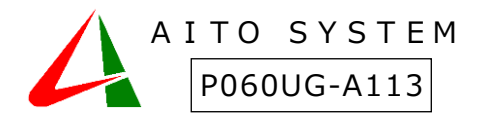

# 『見守りプラス認知のアイシル』ボタンモジュール

# 使い方ガイド

本書は製品の近くに置いてご活用ください。ボタンモジュールの基本的な使い方や、よくあるご質問の対処方 法などを説明しています。

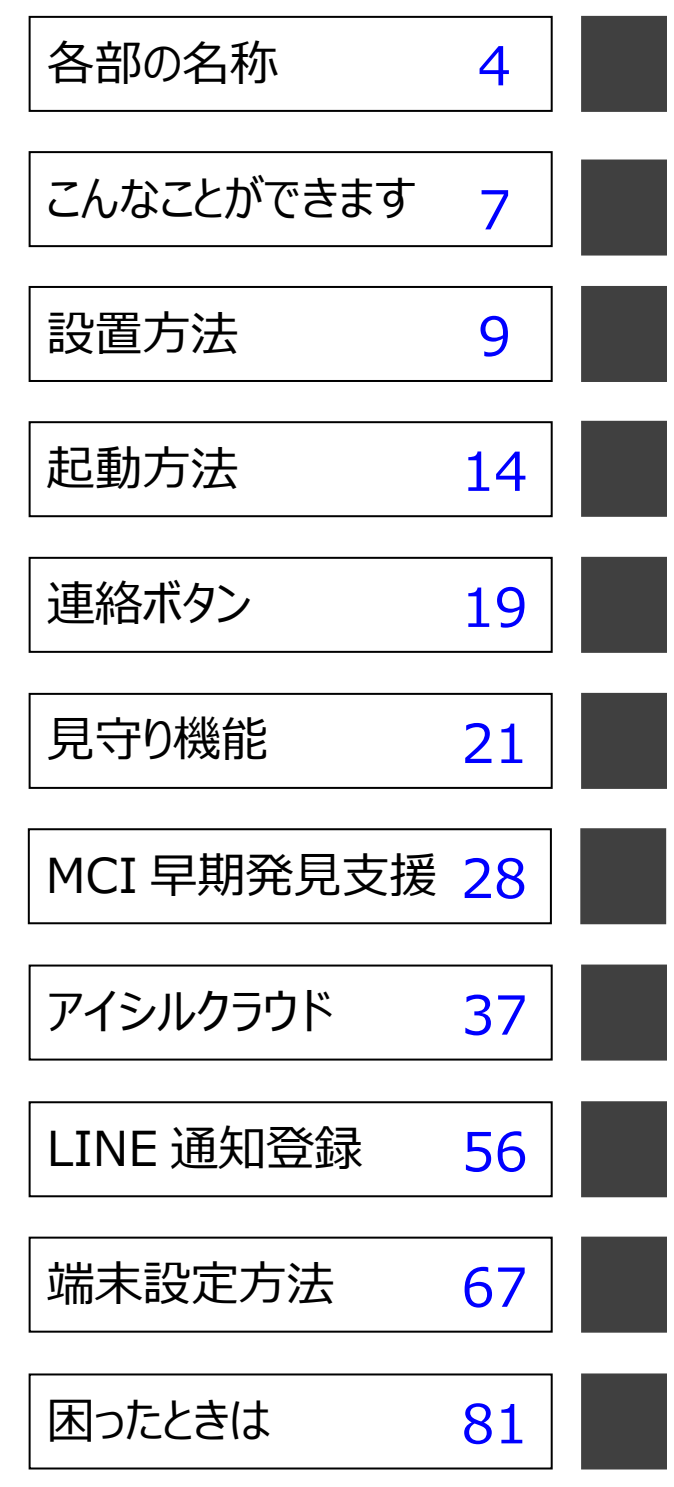

# マニュアルの見方

お客様や他の人々への危害や財産の損害を未然に防ぎ、本製品を安全にお使いいただくために守っていただき たい事項を記載しました。正しく使用するために、必ずお読みになり内容をよく理解された上で、お使いください。 なお、本紙には弊社製品だけでなく、弊社製品を使用するために必要な全般に関する注意事項も記載されて います。本紙および添付のマニュアル類に記載されている取扱方法、および禁止事項・注意事項に反した運用 で生じた本製品および接続された機器の故障/トラブルは、一切保証対象に含まれません。

■使用している表示と絵記号の意味

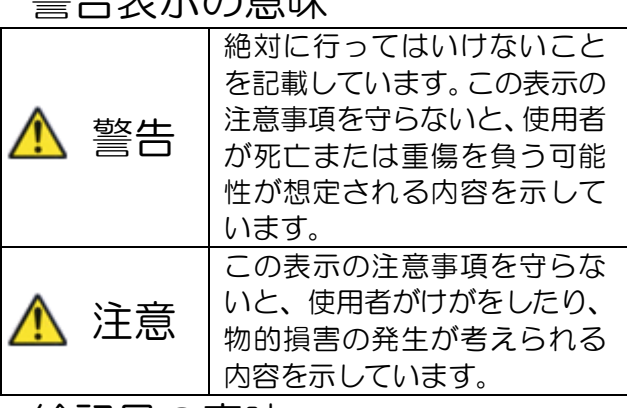

絵記号の意味

警生主子の音吐

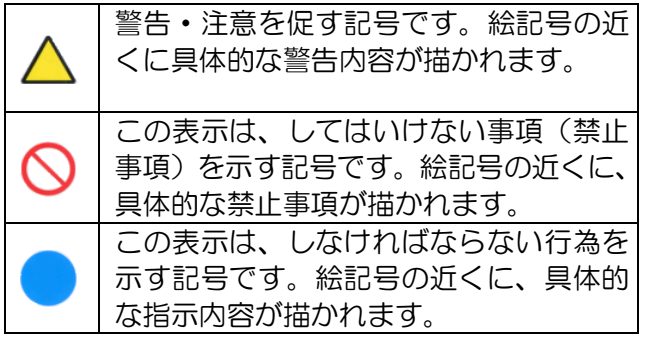

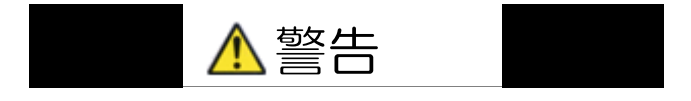

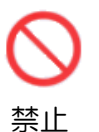

AC アダプターを傷つけたり、加工、過 熱、修復しないでください。火災になっ たり、感電する恐れがあります。

- 設置時に、AC アダプターを壁や棚な どの間にはさみ込んだりしないでく ださい。
	- 重いものをのせたり、引っ張ったり しないでください。

● 熱器具に近づけたり、過熱したりしな

いでください。

- AC アダプターを抜くときは、必ずプ ラグを持って抜いてください。
- ●極端に折り曲げないでください。
- AC アダプターを接続したまま、機器 を移動しないでください。万一、AC アダプターが傷んだら、弊社サポー トセンターまたはお買い上げ販売店 にご相談ください。

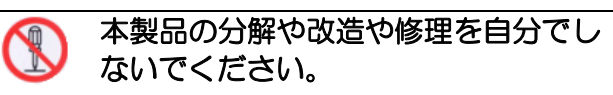

分解 禁止 ● 火災・感電・故障の恐れがあります。 また本製品のケースを取り外した 場合、保証対象外となります。

煙が出たり変な臭いや音がしたら、 8E AC コンセントから AC アダプターを 抜いてください。 電源

- プラ グを 抜く ● そのまま使用を続けると、ショート して火災になったり、感電する恐 れがあります。弊社サポートセン ターまたはお買い上げ販売店にご 相談ください。
- 電源 本製品を落としたり、強い衝撃を与え たりしないでください。与えてしまっ た場合は、すぐに AC コンセントから
- プラ AC アダプターを抜いてください。
- グを 抜く ● そのまま使用を続けると、ショート して火災になったり、感電する恐れ があります。弊社サポートセンター またはお買い上げ販売店にご相談 ください。

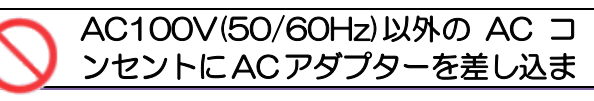

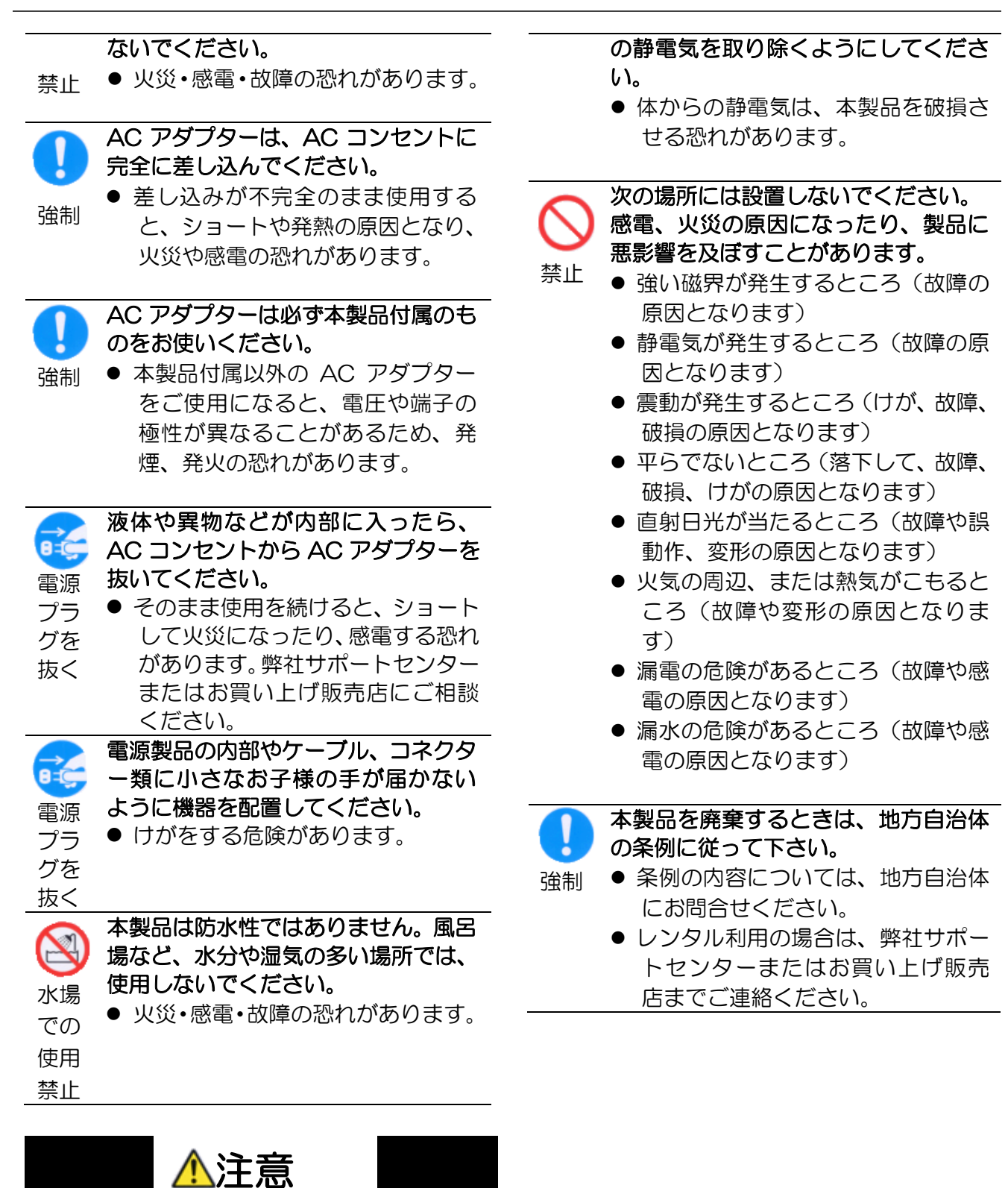

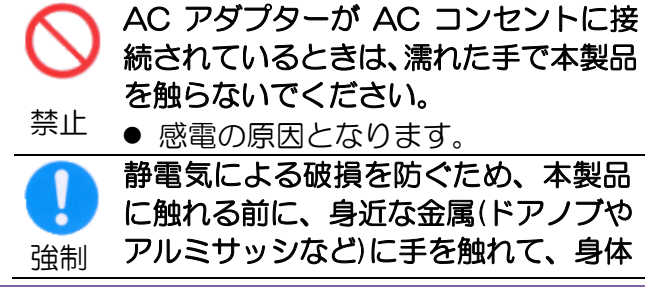

使い方ガイド しょうこうしょう しょうしょう しょうしょう しゅうしょう しゅうしょく こうしょう ふくしょう

<span id="page-3-0"></span>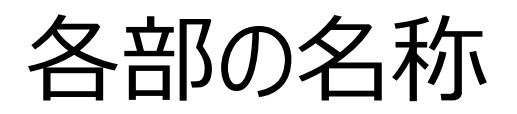

ボタンモジュールの主な操作部を説明します。

# ボタンモジュール操作部

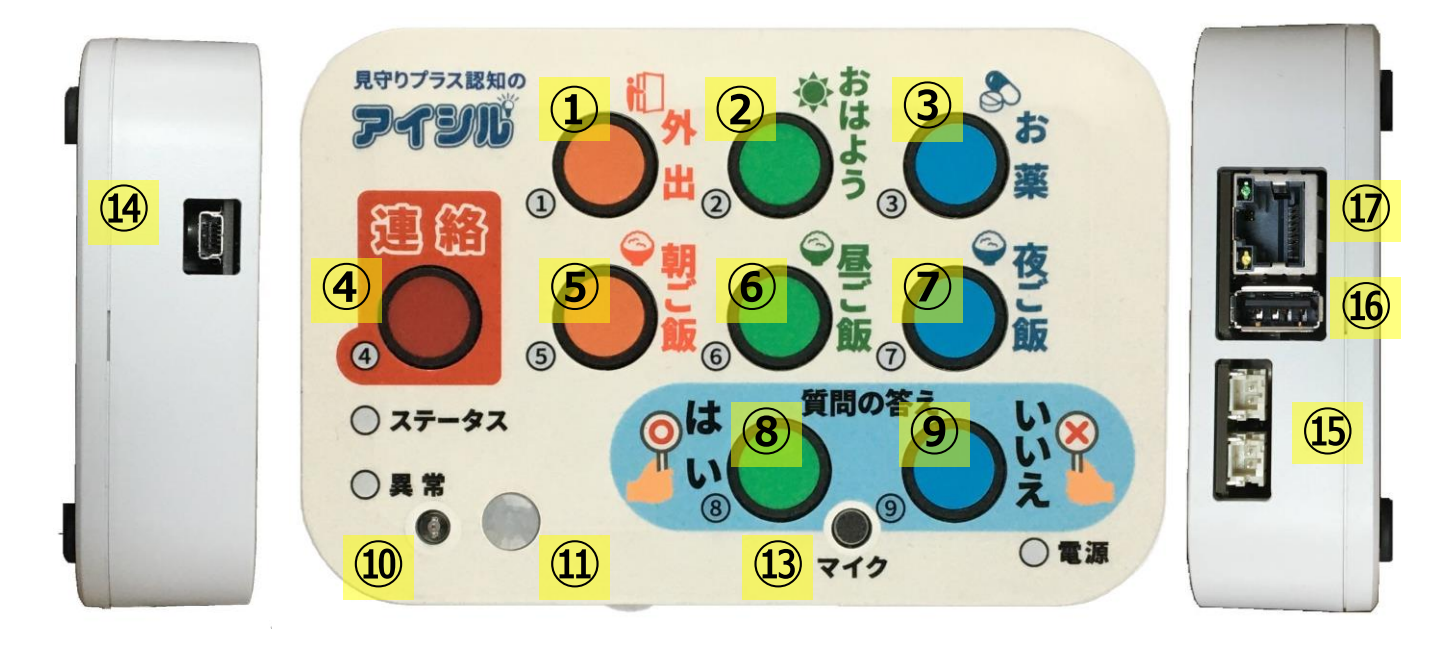

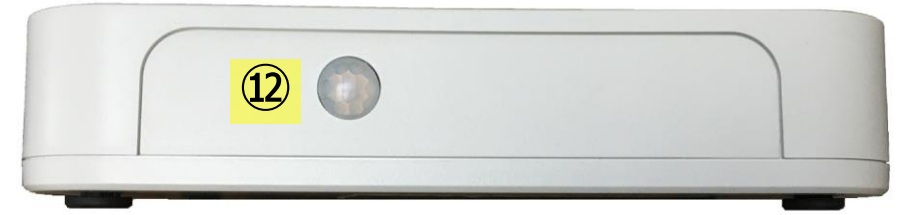

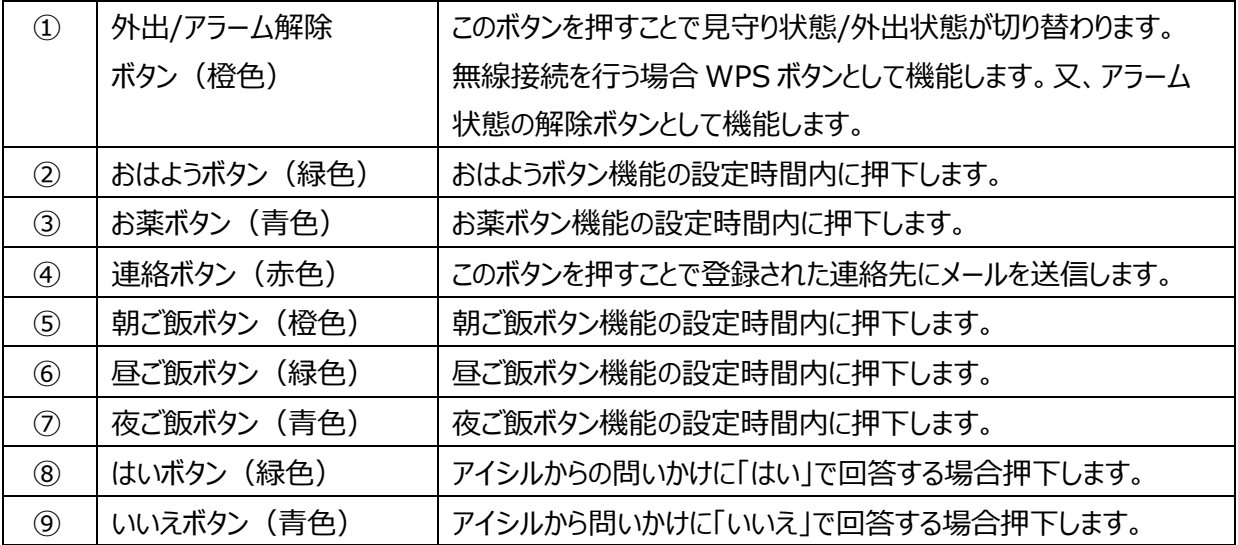

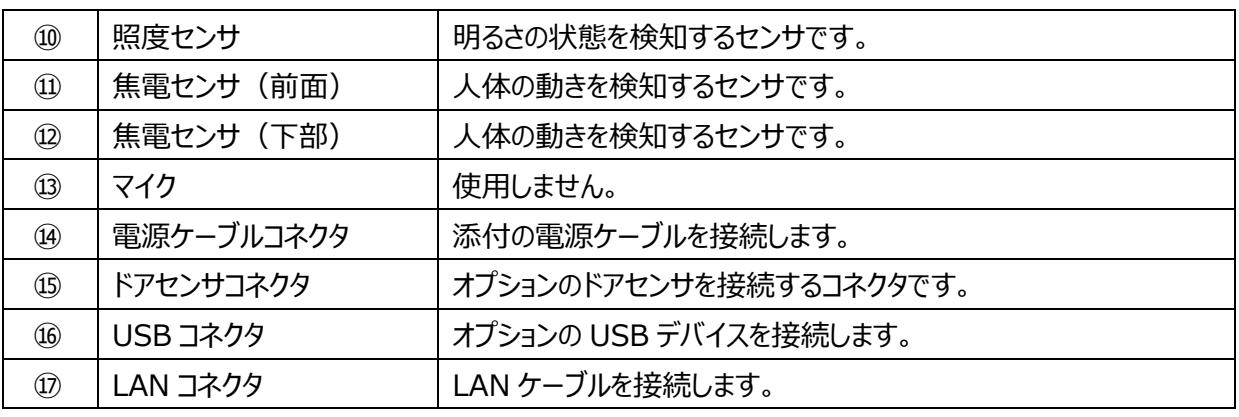

\*1:瞬時点滅(0.1秒点灯、0.9秒消灯の繰り返し)

# ボタンモジュール本体 (LED)

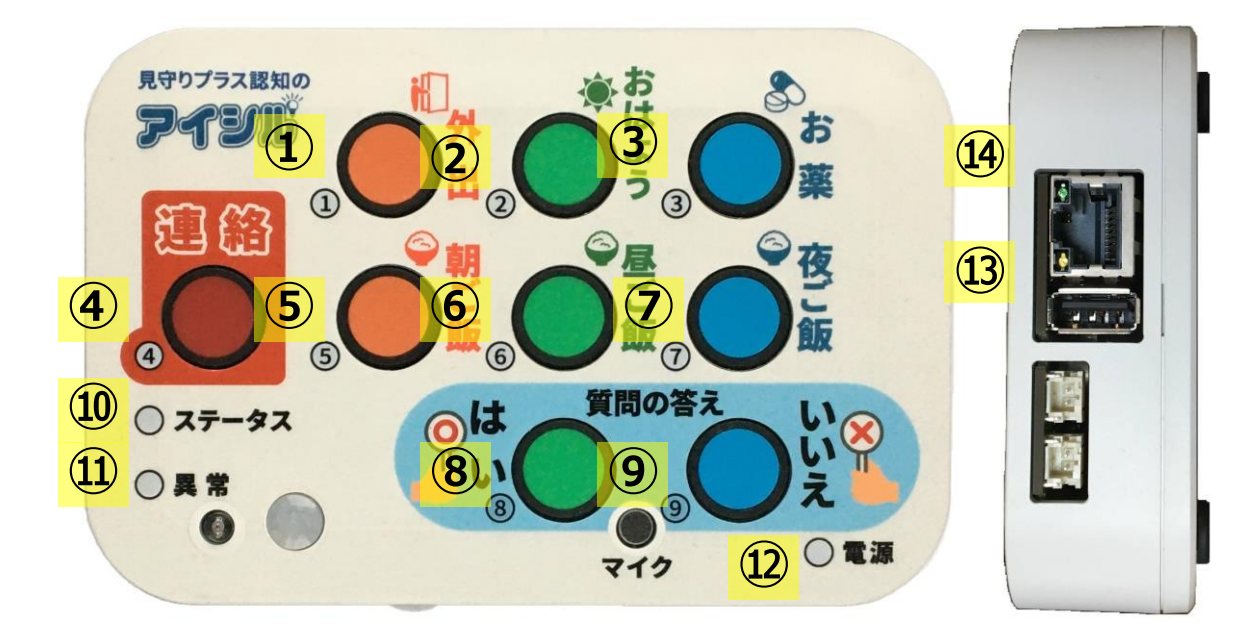

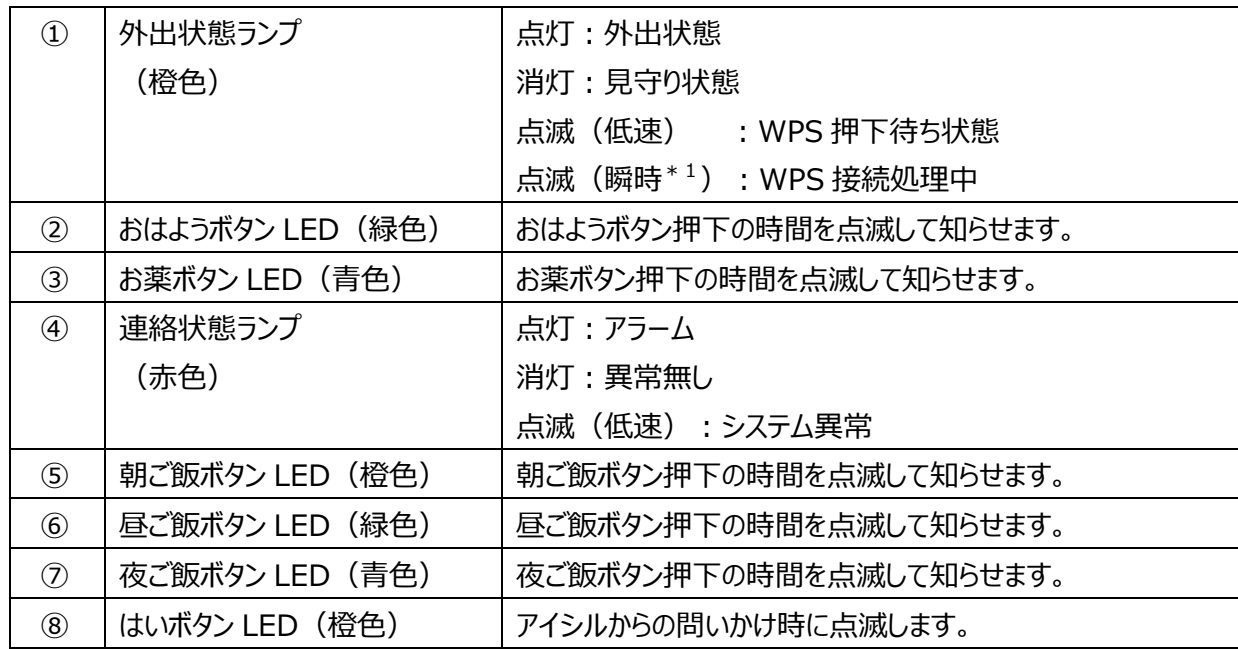

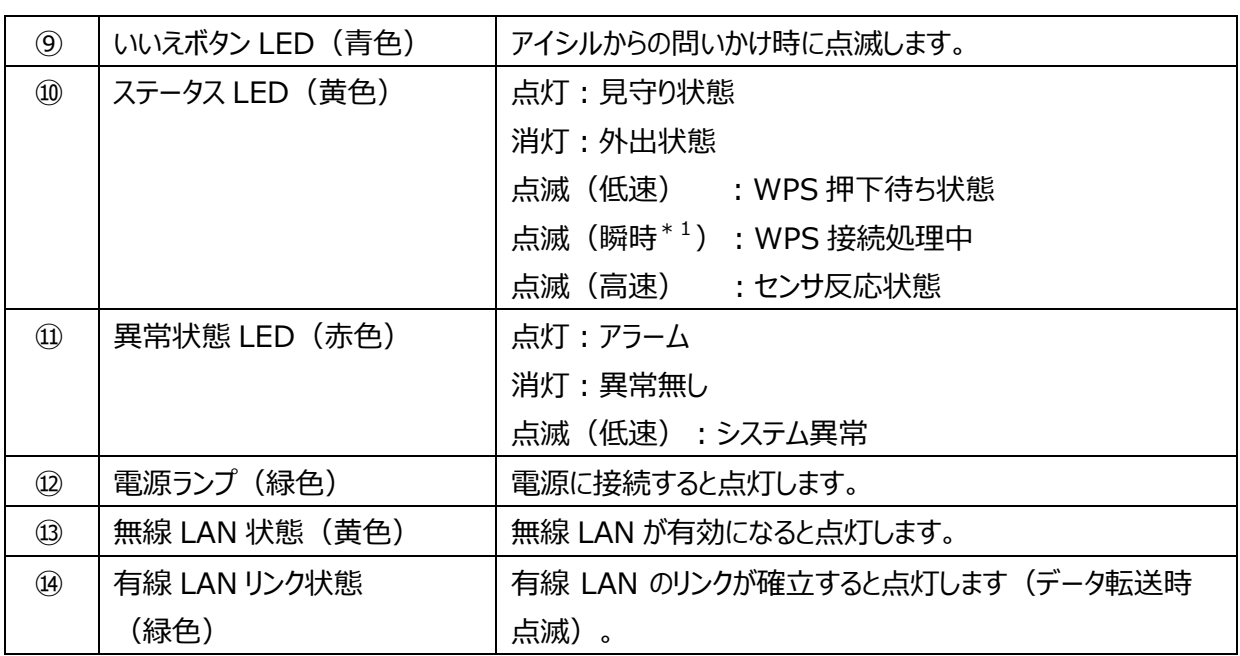

電源ケーブル

● USB AC 電源アダプタ  $\qquad \qquad \bullet$  電源ケーブル

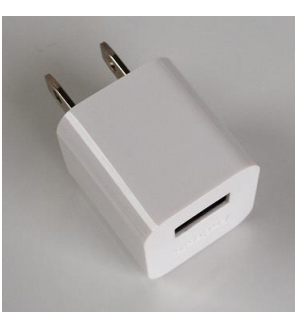

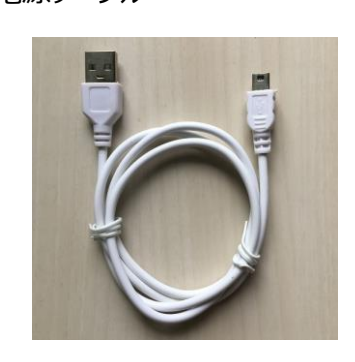

# ドアセンサ (オプション)

マグネットスイッチを利用したドアの開閉センサです。ドアセンサはオプションになります。

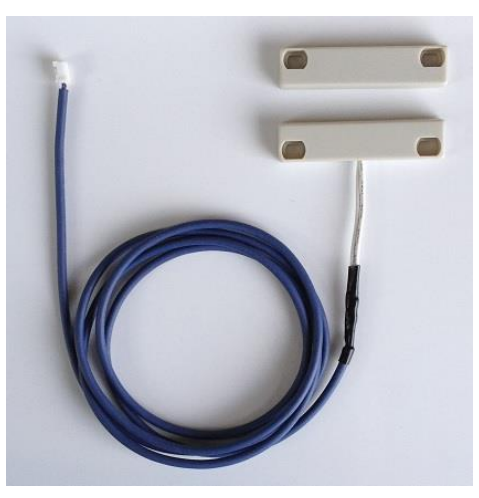

# こんなことができます

# 連絡ボタン機能

連絡ボタンを押すことで、あらかじめ設定された連絡先にメールを送信することができます。電話をかける程ではな い場合で、ちょっと連絡がとりたい時に便利です

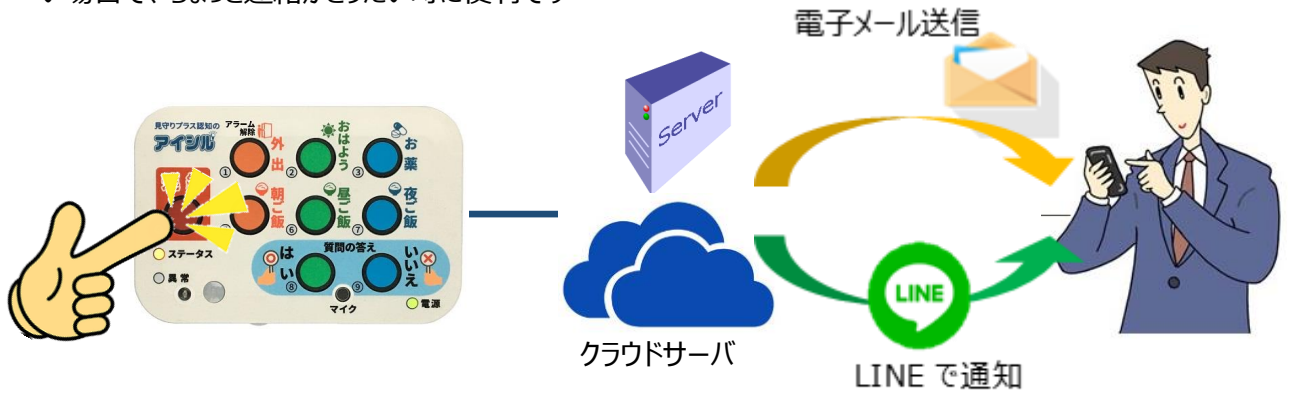

# 見守り機能

内蔵されたセンサを用いて異常検出時に登録された連絡先にメールでお知らせすることができます。 また、クラウドサーバを用いて、見守りデータの管理やモニタがいつでもどこでも自由に行えます。

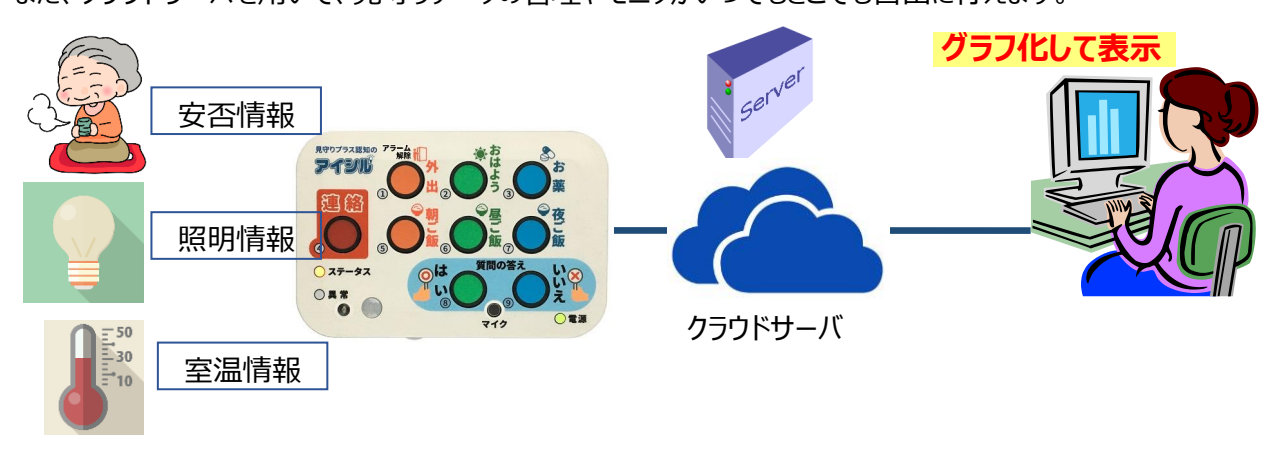

# 認知症の早期発見支援

本体装置に搭載された各種センサーによる収集データとボタンモジュールの押しボタン押下により日々の生活リズム の確認と認知症の早期発見につなげます。

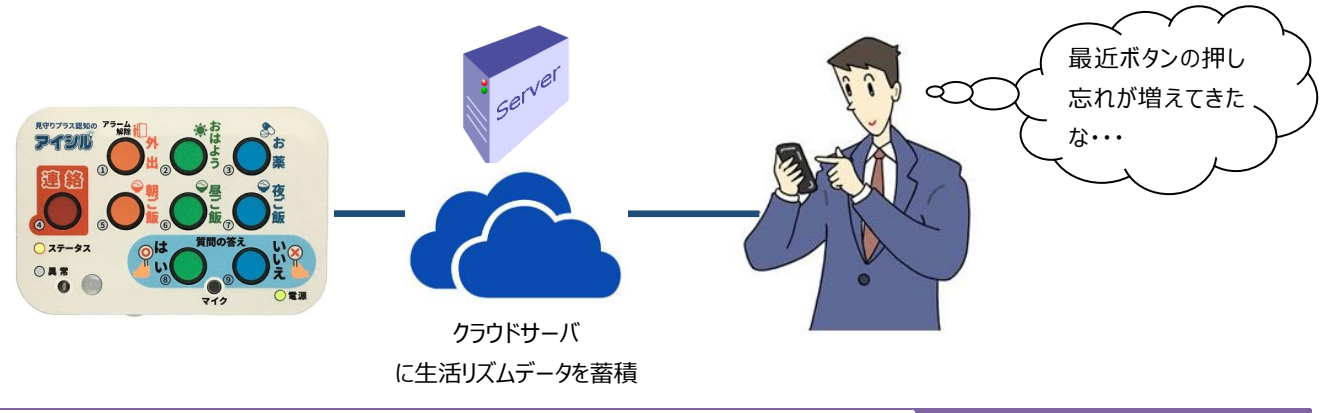

## 服薬管理機能

あらかじめ設定された時間になると LED の点滅と音声によって服薬を促します。また、利用者がお薬ボタンを押下 することによって家族や介護者が服薬したことを確認できます。

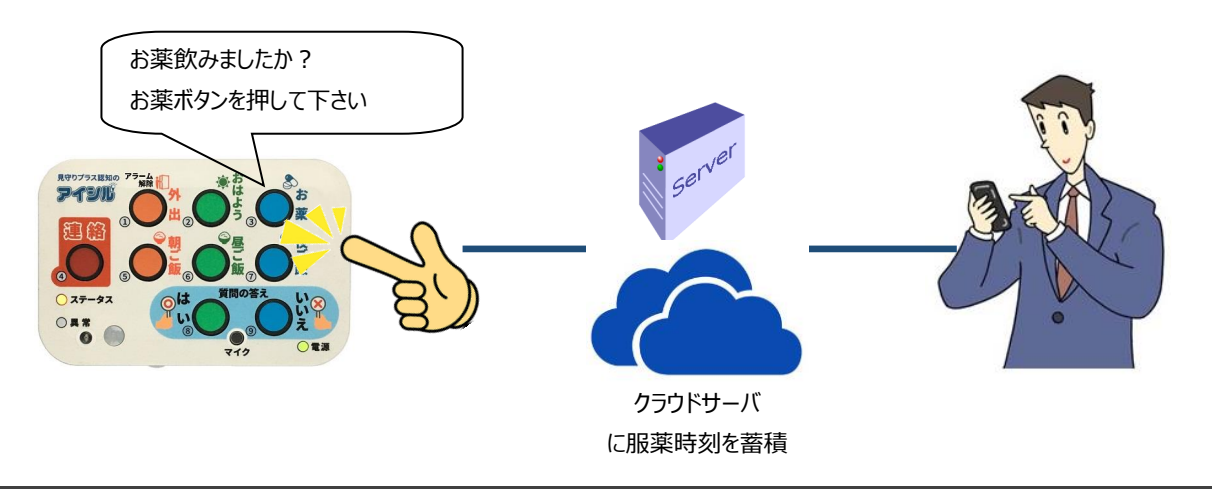

### 食事管理

ご飯ボタンを押下することで、食事摂取の有無、摂取時間が記録されます。また、LED の点滅と音声によって規則 正しい食事の摂取を促すので生活リズムの安定を図れます。

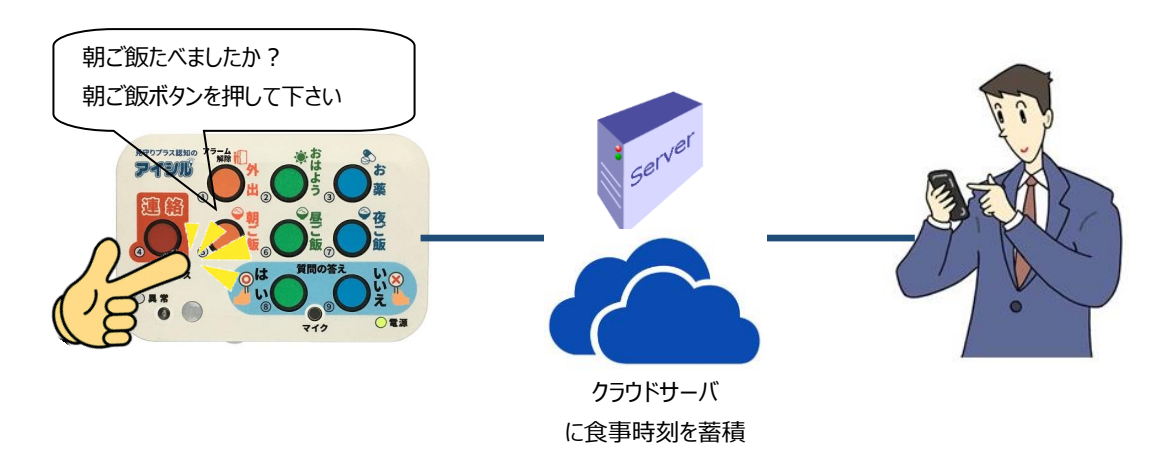

# 認知症予防訓練

音声によって規則正しい生活を維持するための脳トレや体操の実行を促します。また、日替わりで健康や認知機 能に関するワンポイント情報を音声メッセージでお知らせします。

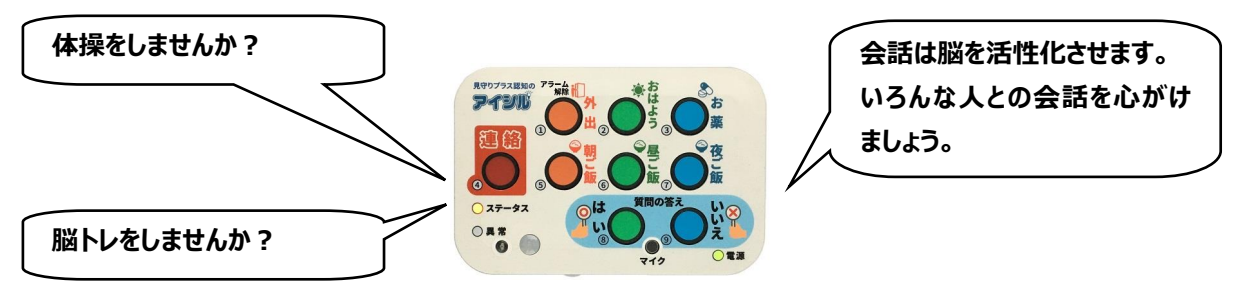

# <span id="page-8-0"></span>設置方法

# ボタンモジュールの設置方法

ボタンモジュールは就寝時間を除いて、1 日で最も長い時間居住する部屋 (リビング、ダイニング等) に設置し ます。ボタンモジュールは、壁際の机の上や壁に貼り付けて設置し、ボタンが押しやすい状態で設置して下さい。

#### 壁に取り付ける場合

両面テープを使ってボタンモジュールを壁に貼り付けます。モルタル等の壁であれば、添付のホッチキスを使ったフッ クで取り付けることも可能です。

1.180 度開くタイプのホッチキスを用意します。添 付の8本のステンレス製針を使って壁にフック を固定します。

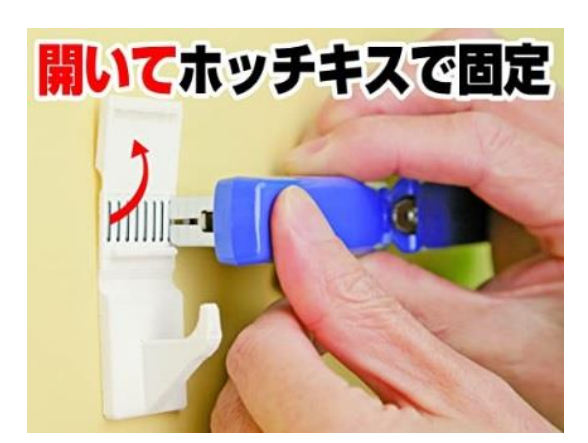

2. 上蓋を閉じます。

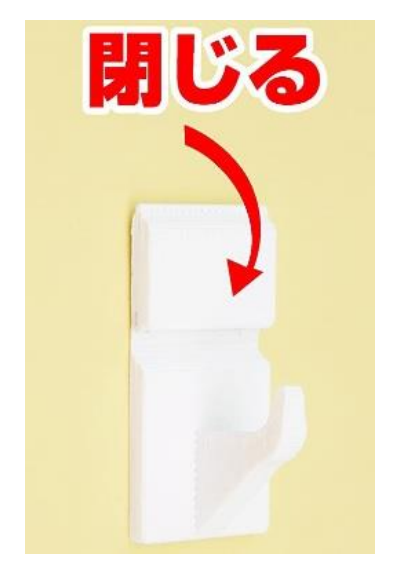

3. 付属の USB 電源ケーブルをボタンモジュール 本体の電源ケーブルコネクタに接続します。

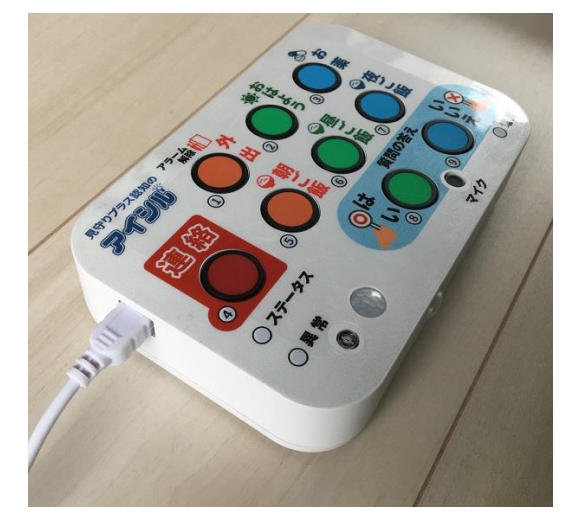

4. ドアセンサ (オプション) を接続する場合は、ド アセンサをボタンモジュール本体のドアセンサコネ クタに接続します。又マグネットセンサ部を『ドア センサ設置方法』に従ってドアに設置します。

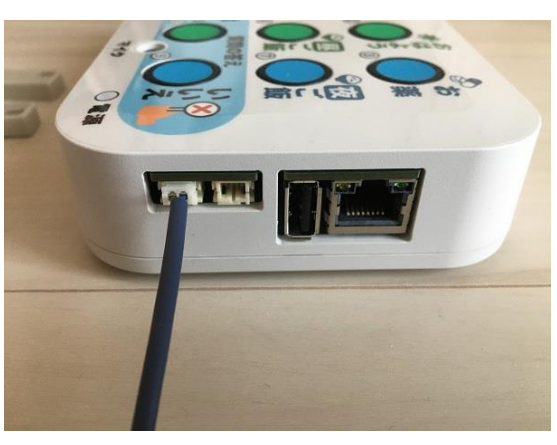

5. ボタンモジュール本体の裏の中央の穴をフックに 引っ掛けて設置します。

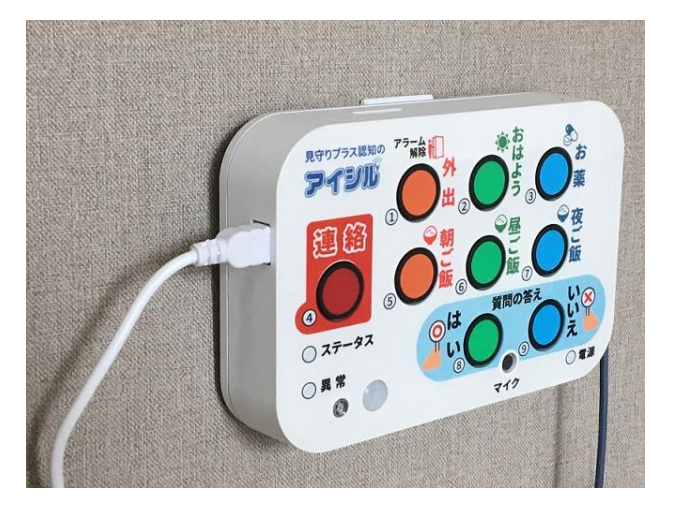

上面左下にある焦電センサで人の動きを検知しま す。焦電センサの前に妨げになるような障害物を置 かないようにして下さい。

6. 付属の USB 電源ケーブルをボタンモジュール 本体の電源ケーブルコネクタに接続します。

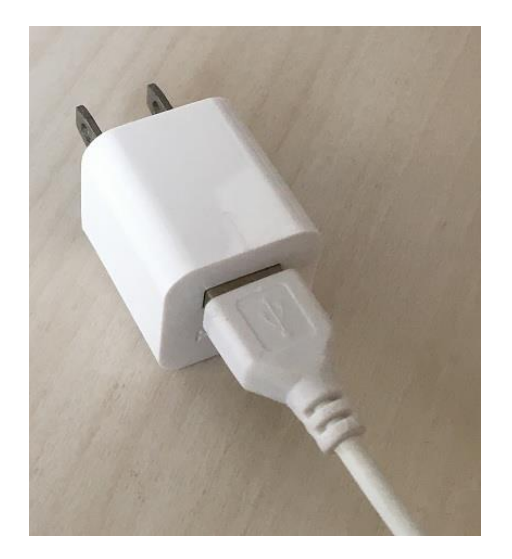

- 7.『ネットワーク接続方法』に従ってネットワークを 接続します。
- 8.USB アダプタをコンセントに接続します。

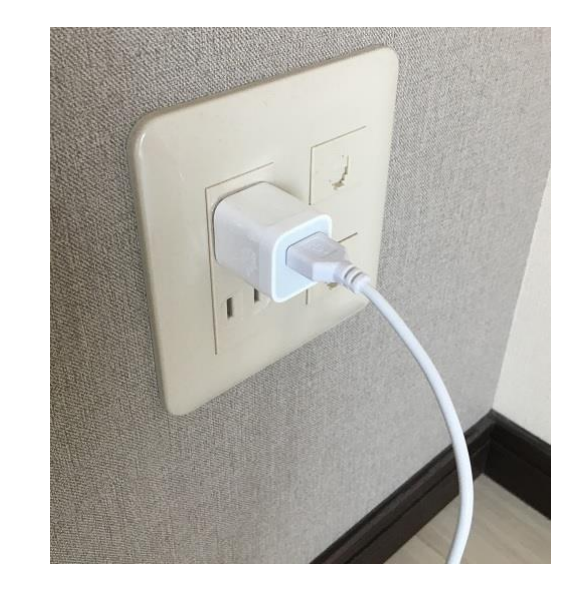

### 棚等の上に置いて使用する場合

ボタンモジュールを部屋の壁際に設置された棚やタンスの上に置いた状態で使用することができます。ボタンモジュ ール下部にある焦電センサを用います。棚やタンスの面が焦電センサの前に妨げになるようにできるだけ手前に設 置して下さい。

1. 付属の USB 電源ケーブルをボタンモジュール 本体の電源ケーブルコネクタに接続します。

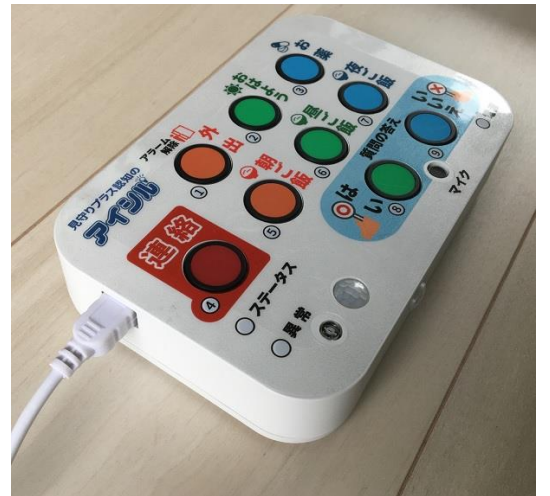

2. ドアセンサ (オプション) を接続する場合は、 ドアセンサをボタンモジュール本体のドアセンサコ ネクタに接続します。又マグネットセンサ部を『ド アセンサ設置方法』に従ってドアに設置します。

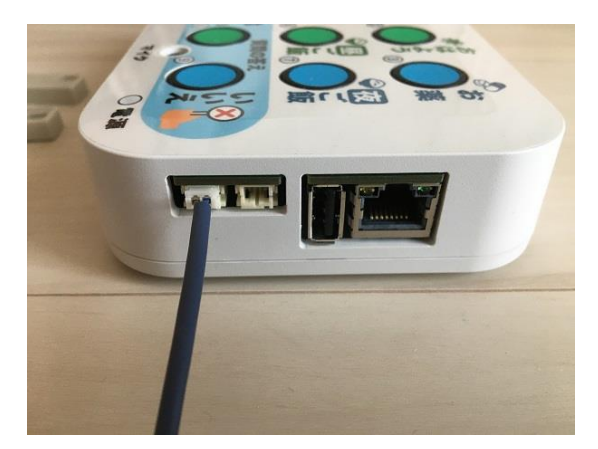

3.ボタンモジュール本体を棚やタンスの上に設置 します。モジュール下面にある焦電センサが部 屋の中央に向くように設置します。又、ボタンモ ジュールの向きが変わらないように固定して下 さい。

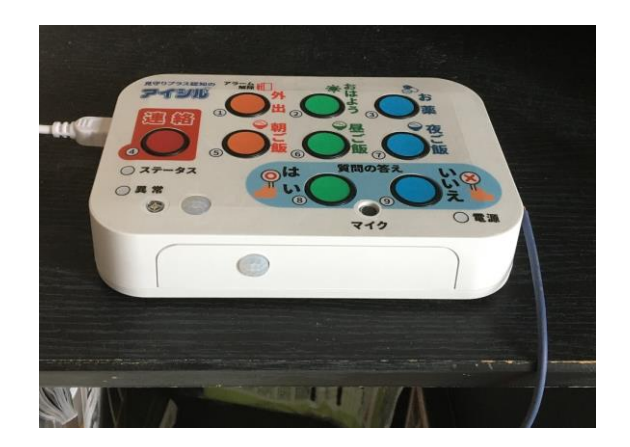

4. 付属の USB 電源ケーブルをボタンモジュール 本体の電源ケーブルコネクタに接続します。

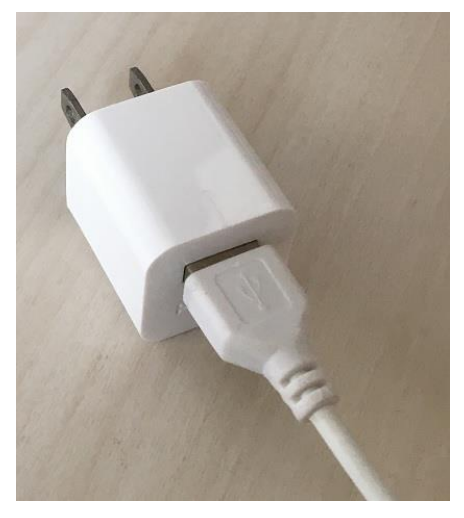

- 5.『ネットワーク接続方法』に従ってネットワークを 接続します。
- 6.USB アダプタをコンセントに接続します。

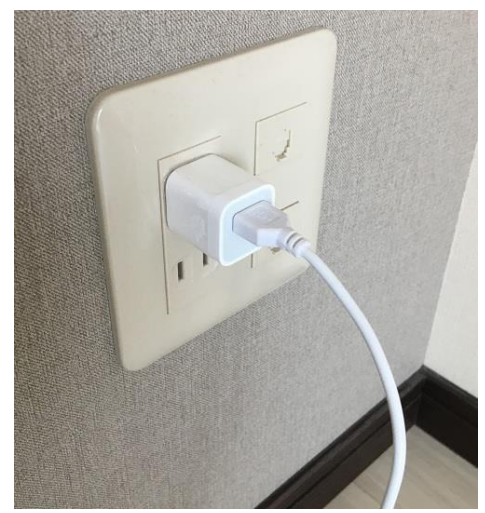

### ネットワーク接続方法

ボタンモジュールは、無線 LAN、有線 LAN、モバイルルータ (オプション) のいずれか一つを用いてネットワークに接 続できます。工場出荷前にあらかじめお客様の接続方法をお聞きし、電源 ON 時には所望のネットワーク接続で 起動します。

#### 無線LAN接続時

自宅の無線ルータを用いて無線接続を行います。WPSを用いて ID の自動取得を行うか、もしくは SSID/KEY を設定します。無線 LAN 対応の PC やスマートフォンからボタンモジュールの設定管理が可能です。

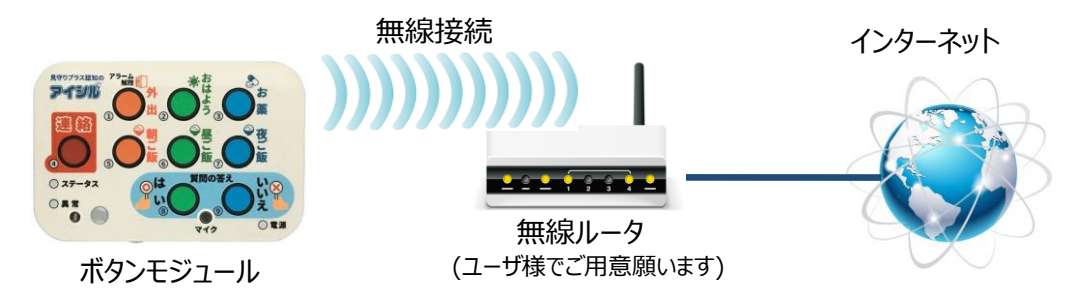

#### 有線 LAN 接続時

自宅のルータにイーサネットケーブルを用いて接続します。DHCP を用いて IP の自動取得を行います。ルータに 接続された PC からボタンモジュールの設定管理が可能です。

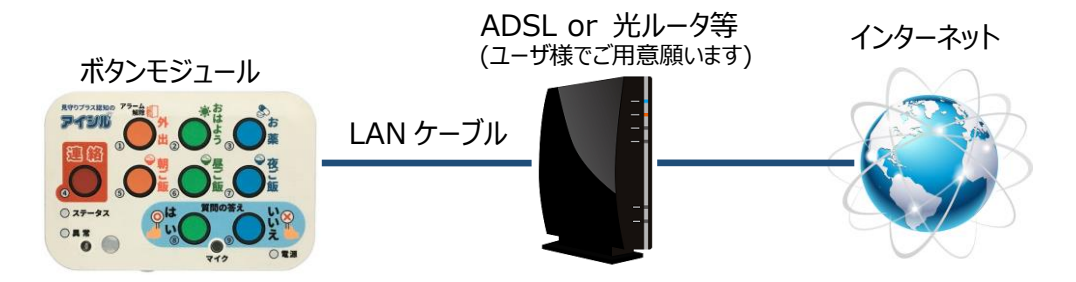

#### モバイルルータ接続時

オプションのモバイルルータに接続してネットワーク接続を行います。設置場所にインターネット環境が無くても、電 源を入れるだけで、ご利用可能です。

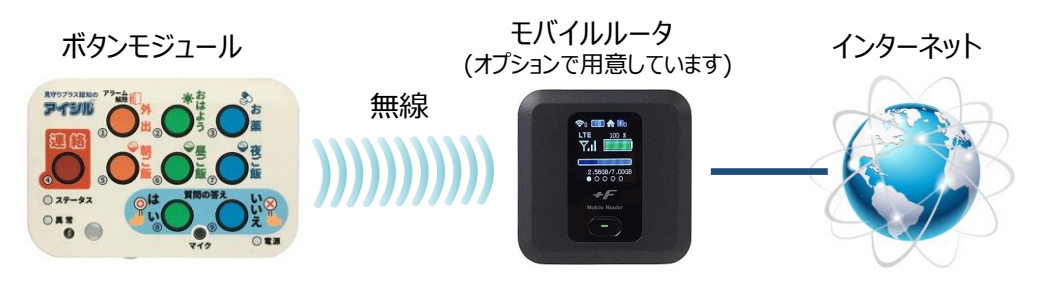

# ドアセンサ (オプション)設置方法

オプションのドアセンサを接続すると、ドアの開閉を検知することが可能となり、普段使用するトイレや冷蔵庫のド アの開閉が無くなったこと検知することで住人の見守りをすることができます。又玄関のドアに設置することにより、 外出/帰宅を検知し、外出モード/見守りモードの自動検出をすることもできます。 ボタンモジュールとドアセンサ取り付け位置を考慮してドアセンサのケーブル長を選択して下さい。

- 1.ドアセンサを設置する場所を決めます。ドアの 上部等目立たない場所を選びます。マグネット スイッチのマグネット部をドア側に、マグネットセ ンサ(ケーブルが接続されている)側をドア枠 部に両面テープを用いて接着します。
- 3.ドアセンサのコネクタをボタンモジュール本体のド アセンサコネクタに接続します。コネクタ接続時 はボタンモジュール本体の電源を切断した状態 で接続してください。

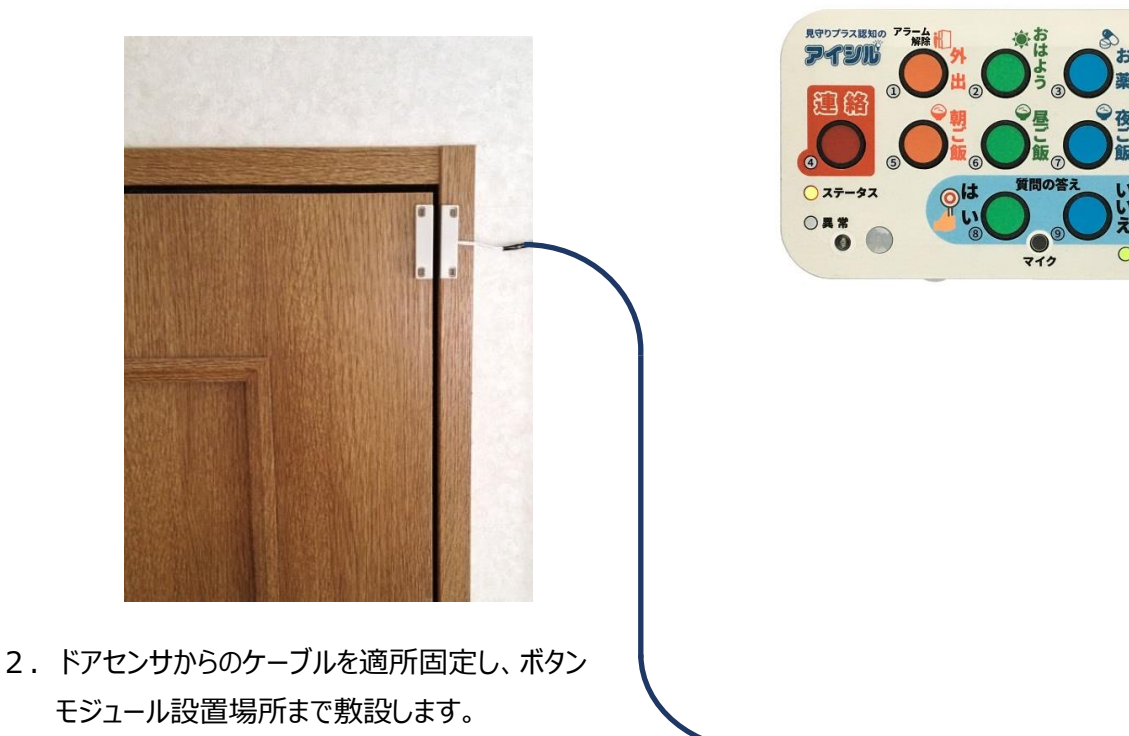

※ドアセンサのケーブル長は1m~10mまで1m単位で用意可能です。

# <span id="page-13-0"></span>起動方法

ボタンモジュールは工場出荷前にあらかじめお客様の接続方法をお聞きし、電源 ON 時には所望のネットワーク 接続で起動するため、特別な操作は不要です。以下は、お客様で設定変更する場合にご参照ください。

## 無線 LAN 接続時

#### SSID/KEY 登録済の場合

- 1. ボタンジュールの電源を入れます。 (電源ランプが点灯します)
- 2. 約1分程度で「外出」⇒「おはよう」⇒「お薬」 ⇒「夜ご飯」⇒「いいえ」⇒「はい」⇒「昼ご飯」 ⇒「朝ご飯」⇒「連絡」の順番に LED が高速 点滅します。

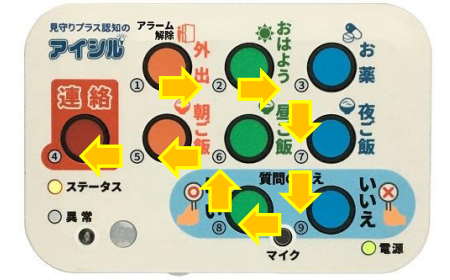

3. 更に約1分程度でボタン LED の点滅は終了 し、音声メッセージが出力され、見守り状態が 開始されます。焦電センサが反応するとステー タスランプ(黄色)高速点滅します。

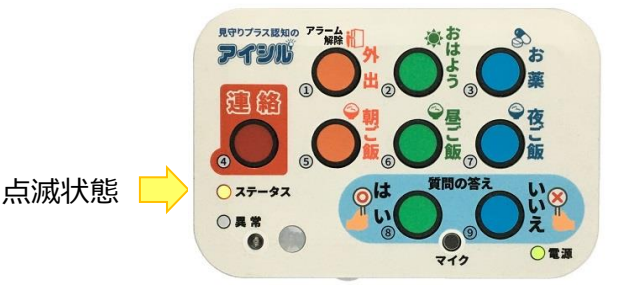

※無線 LAN でご使用の場合、出荷時にあらかじめお聞きした SSID/KEY が設定されています。 ※SSID/KEYを変更する場合は、『端末設定方法』の WiFi設定 [74[ページ\]](#page-73-0)に従い変更して下さい。無線 LAN に接続できない場合は有線 LAN 接続を用いて接続してください。

## SSID/KEY 未登録の場合(WPS 接続)

- 1. ボタンモジュールの電源を入れます。 (電源ランプが点灯します)
- 2.約1分程度で WPS 接続を促す、音声メッセ ージが出力され、ステータスランプ(黄色)と 外出(アラーム解除)ボタンの LED が低速 点滅(0.5 秒点灯、0.5 秒消灯)します。

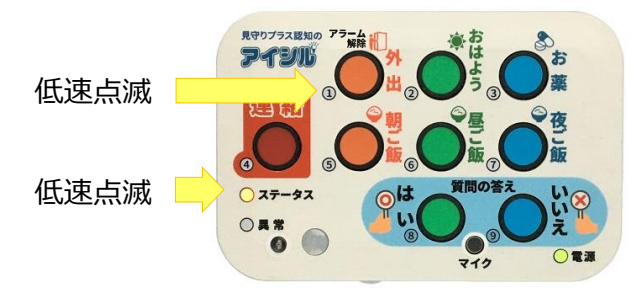

- 3.無線 LAN ルータの WPS ボタンを押します (無線 LAN ルータの WPS 接続は無線 LAN ルータの説明書に従って下さい)。
- 4. ボタンモジュールの外出 (アラーム解除) ボタ ンを押します。

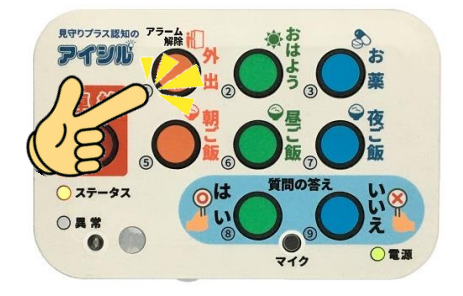

5.ステータスランプ(黄色)が瞬時点滅(0.1 秒点灯、0.9 秒消灯の繰り返し)し、「外出」 ⇒「おはよう」⇒「お薬」⇒「夜ご飯」⇒「いいえ」 ⇒「はい」⇒「昼ご飯」⇒「朝ご飯」⇒「連絡」の 順番に LED が高速点滅します。

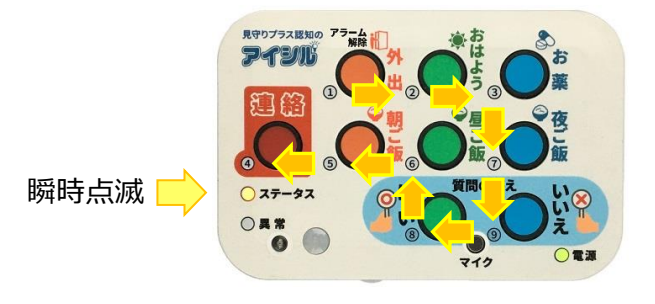

6.更に約1分程度でボタン LED の点滅は終了 し、音声メッセージが出力され、見守り状態が 開始されます。焦電センサが反応するとステー タスランプ(黄色)高速点滅します。

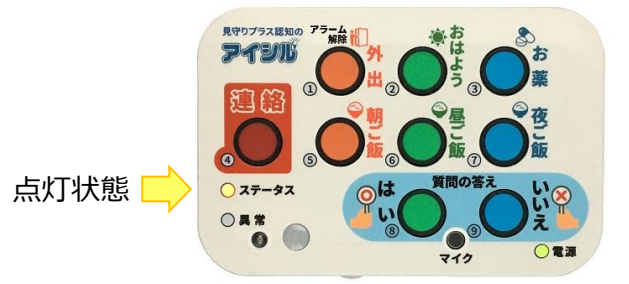

**※ボタンモジュールの電源を OFF した場合、KEYID は保存されないため上記手順を再度実行下さい。**

※WPS を使用せず、ボタンモジュールを起動する場合は、WPS 接続もしくは LAN 接続を用いて、ボタンモジュ ールに接続し、設定画面から SSID/KEY を設定[74[ページ\]](#page-73-0)下さい。電源 ON 後、WPS ボタンを押さな くても起動できるようになります。

# LAN接続時

### DHCP 接続の場合

- 1.ボタンモジュールの SSID/KEY が設定されてい て、近くに対応する無線 LAN ルータがある場 合、無線 LAN 接続が優先されます。有線 LAN でスタティック IP 接続する場合は、ボタン モジュールの SSID/KEY をリセットしておく必要 があります(工場出荷状態で DHCP LAN 接 続を選択している場合は、設定不要です)。
- 2. ボタンモジュールの電源を入れます。 (電源ランプが点灯します)
- 3. 約1分程度で「外出」⇒「おはよう」⇒「お薬」 ⇒「夜ご飯」⇒「いいえ」⇒「はい」⇒「昼ご飯」 ⇒「朝ご飯」⇒「連絡」の順番に LED が高速 点滅します。

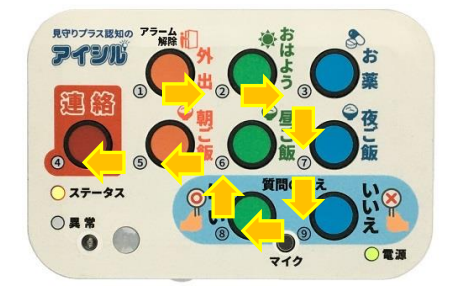

4.更に約1分程度でボタン LED の点滅は終了 し、音声メッセージが出力され、見守り状態が 開始されます。焦電センサが反応するとステー タスランプ(黄色)高速点滅します。

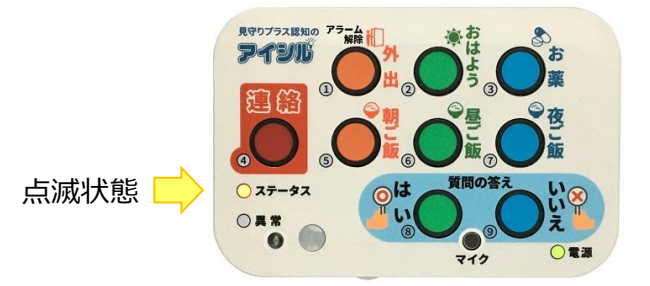

※ルータ機器の設定で DHCP を有効にしておく必要があります。

## スタティック IP 接続の場合

- 1. 有線 LAN でスタティック IP 接続する場合※は、 ボタンモジュールの SSID/KEY をリセットし、 WPS による無線接続を無効にして下さい。又 LAN の DHCP 接続を無効にして下さい。 (工場出荷状態でスタティック IP 接続を選択 している場合は、これらの設定は不要です)。
- 2. ボタンモジュールの電源を入れます。 (電源ランプが点灯します)
- 3. 約1分後、ステータスランプ(黄色)が低速 点滅(0.5 秒点灯、0.5 秒消灯)し、「外 出」⇒「おはよう」⇒「お薬」⇒「夜ご飯」⇒「い いえ」⇒「はい」⇒「昼ご飯」⇒「朝ご飯」⇒「連 絡」の順番に LED が高速点滅します。

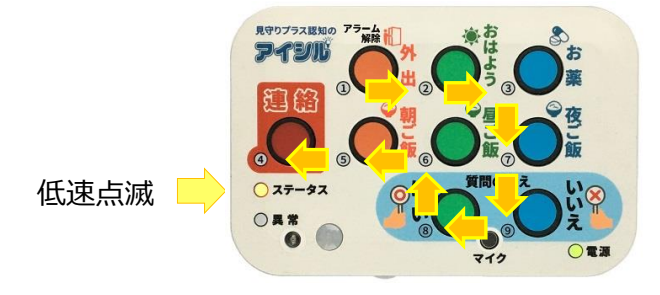

4.60 秒以内に、ボタンモジュールの外出(アラー ム解除)ボタンを押します。

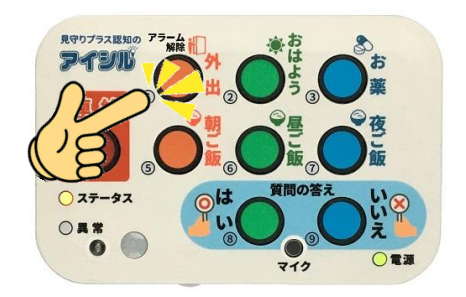

5.約1分程度でボタン LED の点滅は終了し、 音声メッセージが出力され、見守り状態が開 始されます。焦電センサが反応するとステータ スランプ(黄色)高速点滅します。

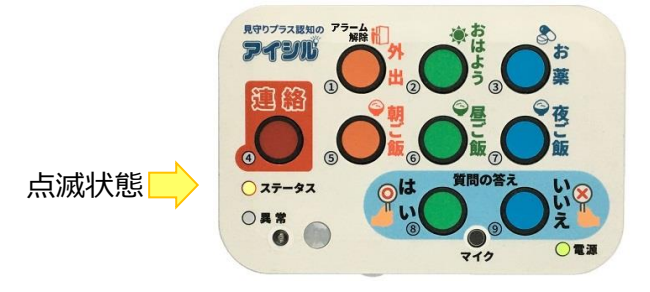

6.設定されている IP アドレス(初期状態は 192.168.1.119)で起動し、見守り状態が 開始されます。

※WebUI の設定画面 [74[ページ\]](#page-73-0) で、ボタンモジュールの『接続先ルータ SSID』、『接続先ルータ KEY』をリ セットし、『□WPS を利用して SSID/Key を取得する』のチェックボックスをはずして、無線接続を無効にして 下さい。又 LAN 設定の『□DHCP サーバを利用する』のチェックボックスをはずして下さい ※あらかじめお客様からお聞きした IP アドレスで起動します。デフォルト値は 192.168.1.119 です。 ※間違った IP アドレスを設定すると、ボタンモジュールに接続できなくなり、無線 LAN や DHCP への変更ができ なくなります。その場合、上記『4.60 秒以内に、ボタンモジュールの外出(アラーム解除)ボタンを押しま す。』の設定時、ボタンモジュールの外出(アラーム解除)ボタンをブザー音が消えるまで長押し(5秒)する と、DHCP による接続を行います。

## 起動通知

DHCP でネットワーク接続を行った場合、ボタンモジュールが取得した IP アドレスを知るためには、ルータにアクセ スして払い出し IP アドレスを調べる必要があります。このため、ボタンモジュールは電源 ON 時、登録されたメール アドレスに取得した IP アドレスを通知する機能を持っています。起動通知を受け取るために、 [aishiru@aitosys.com](mailto:aishiru@aitosys.com) からのメールをブロックしないようにして下さい。

送信先のメールアドレスの変更は『アイシルクラウド』メール設定 [49[ページ\]](#page-48-0)を参照下さい。

# <span id="page-18-0"></span>連絡ボタン

# 連絡ボタン機能

連絡ボタンを押すことで、あらかじめ設定された連絡先にメールを送信することができます。

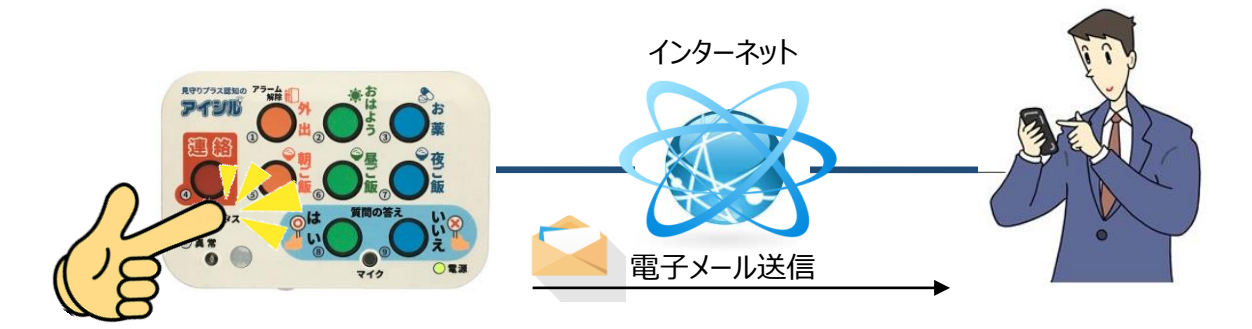

間違ってメール送信を行わないようにメール送信実行まで以下の処理を行います。

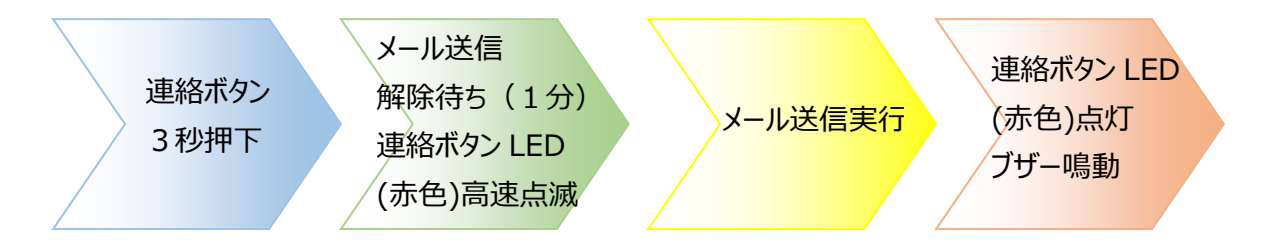

※メール送信解除待ちの間に外出/アラーム解除ボタンを押下すると、連絡機能(メール送信)を中止しま す。

メール送信解除待ち時間は0秒~1分の間で変更可能です。

⇒『アイシルクラウド』 システム設定 (連絡ボタン設定) [44[ページ\]](#page-43-0) 又は 『端末設定方法』 システム設定 (連絡ボタン設定) [68[ページ\]](#page-67-0)を参照下さい

# 連絡ボタン押下によるメール送信

連絡先(メール送信先)の登録

連絡ボタン押下時のメール送信先アドレスは最大8アドレスまで登録可能です。

⇒ 『アイシルクラウド』 メール設定 [40[ページ\]](#page-48-0) 又は 『端末設定方法』メール設定(送信メールアドレス)[75[ページ\]](#page-74-0)を参照下さい

#### メール再送間隔と再送回数

連絡ボタン押下時のメール送信で解除動作がされない場合、メール送信の再送を行います(解除条件は次 項メール再送解除条件を参照下さい)。メールの再送間隔と再送回数を設定できます。

メール再送間隔:5 分 / 10 分 / 30 分 / 1 時間 / 4 時間 / 8 時間 / 12 時間 / 24 時間 メール再送回数:再送無し / 1 ~ 8 回 / 制限無し

⇒『アイシルクラウド』 システム設定 (連絡ボタン設定) 「44[ページ\]](#page-43-0) 又は 『端末設定方法』 システム設定 (連絡ボタン設定) [68[ページ\]](#page-67-0)を参照下さい

#### メール送信解除条件

連絡ボタン押下時の解除条件を選択可能です。連絡ボタン押下時の解除条件は以下の4条件が設定可能 です。

(1)外出/アラーム解除ボタン押下 (2)連絡ボタン押下 (3)緊急メール送信完了 (4)WebUI による連絡ボタンアラーム解除

⇒『アイシルクラウド』 システム設定 (連絡ボタン設定) [44[ページ\]](#page-43-0) 又は 『端末設定方法』 システム設定 (連絡ボタン設定) [68[ページ\]](#page-67-0)を参照下さい

# <span id="page-20-0"></span>見守り機能

焦電センサ、ドアセンサ(オプション)、照明センサ、温度センサの各種センサにより、住人の見守りを行います。

# 見守りモードと外出モード

外出時はボタンモジュールのセンサに反応しないため、見守り状態を解除する必要があります。見守り状態を 解除/設定するには、外出ボタンを押下します。外出ボタンの押下で見守り状態/外出状態が反転します。外 出モード中は全てのセンサ(焦電センサ、ドアセンサ(オプション)、照明センサ、温度センサ)による見守りが 保留状態となります。見守り状態の時は、外出状態ランプが消灯し、外出モードでは外出状態ランプが点灯し ます。

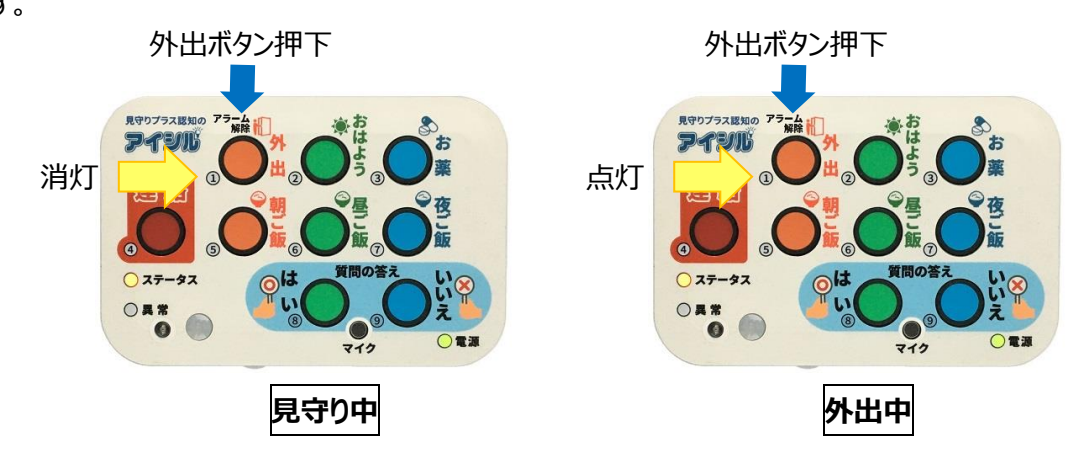

見守りモード/外出モードの切り替えはアイシルクラウド又は設定画面からでも変更可能です。

⇒ 『アイシルクラウド』 システム設定 (外出モード切り替え及びアラーム状態) [44[ページ\]](#page-43-1) 又は 『端末設定方法』システム設定(外出モード切り替え及びアラーム状態)「68[ページ\]](#page-67-1)を 参照下さい

オプションのドアセンサを玄関のドアに設置することで見守りモードと外出モードを自動的に切り替えることができ ます(この場合ドアセンサによる見守り動作はできなくなります)。

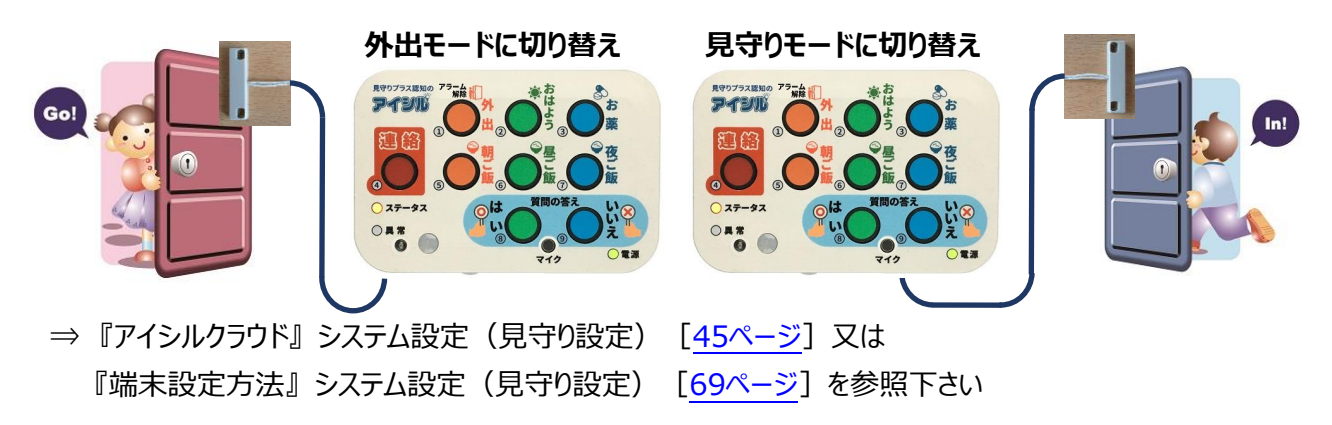

# 焦電センサによる見守り

#### 機能概要

ボタンモジュールに搭載された焦電センサは赤外線による温度変化を捉えることで、高精度で人の動きを検 出します。一定時間焦電センサの反応がなかった場合、住人の異常と判断します。

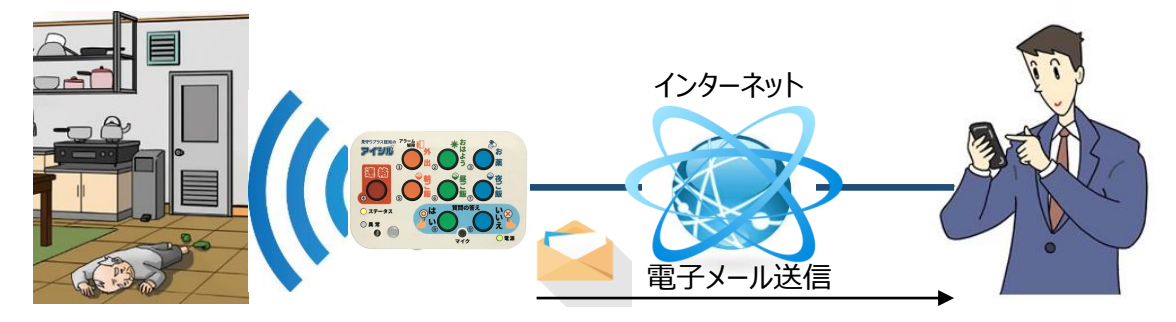

#### 見守り異常検出時間

見守り異常検出時間(見守り異常と判断する時間)は変更することができます。見守り異常検出時間を 短くすると、誤検出によるメール送信が多くなります。又、見守り異常検出時間を長くすると、異常が発生し た際、発見までの時間が長くなります。通常8時間程度で設定することをお勧めします。

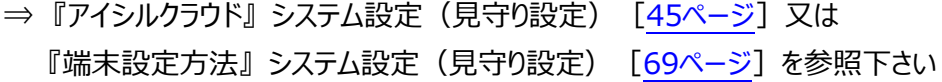

#### 夜時間設定

就寝中はボタンモジュール設置場所によっては、焦電センサに反応しない場合があるため、見守り異常検出 を止める必要があります。夜時間を設定することで、就寝中の見守り異常検出を一時停止することが可能 です。

●夜時間中にセンサ反応がなかった場合

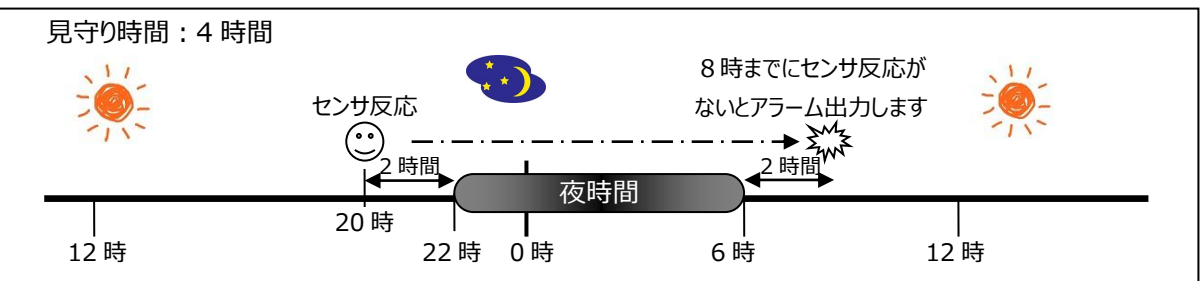

#### ●夜時間中にセンサ反応があった場合

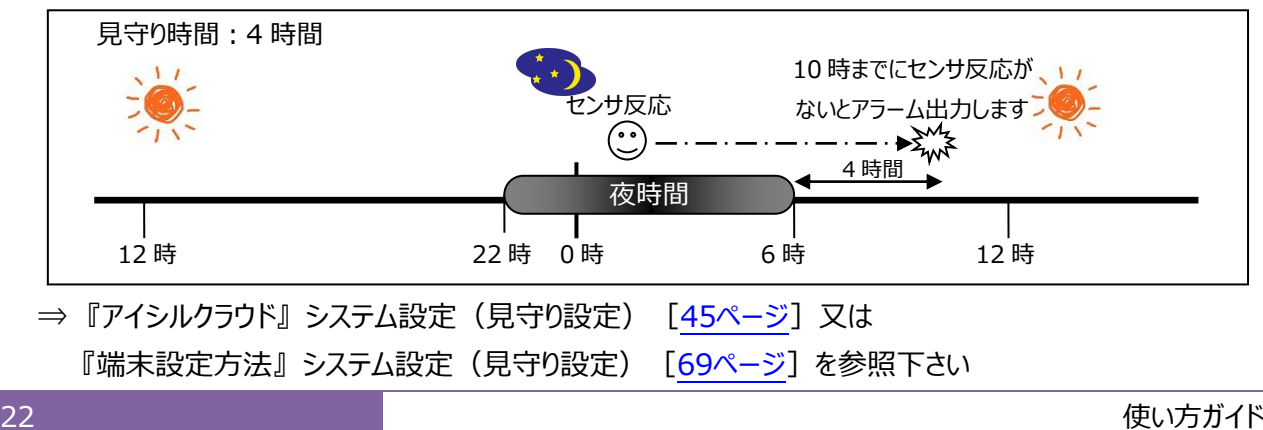

#### 検出範囲

焦電センサの検出範囲は、検出角度が 90 度、検出距離は5mです。人の動作が検出範囲内に入るよう に設置します。部屋の角部に設置すると検出範囲が狭くなります。できるだけ部屋壁の中央部に設置するよ うにして下さい。

●10 畳部屋での設置例

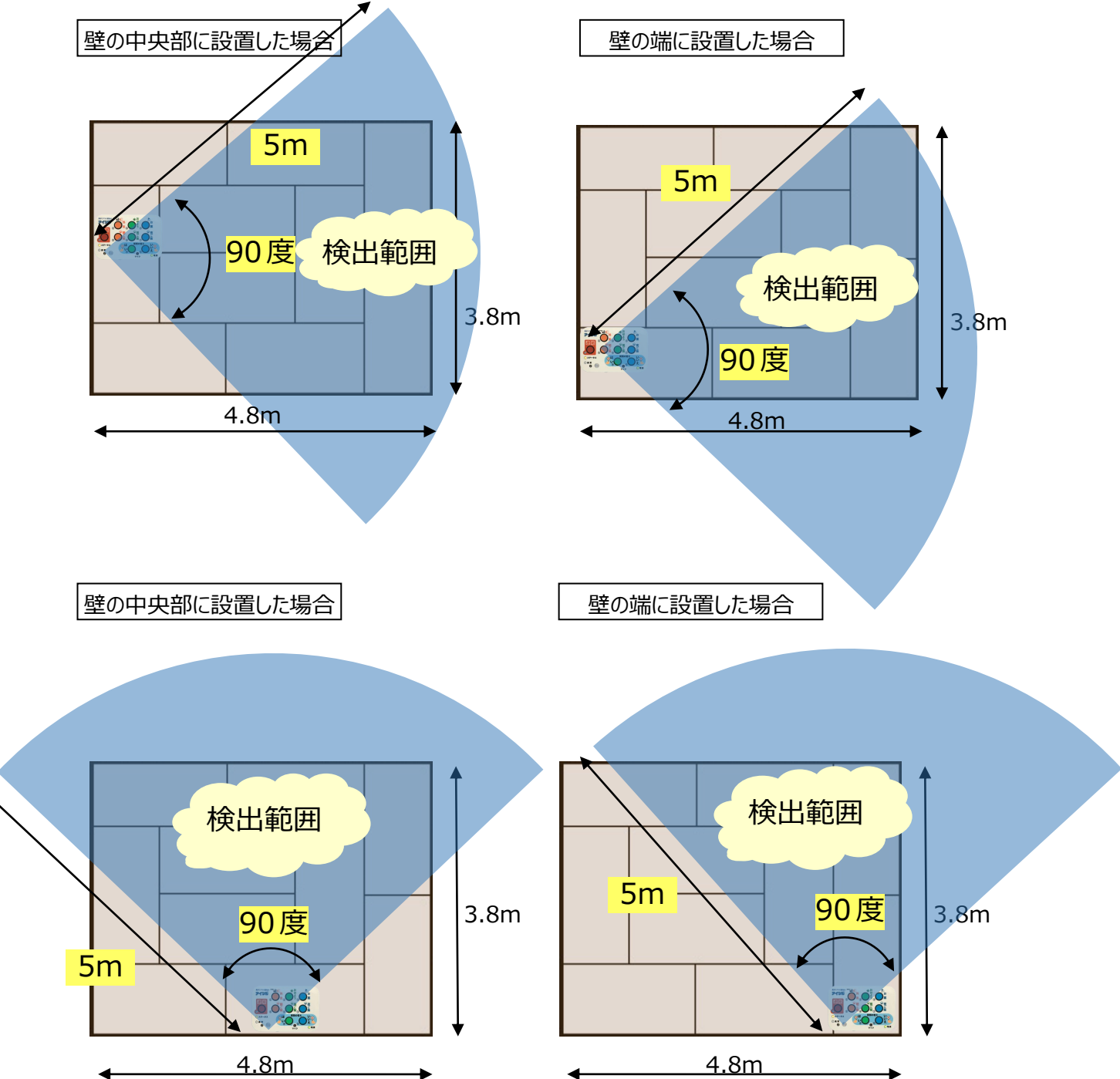

# ドアセンサ(オプション)による見守り

#### 機能概要

ドアセンサ(オプション)はマグネットスイッチよりドアの開閉を検出します。一日に複数回使用するドア(トイレ のドアや冷蔵庫のドア等)に対して設置することで住人の見守りを行います。

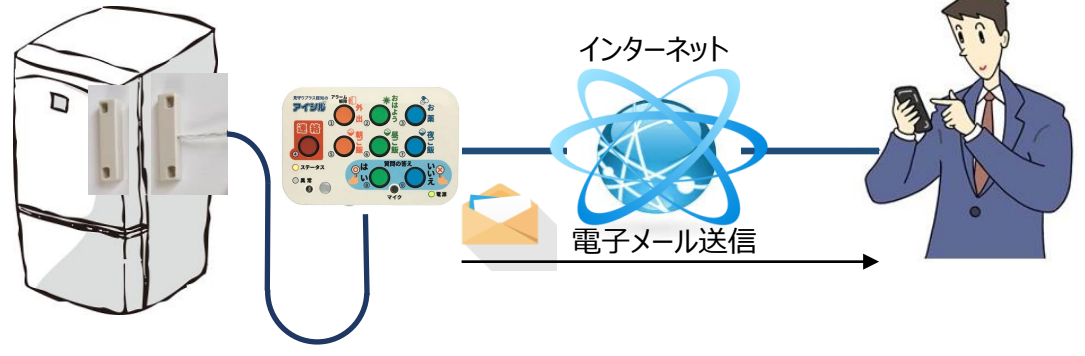

#### 見守り異常検出時間

見守り異常検出時間(見守り異常と判断する時間)は変更することができます。見守り異常検出時間を 短くすると、誤検出によるメール送信が多くなります。又、見守り異常検出時間を長くすると、異常が発生し た際、発見までの時間が長くなります。通常8時間程度で設定することをお勧めします。

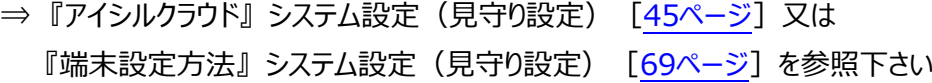

#### 夜時間設定

就寝中はドアセンサ(オプション)に反応しない場合があるため、見守り異常検出を止める必要があります。 夜時間を設定することで、就寝中の見守り異常検出を一時停止することが可能です。

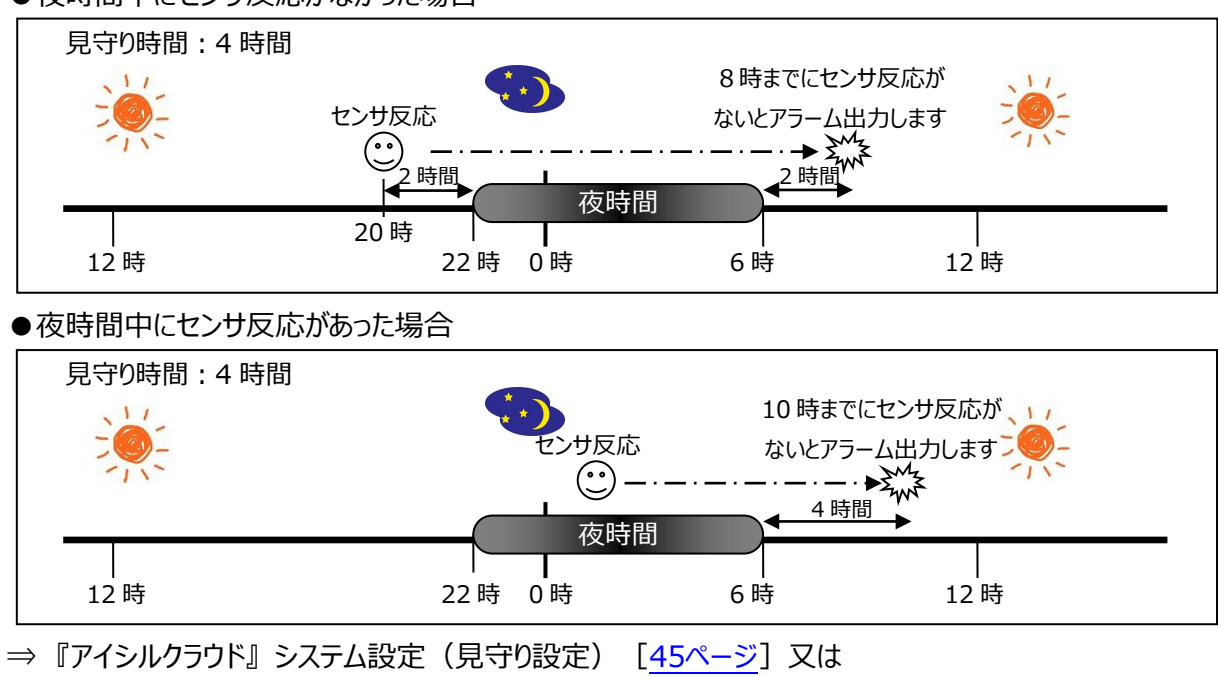

『端末設定方法』 システム設定 (見守り設定) [69[ページ\]](#page-68-1)を参照下さい

●夜時間中にセンサ反応がなかった場合

#### 見守り/外出モード切替え

ドアセンサ(オプション)を玄関のドアに設置することで見守りモードと外出モードを自動的に切り替えることが できます(この場合ドアセンサによる見守り動作はできなくなります)

⇒『アイシルクラウド』 システム設定 (見守り設定) [45[ページ\]](#page-44-1) 又は 『端末設定方法』 システム設定 (見守り設定) [69[ページ\]](#page-68-1)を参照下さい

### 照明センサによる見守り

#### 機能概要

照度センサにより、居室内の照明の点灯状態を監視します。深夜の照明が消された状態であるはずの部屋 の照明が点灯している場合、異常とみなして異常メールを送信します。

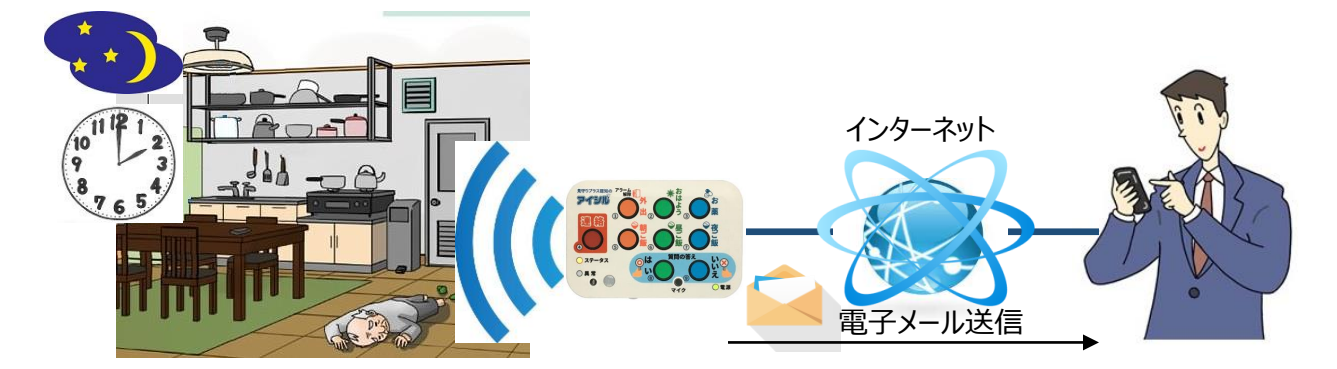

#### 見守り時刻と継続時間

照度センサによる、居室内の照明の点灯を見守りする時刻と継続時間を設定します。見守り時刻は、就寝 している時間帯の時刻を設定します(深夜2~3時を推奨)。トイレ等で照明を点灯する可能性がある ため、継続時間を過ぎた場合のみ異常とみなします。

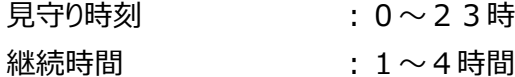

⇒『アイシルクラウド』 システム設定 (見守り設定) [45[ページ\]](#page-44-1) 又は 『端末設定方法』 システム設定 (見守り設定) [69[ページ\]](#page-68-1)を参照下さい

#### 照明点灯照度閾値

照度センサで、居室内の照明の点灯状態と判断する照度を設定します。1 (暗い) ~ 1 0 (明るい) の 10段階で設定します。

照明点灯閾値 : 1 (暗い)~10 (明るい)

⇒『アイシルクラウド』 システム設定 (見守り設定) [45[ページ\]](#page-44-1)又は 『端末設定方法』 システム設定 (見守り設定) [69[ページ\]](#page-68-1)を参照下さい

# 温度センサによる見守り

機能概要

温度センサにより、居室内の気温をモニタします。居室内の気温が設定値より高くなると見守り異常メールを 送信します。

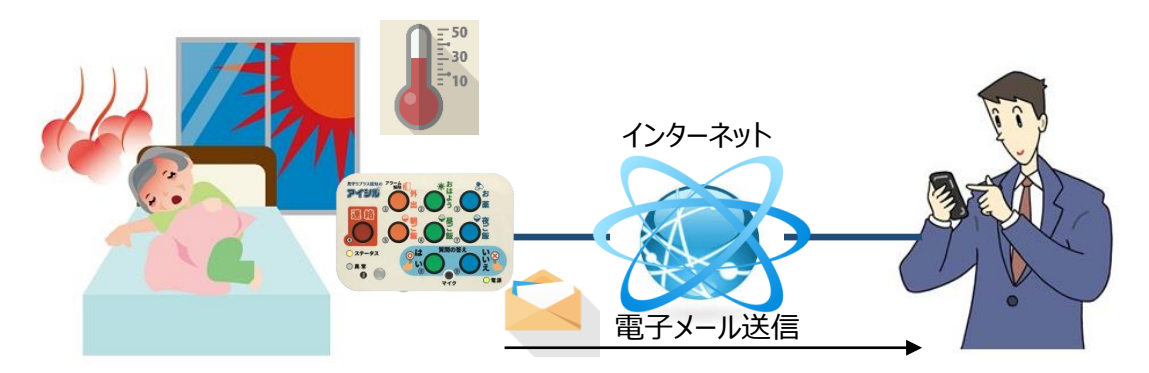

※測定温度は設置環境により誤差があります。風の影響を受ける為、ボタンモジュールは無風状態となる場所 に設置して下さい。

検出温度閾値

温度センサによる、温度異常アラームを検出する温度を設定します。

検出温度閾値 :25℃~40℃

⇒『アイシルクラウド』 システム設定 (見守り設定) [45[ページ\]](#page-44-1) 又は 『端末設定方法』 システム設定 (見守り設定) [69[ページ\]](#page-68-1)を参照下さい

#### 再アラーム発出保護時間

温度は、ゆっくりと変化するため、検出温度閾値を超えて温度異常アラームを検知した後、ほんの少し温度 が下がり又すぐに検出温度閾値を超えて温度異常アラームを検出するようなことが起こります。この為、一度 温度異常アラームを検出すると、保護時間を設けて次の温度異常アラームを検出するようにしています。

再アラーム保護時間 :1時間~24時間

⇒『アイシルクラウド』 システム設定 (見守り設定) [45[ページ\]](#page-44-1) 又は 『端末設定方法』 システム設定 (見守り設定) [69[ページ\]](#page-68-1)を参照下さい

# 見守り異常によるメール送信

連絡先(メール送信先)の登録

見守り異常時のメール送信先アドレスは最大8アドレスまで登録可能です。

⇒ 『アイシルクラウド』 メール設定 [40[ページ\]](#page-48-0) を参照下さい

#### メール再送間隔と再送回数

見守り異常時のメール送信で解除動作がされない場合、メール送信の再送を行います(解除条件は次項メー ル再送解除条件を参照下さい)。メールの再送間隔と再送回数を設定できます。

メール再送間隔:5 分 / 10 分 / 30 分 / 1 時間 / 4 時間 / 8 時間 / 12 時間 / 24 時間 メール再送回数:再送無し / 1 ~ 8 回 / 制限無し

⇒『アイシルクラウド』 システム設定 (見守り異常メール再送方法) [47[ページ\]](#page-46-0) 又は 『端末設定方法』 システム設定 (見守り異常メール再送方法) 「71[ページ\]](#page-70-0)を参照下さい

メール送信解除条件

見守り異常時の解除条件を選択可能です。見守り異常時の解除条件は以下の3条件が設定可能です。

(1)外出/アラーム解除ボタン押下

(2)見守り異常メール送信完了

(3)WebUI による見守りアラーム解除

⇒『アイシルクラウド』システム設定(見守り異常メール解除条件)[47[ページ\]](#page-46-1)又は 『端末設定方法』システム設定(見守り異常メール解除条件)[71[ページ\]](#page-70-1)を参照下さい

# MCI 早期発見支援

ボタンモジュールに搭載された各種センサ情報と、ボタン押下情報から認知症や MCI の早期の気づきを促し、 介護者や家族と共にデータを共有することで、認知症の早期発見支援を行います。

# 生活状況変化度

日々の暮らしの中で決まり事としてボタンモジュールのボタンを押して頂きます。ボタンの押下情報は、センサ情 報と共にアイトシステムが管理するクラウドサーバ(アイシルクラウドサーバ)に生活状況データとして蓄積され ます。日々の暮らしの中での生活状況の変化はほんのわずの為、その変化度を捉えることは非常に困難です が、月単位、年単位で解析を行うことで、生活状況の変化度を可視化することなります。

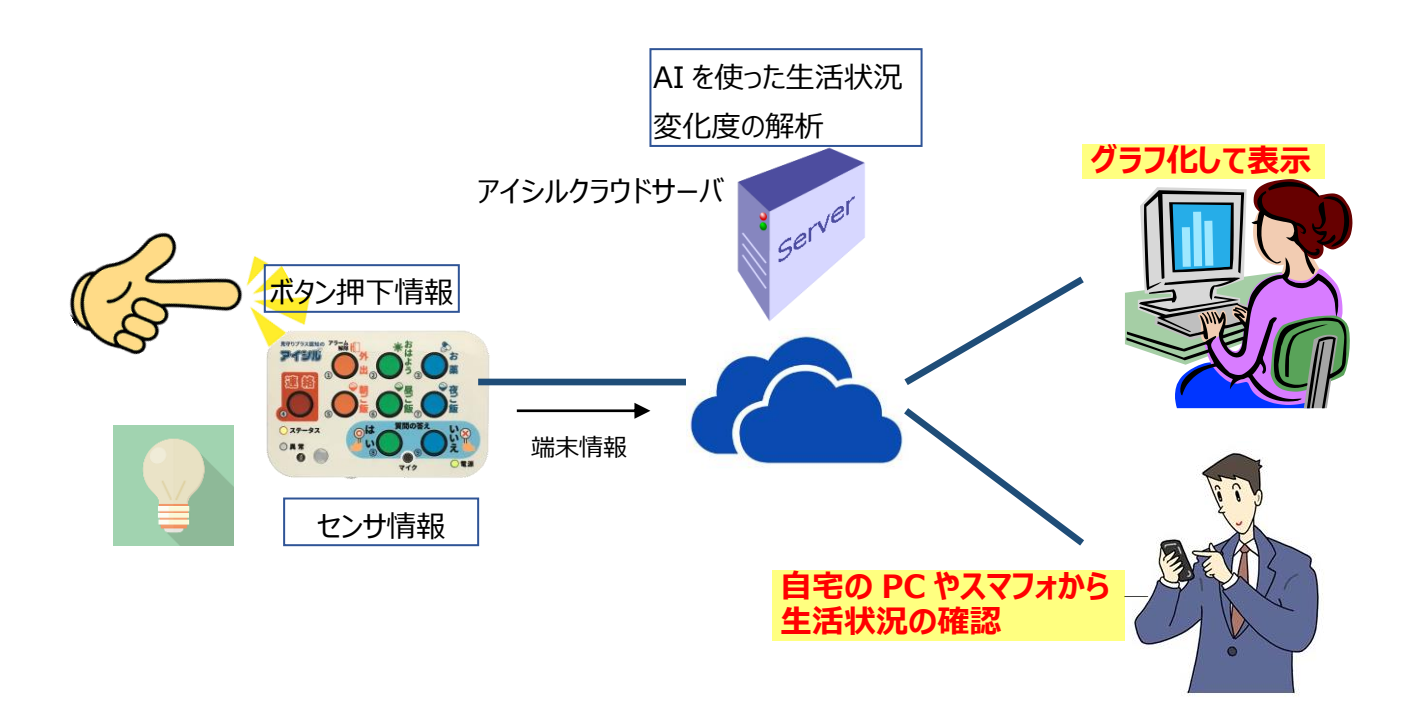

#### ボタン押下による生活リズムの改善

高齢化により、外出する機会が減ることで、一日の生活はどうしても単調になりがちです。又、一方で夜更か しや、起床時間や食事時間の乱れは認知症リスクを高める要因となります。アイシルは、ボタンボジュールの ボタンを押下することで、生活リズムを整え、認知症リスクの改善につなげます。

又、ボタンモジュールが、音声メッセージで、日々の TV 体操への参加や脳トレの実行を促し、認知症予防の 手助けを行います。

AI を使った生活状況変化度の解析 クラウドに蓄積されたボタン情報やセンサ情報の過 去のデータと現在のデータを比較することで、様々 なことが見えてきます。しかしながらそれらの情報を 一つひとつ人の目で確認するためには非常に手間 と時間が必要です。アイシルは AI を活用し、クラウ ドに蓄積されたデータを解析し、生活状況の変化 度を一目で判定できるようになっています。

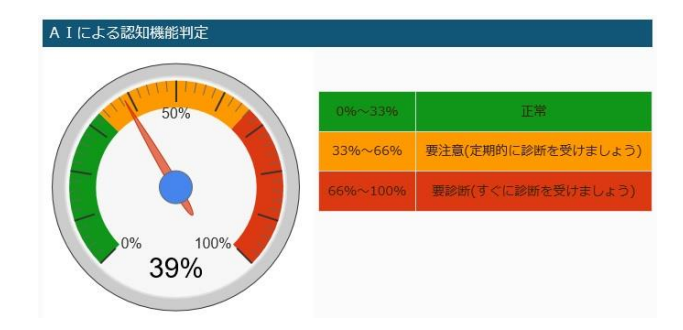

# 起床時間管理

朝、決められた時間になると、「おはようボタン」の押下を促す LED が点滅開始します(①)。LED の点滅で 一定時間「おはようボタン」が押されなかった場合、ボタンモジュールの人感センサに反応して「おはようボタン」の 押下を促す音声メッセージが流れます (②)。

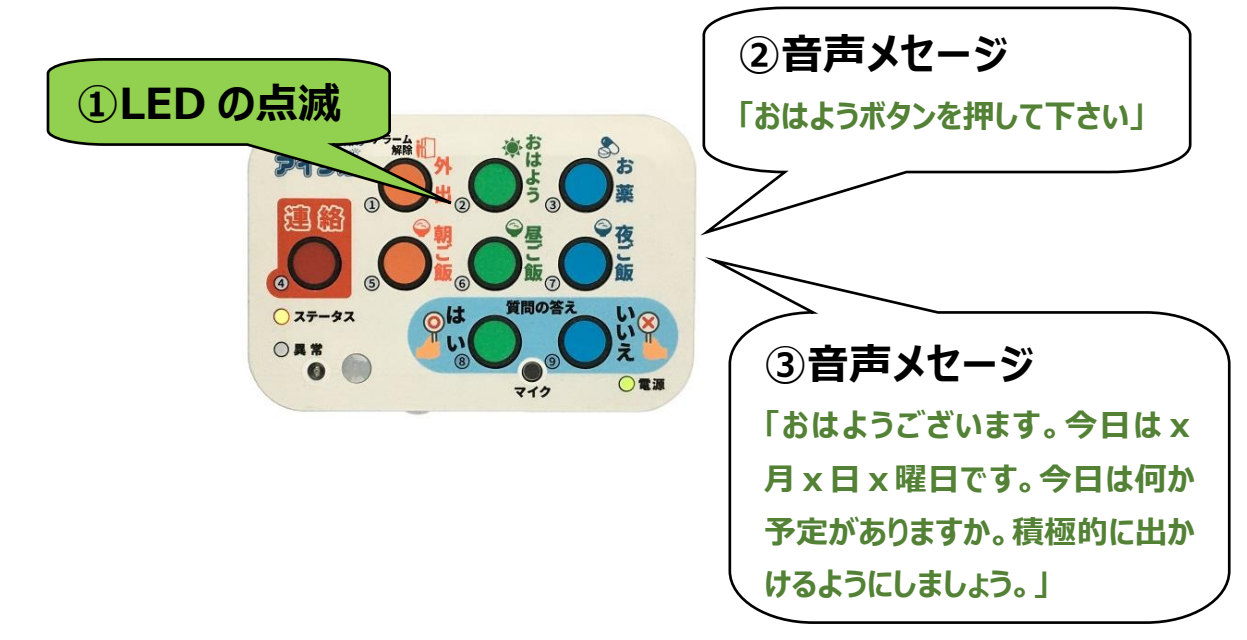

「おはようボタン」が押されると、その日の日付情報と朝のメッセージが流れます(3)。

#### LED 点滅開始時刻と音声メッセージ時刻

LED の点滅開始時刻と音声メッセージ開始時刻及び終了時刻を指定します。又、音声メッセージ音量と音声 メッセージ繰り返し間隔も指定可能です。

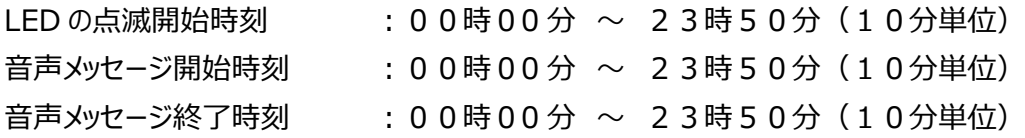

音声メッセージ音量 :0~9段階 音声メッセージ繰り返し間隔:10 秒/20 秒/30 秒/1 分/2 分/3 分/5 分/10 分/20 分/30 分/1 時間

⇒『アイシルクラウド』ボタンモジュール設定 (おはよう設定) [50[ページ\]](#page-49-0) 又は 『端末設定方法』ボタンモジュール設定(おはよう設定)[76[ページ\]](#page-75-0)を参照下さい

#### おはようボタン押下状況確認

パソコンやスマホから、アイシルクラウドにアクセスすると、おはようボタンの押下状況を確認することができます。

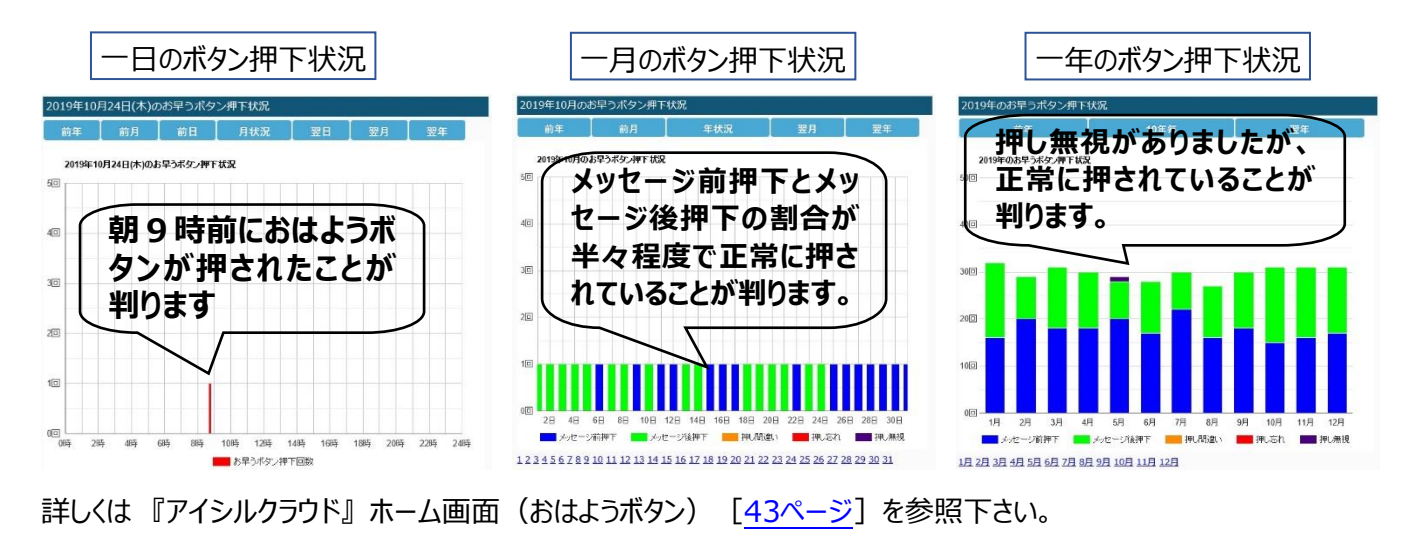

# 服薬管理

決められた、服薬時間になると、「お薬ボタン」の押下を促す LED が点滅開始します(①)。LED の点滅で 一定時間「お薬ボタン」が押されなかった場合、ボタンモジュールの人感センサに反応して「お薬ボタン」の押下 を促す音声メッセージが流れます(②)。

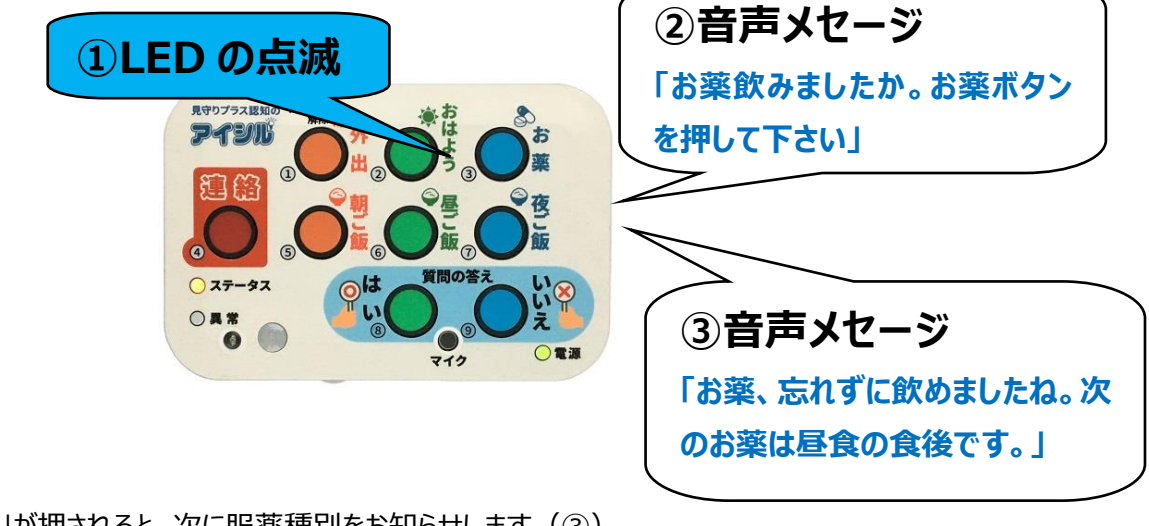

「お薬ボタン」が押されると、次に服薬種別をお知らせします(③)。

#### 服薬種別

お薬ボタンでお知らせする服薬種別は以下の10種類が設定可能です。

朝食前食間 :起床から朝食までの間の食間に服薬するお薬を指定します。 朝食食前 :朝食の食前に服薬するお薬を指定します。 朝食食後 :朝食の食後に服薬するお薬を指定します。 昼食前食間 :朝食と昼食の食間にに服薬するお薬を指定します。 昼食食前 :昼食の食前に服薬するお薬を指定します。 昼食食後 :昼食の食後に服薬するお薬を指定します。 夕食前食間 : 昼食と夕食の食間にに服薬するお薬を指定します。 夕食食前 :夕食の食前に服薬するお薬を指定します。 夕食食後 :夕食の食後に服薬するお薬を指定します。 就寝前 :就寝前に服薬するお薬を指定します。

LED 点滅開始時刻と音声メッセージ時刻

LED の点滅開始時刻と音声メッセージ開始時刻及び終了時刻を指定します。又、音声メッセージ音量と音声 メッセージ繰り返し間隔も指定可能です。

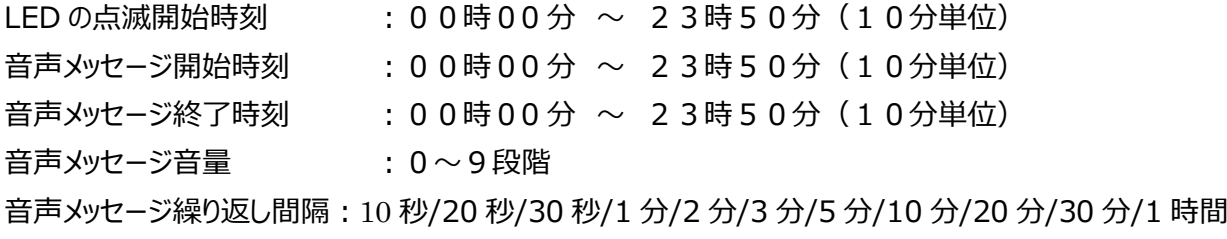

⇒『アイシルクラウド』ボタンモジュール設定 (お薬設定) [50[ページ\]](#page-49-1) 又は 『端末設定方法』ボタンモジュール設定 (お薬設定) [76[ページ\]](#page-76-0)を参照下さい

#### お薬ボタン押下状況確認

パソコンやスマホから、アイシルクラウドにアクセスすると、おはようボタンの押下状況を確認することができます。

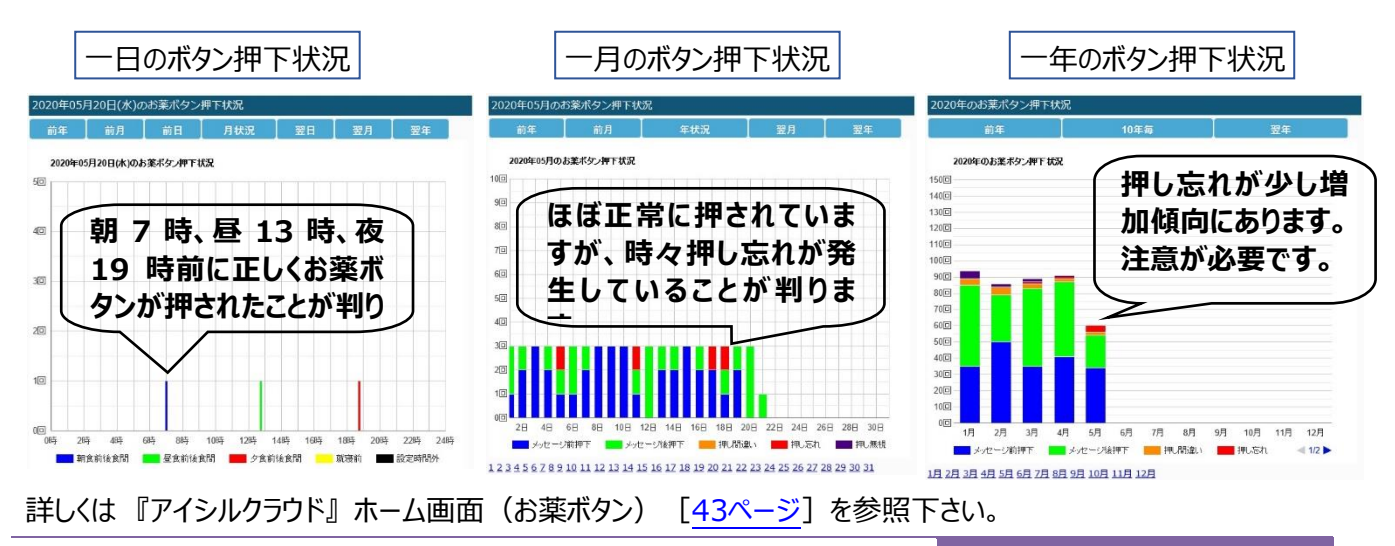

使い方ガイド 31

## 食事時間管理

決められた、食後の時間になると、「ご飯ボタン」の押下を促す LEDが点滅開始します (①) 。LEDの点滅で 一定時間「ご飯ボタン」が押されなかった場合、ボタンモジュールの人感センサに反応して「ご飯ボタン」の押下を 促す音声メッセージが流れます(②)。

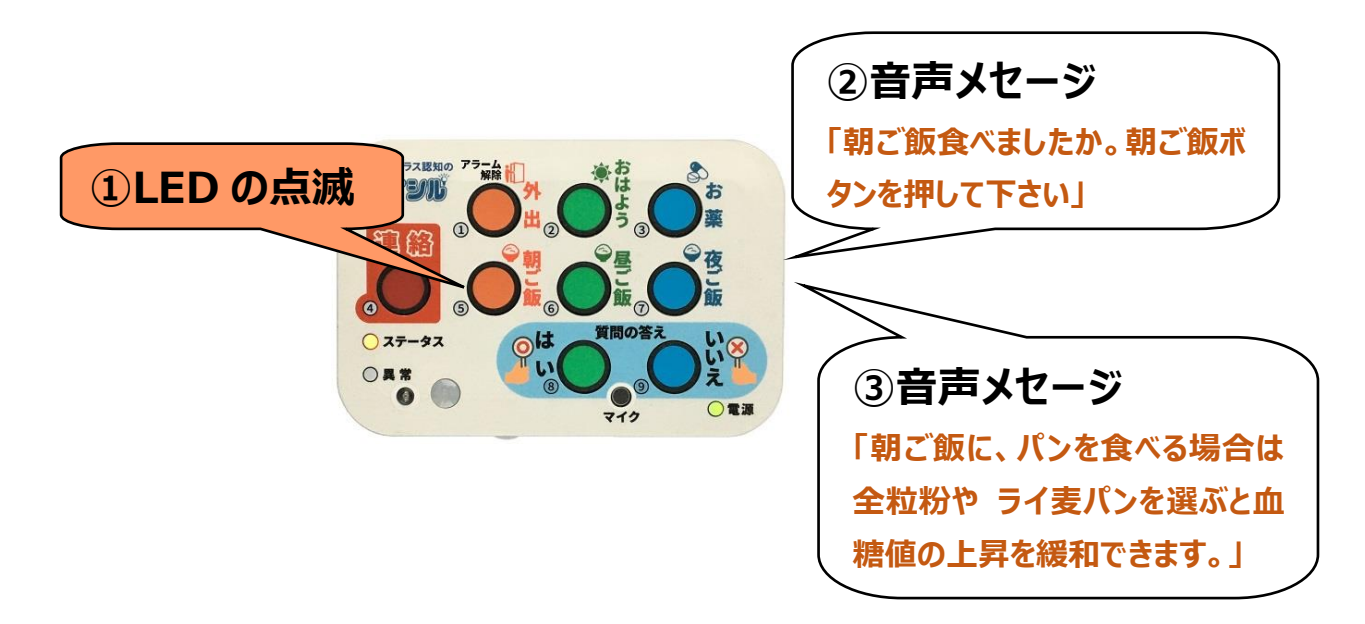

「ご飯ボタン」が押されると、朝/昼/夜ご飯に関するワンポイントアドバイスをお知らせします (3) 。

#### LED 点滅開始時刻と音声メッセージ時刻

LED の点滅開始時刻と音声メッセージ開始時刻及び終了時刻を指定します。又、音声メッセージ音量と音声 メッセージ繰り返し間隔も指定可能です。

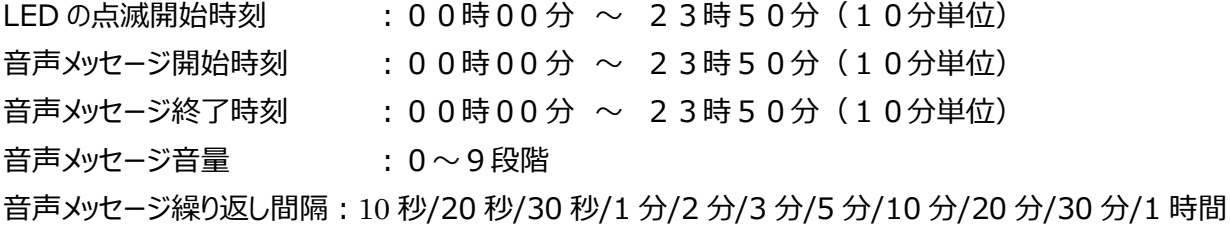

⇒『アイシルクラウド』ボタンモジュール設定(朝・昼・夜ごはん設定)[51[ページ\]](#page-50-0)又は 『端末設定方法』 ボタンモジュール設定 (朝・昼・夜ごはん設定) [77[ページ\]](#page-76-1)を参照下さい

#### ご飯ボタン押下状況確認

パソコンやスマホから、アイシルクラウドにアクセスすると、ご飯ボタンの押下状況を確認することができます。

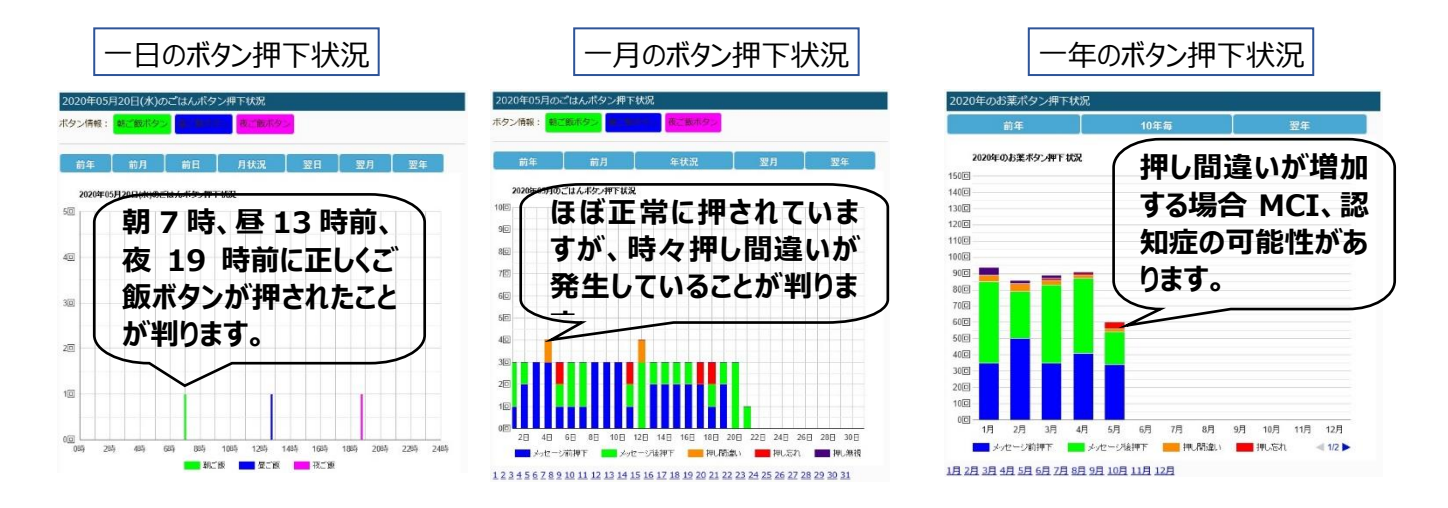

詳しくは『アイシルクラウド』ホーム画面 (ごはんボタン) [43[ページ\]](#page-42-2)を参照下さい。

## 人感センサーの月別平均比較

人感センサの反応量はボタンモジュールが取り付けられて部屋への引きこもり度を表しています。この引きこもり度を 長期間にわたって比較することで、生活状況の変化度を知る要因となります。しかしながら、一日の人感センサ反 応量を比較してもあまり意味がありません。曜日毎の外出スケジュールや買い物等の日々のルーティーンで人感セ ンサ反応量が変わるからです。この為、アイシルでは、人感センサ反応量を時刻毎に1か月間の平均をとることで、 部屋への引きこもり度を正確に表現します。

「人感センサ反応量 1 か月間平均値」 を過去の データと比較することで、生活状況の変化度を可視 化することが可能です。

アイシルクラウドでは、「人感センサ反応量 1 か月間 平均値」 を 1 か月前、2 カ月前、3 カ月前、半年 前、1年前のデータと比較表示することが可能で す。

現在の 「人感センサ反応量 1 か月間平均値」 を 1 か月前、半年前、1 年前のデータと比較して大き な差がある場合は、部屋への引きこもり度が変化し たことを示しています。

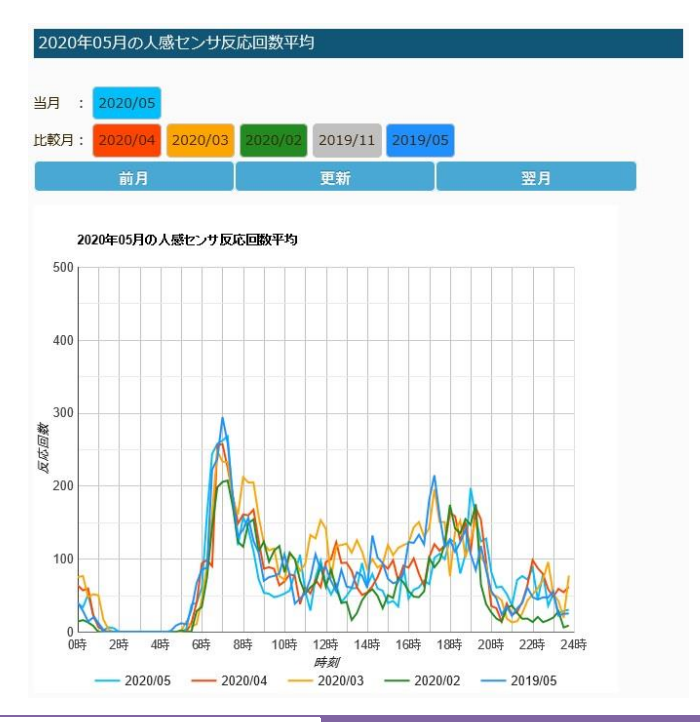

### 運動管理

決められたNHK テレビ体操の時間になると、体操の実行を促す音声メッセージが流れます(①)。「はいボタ ン」の LED と「いいえボタン」の LED が交互に点滅します。体操をする場合は、「はいボタン」をしない場合は「い いえ」ボタンを押下します(②)。「はいボタン」を押下すると LED の点滅が「はいボタン」の点滅に変わります。 体操が終了したら、「はいボタン」を押下して完了します。

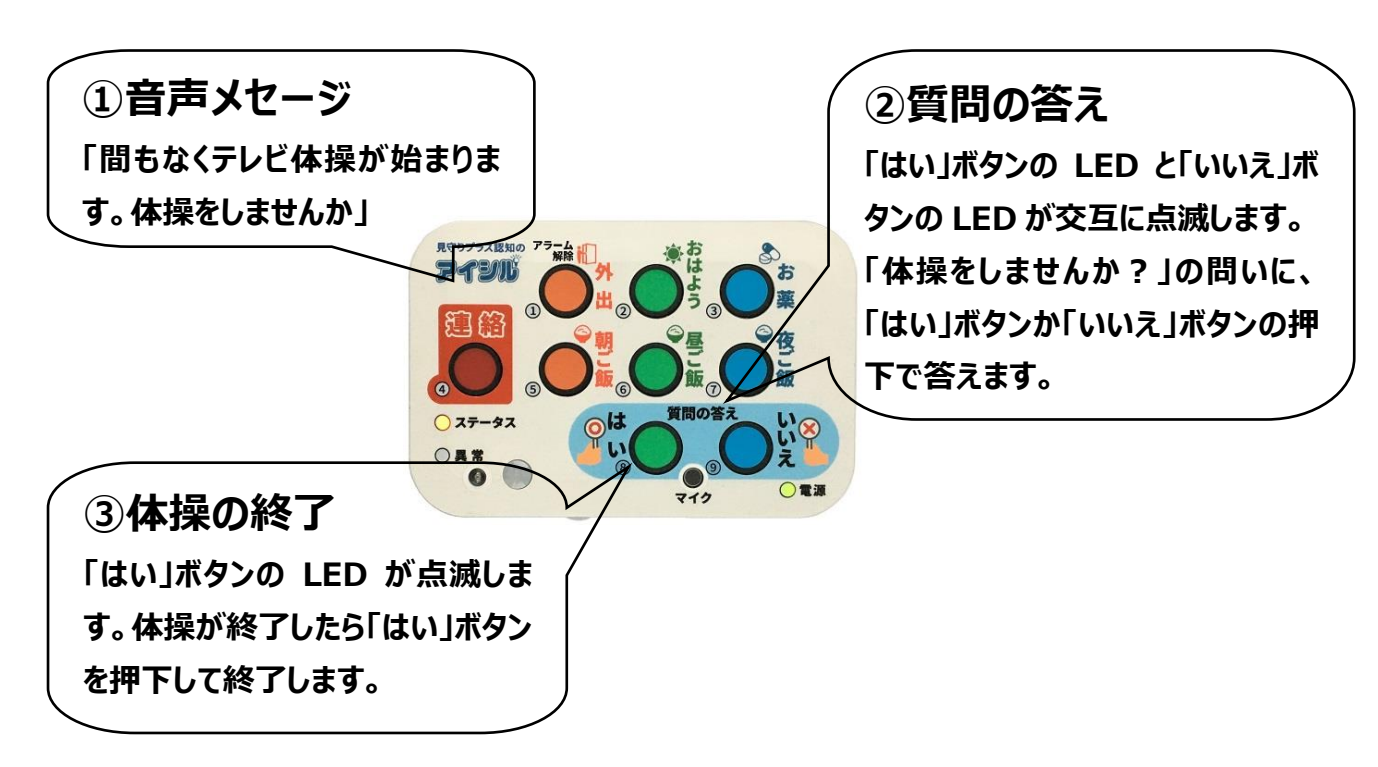

#### NHK TV 体操

初期設定時は、以下の NHK TV 体操の放送時間帯に対応した設定となっています。

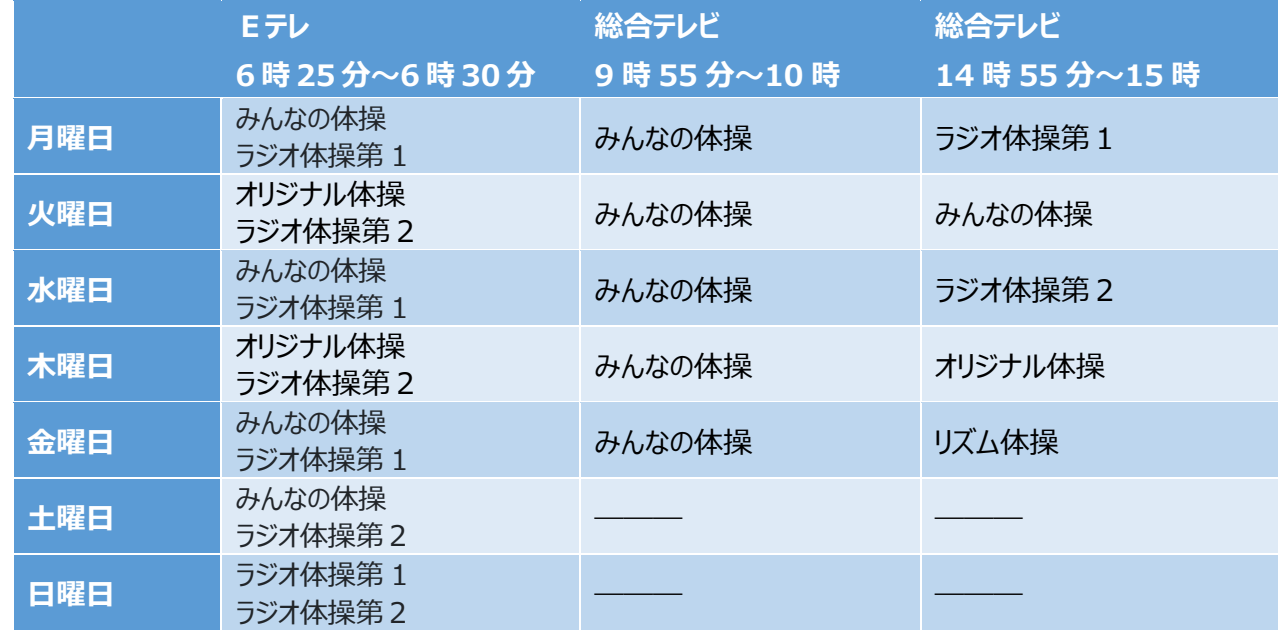

音声メッセージの開始時刻及び終了時刻を指定します。又、音声メッセージ音量と音声メッセージ繰り返し間 隔も指定可能です。

音声メッセージ開始時刻 :00時00分 ~ 23時55分 (5分単位) 音声メッセージ終了時刻 :00時00分 ~ 23時55分 (5分単位) 音声メッセージ音量 :0~9段階 音声メッセージ繰り返し間隔:10 秒/20 秒/30 秒/1 分/2 分/3 分/5 分/10 分/20 分/30 分/1 時間

⇒『アイシルクラウド』 ボタンモジュール設定 (体操設定) 「52[ページ\]](#page-51-0) 又は 『端末設定方法』 ボタンモジュール設定(体操設定)[78[ページ\]](#page-77-0)を参照下さい

※ラジオ体操や個別の体操を行う場合は、体操の開始時刻に合わせて、音声メッセージ開始時刻と終了時刻 を設定して下さい。

# 脳トレ実行管理

MCI、認知症の予防として脳を鍛えることが大切です。定期的にパズルや、クイズ、ゲーム等、脳を鍛えるトレーニ ングを行いましょう。アイシルには脳トレ実行のきっかけとなる脳トレのテキストが添付されています。 アイシルは設定された時刻になると、テキストを使った脳トレの実行を促す音声メッセージが流れます(①)。「は いボタン」のLEDと「いいえボタン」のLEDが交互に点滅します。脳トレを行う場合は、「はいボタン」をしない場合は 「いいえ」ボタンを押下します (2) 。「はいボタン」を押下すると LED の点滅が「はいボタン」の点滅に変わります。 脳トレが終了したら、「はいボタン」を押下して完了します。

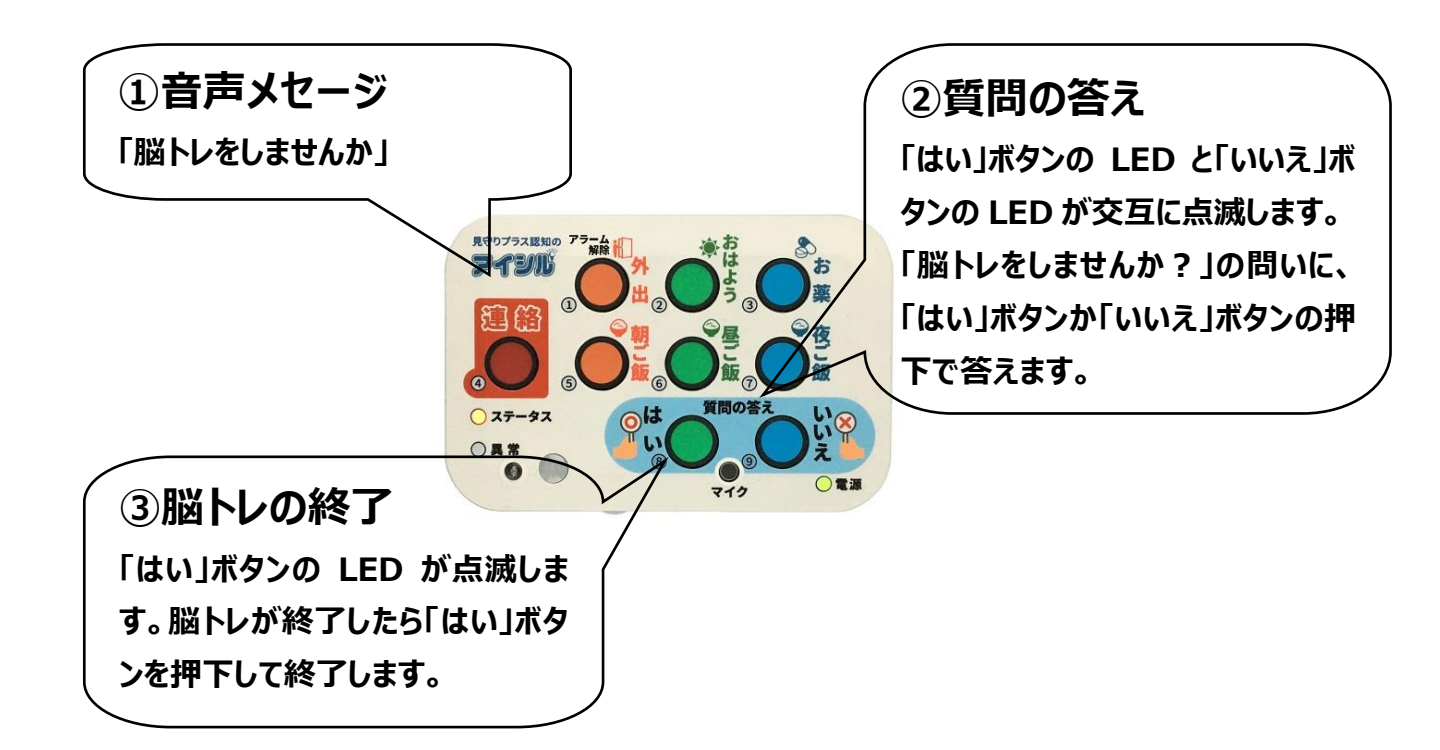

音声メッセージの開始時刻及び終了時刻を指定します。又、音声メッセージ音量と音声メッセージ繰り返し間 隔も指定可能です。

音声メッセージ開始時刻 :00時00分 ~ 23時50分 (10分単位) 音声メッセージ終了時刻 :00時00分 ~ 23時50分 (10分単位) 音声メッセージ音量 :0~9段階 音声メッセージ繰り返し間隔:10 秒/20 秒/30 秒/1 分/2 分/3 分/5 分/10 分/20 分/30 分/1 時間

⇒『アイシルクラウド』ボタンモジュール設定(脳トレ設定)「52[ページ\]](#page-51-1)又は 『端末設定方法』ボタンモジュール設定(脳トレ設定)[78[ページ\]](#page-77-1)を参照下さい
# アイシルクラウド

ボタンモジュールを、クラウドサーバを使って管理することにより、どこからでもボタンモジュールの設定変更や、セン サの情報をモニタすることが可能になります。

# アイシルクラウドサーバ

アイトシステムが管理するクラウドサーバ(アイシルクラウドサーバ)にボタンモジュールが定期的にデータを送信 することで、PC やスマフォを用いて、ボタンモジュールの情報をモニタすることができます。

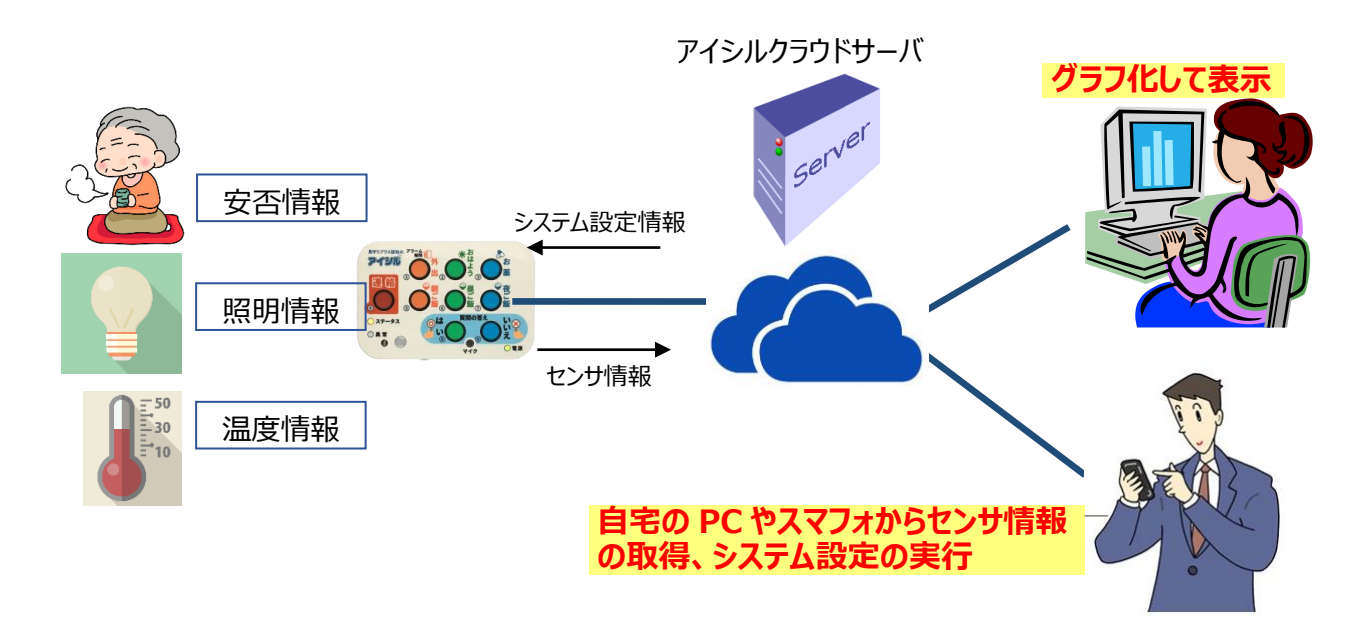

# センサ情報のモニタ

連絡ボタン状態、外出状態、人感(焦電)センサ、ドアセンサ、温度センサ、照度センサの状態をモニタす ることが可能です。各情報は、最新情報、及び日単位、月単位、年単位の統計情報を見ることができます。 これにより、お客様の環境に応じた適切なアラーム判定閾値を判断することができます。

※ボタンモジュールの更新頻度により、最新情報はタイムラグが生じる場合があります。

# ボタン押下情報のモニタ

おはようボタン、お薬ボタン、朝ご飯ボタン、昼ご飯ボタン、夜ご飯ボタンの押下状態をモニタすることが可能で す。各情報は、最新情報、及び日単位、月単位、年単位の統計情報を見ることができます。

※ボタンモジュールの更新頻度により、最新情報はタイムラグが生じる場合があります。

システム設定情報の変更

ボタンモジュールに直接接続しなくても、クラウドサーバからボタンモジュールのシステム設定情報が変更できま

す。離れた場所に設置されたボタンモジュールの管理が簡単になります。ボタンモジュールは定期的なセンサデ ータデータ送信時に、クラウドで設定されたシステム情報を取り込みます。

# ログイン

アイシルクラウドのURLアドレスは<https://aishiru.aitosys.co.jp/>です。 パソコンもしくはスマートフォンの Web ブラウザにてアイシルクラウドのURLアドレスにアクセスして下さい。 ログイン画面にてユーザ ID とパスワード(ユーザ ID とパスワードは別紙添付資料をご参照ください)を入力し、 ログインするとホーム画面が表示されます。

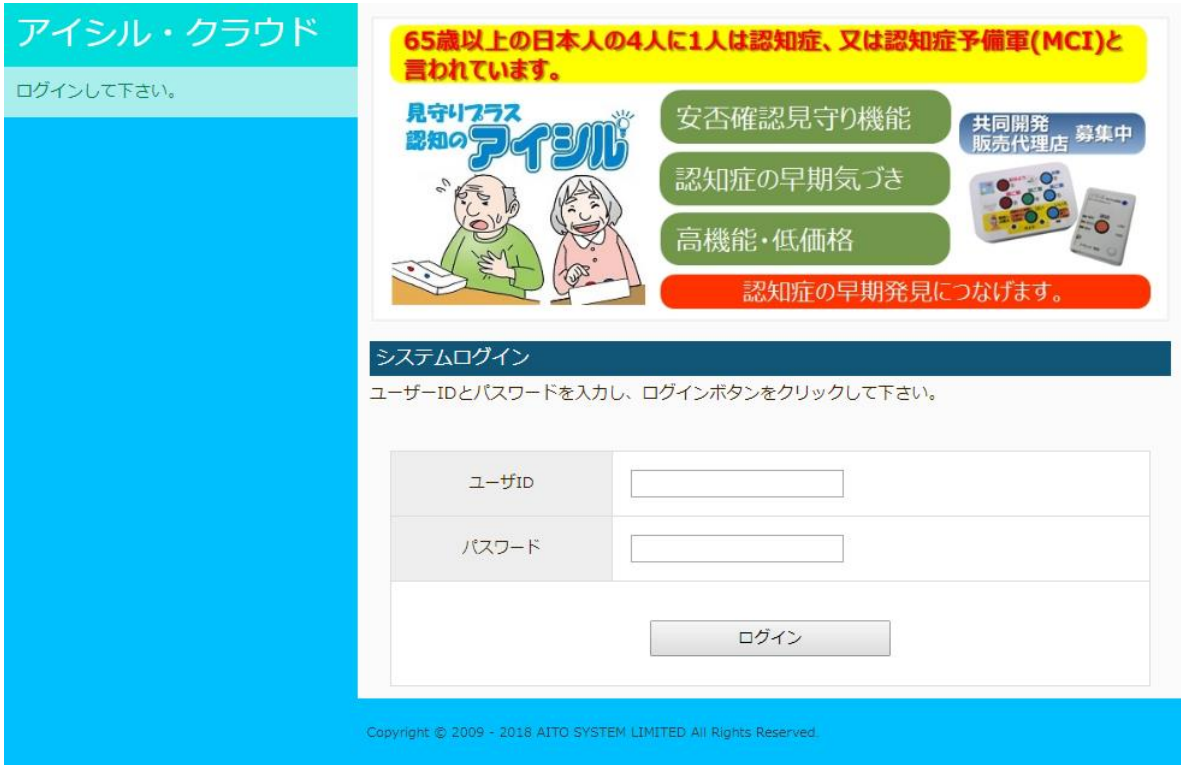

# クラウドインターフェースメニュー

アイシルクラウドはスマートフォンでも見やすいレスポンシブルデザインを採用しています。 各機能へのアクセスはクラウドインターフェースメニューからご利用できます。

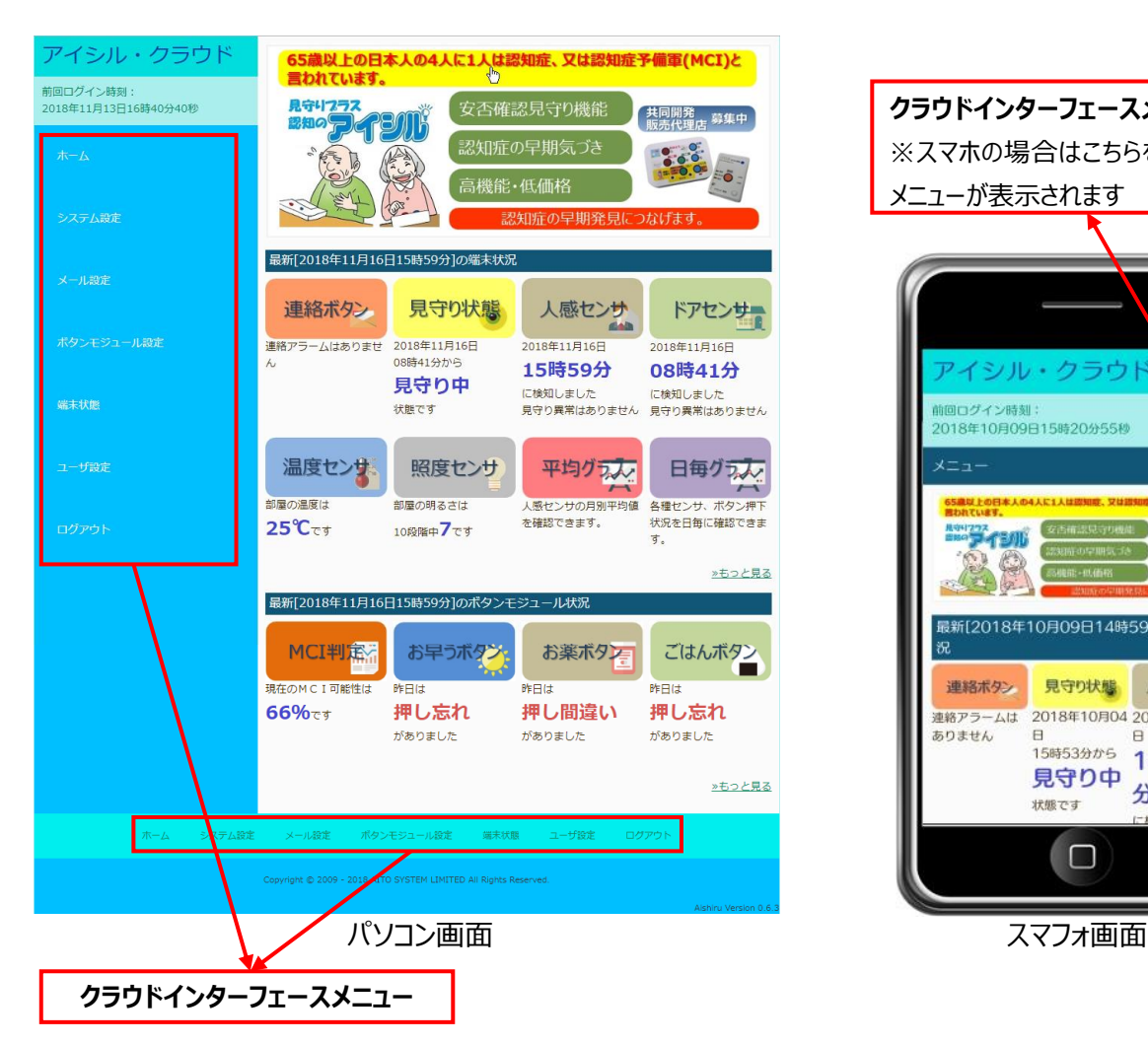

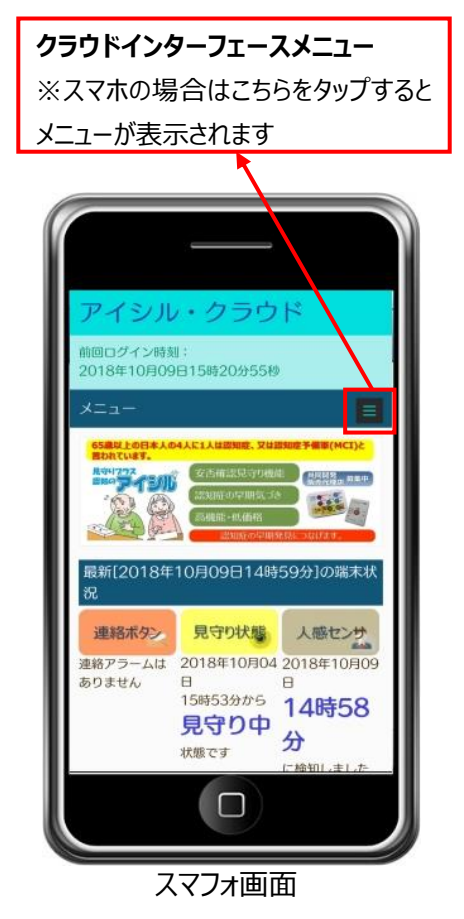

# ホーム

ボタンモジュールとボタンモジュールの最新の状態が閲 覧出来ます。各種ボタンをクリックすると、各種センサ、 ボタン押下状況などの履歴が確認できます。 詳細に関しては、『アイシルクラウド』 ホーム画面 [40[ページ\]](#page-39-0)を参照して下さい。

# システム設定

ボタンモジュールの連絡ボタン機能と見守り機能関 連の設定を行うことができます。クラウドで設定した

内容は、ボタンモジュールからのデータ送信タイミング で反映されます。設定ボタンをクリックすると、ボタン の色が黄色に変わり、更新待ちであることを示しま す。

設定内容に関しては、『アイシルクラウド』 システム 設定[44[ページ\]](#page-43-0)を参照下さい。

# メール設定

メールの送信先を指定します。送信アドレスは 8 件 まで登録可能です。

設定内容に関しては、『アイシルクラウド』 メール設 定[49[ページ\]](#page-48-0)を参照下さい。

# ボタンモジュール設定

ボタンモジュールのボタン機能、体操機能、脳トレ機能、 声掛け機能の設定を行う事が出来ます。クラウドで設 定した内容は、ボタンモジュールからのデータ送信タイミ ングで反映されます。設定ボタンをクリックするとボタン の色が黄色に変わり、更新待ちであることを示します。 設定内容に関しては、『アイシルクラウド』 ボタンモ ジュール設定 [50[ページ\]](#page-49-0)を参照下さい。

端末状態 ボタンモジュール端末のシステム情報と統計情報を

### ユーザ設定

表示します。

アイシルクラウドのログイン情報、ユーザ登録情報な どの設定を行う事が出来ます。 設定内容に関しては、『アイシルクラウド』ユーザ設 定[54[ページ\]](#page-53-0)を参照下さい。

ログアウト

クリックするとアイシルクラウドからログアウトします。

# <span id="page-39-0"></span>ホーム画面

クラウドインターフェースメニューのホームをクリックすることで利用できます。 最新のボタンモジュールとボタンモジュールの状況が表示されます。 各種ボタンをクリックすると、各種センサ、ボタン押下状況などの履歴が確認できます。

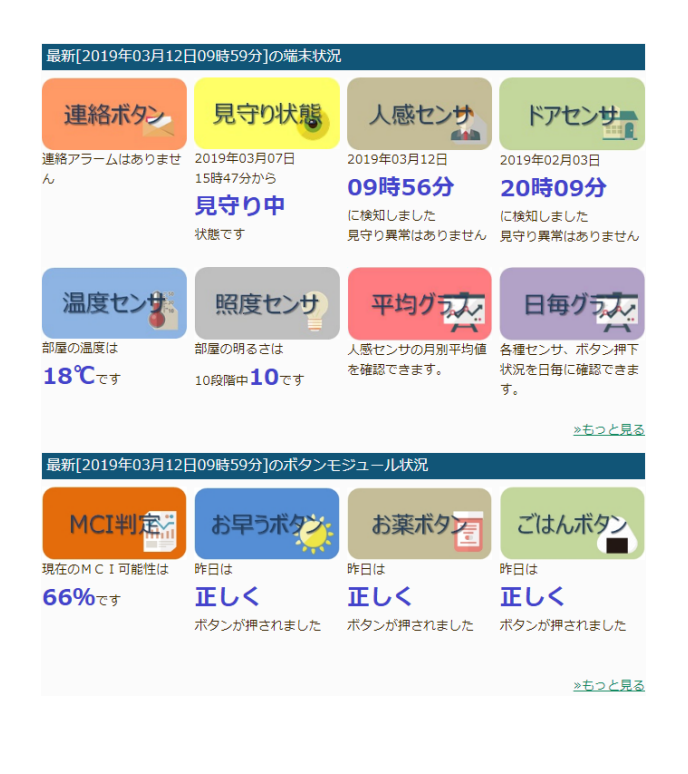

# 連絡ボタン

連絡ボタンが押下された場合、押下された日時が 表示されます。

車締約とクリックすると日毎の連絡ボタンの押下時 間、月毎・年毎・10年毎に連絡ボタンの押下回

数がグラフで確認できます。2019年03月08日(金)の連絡ボタン押下状況

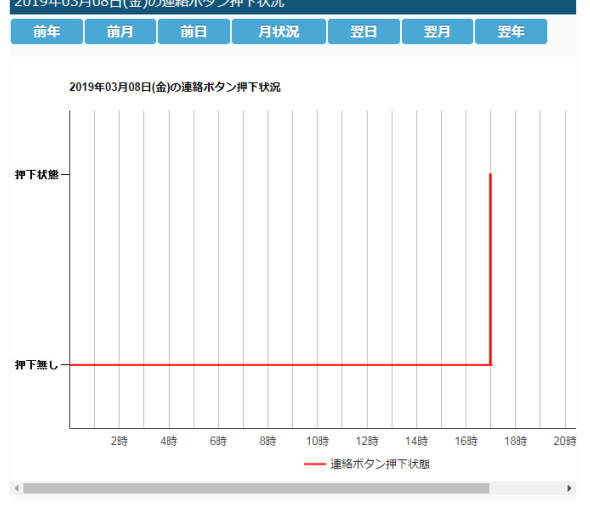

# 見守り状態

ボタンモジュールの見守り状態(**見守り中**/**外出 中**)と、状態が変わった日時を表示します。

思守り状態、月毎・ 年毎・10年毎に外出時間をグラフで確認できま

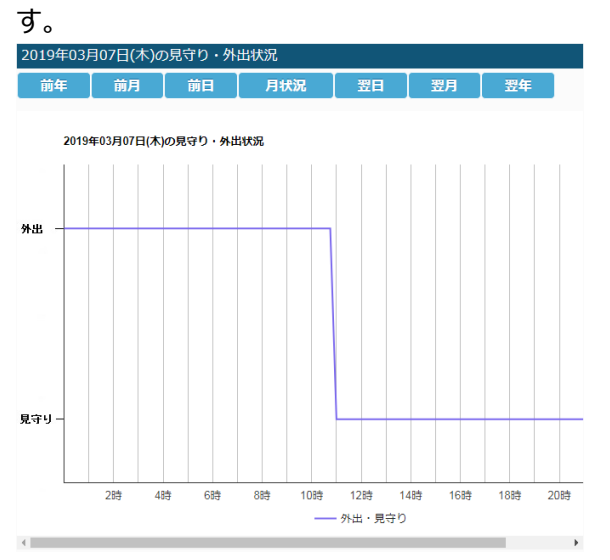

# 人感センサ

焦電センサの最終検知日時が表示されます。焦電 センサによる見守り異常を検知した場合は、見守り 異常が検知されたことをお知らせします。

入感センサ をクリックすると日毎・月毎・年毎・10年 毎に焦電センサの反応回数をグラフで確認できま す。

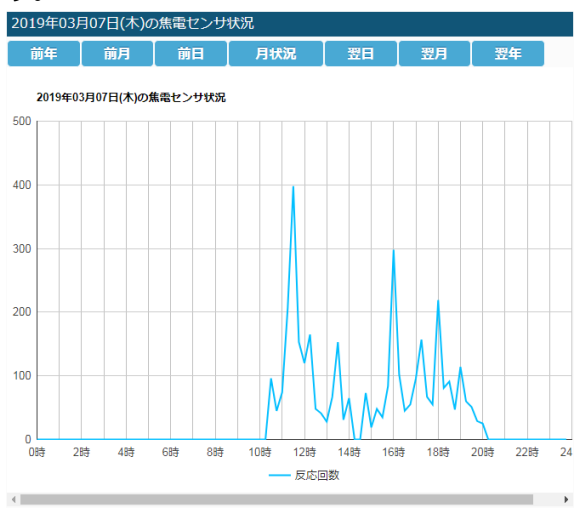

# ドアセンサ

ドアセンサの最終検知日時が表示されます。ドアセ ンサによる見守り異常を検知した場合は、見守り異 常が検知された事をお知らせします。

# ドアセンサー をクリックすると日毎・月毎・年毎・10年 毎にドアセンサの開閉回数をグラフで確認できます。

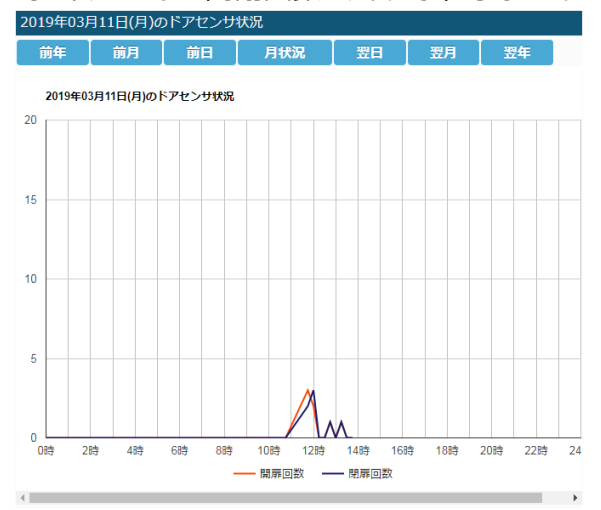

# 温度センサ

ボタンモジュールが設置されている部屋の気温が表 示されます。

調度とクリックすると日毎の気温の推移、月毎・ 年毎・10年毎の最高気温、最低気温、平均気 温の推移をグラフで確認できます。

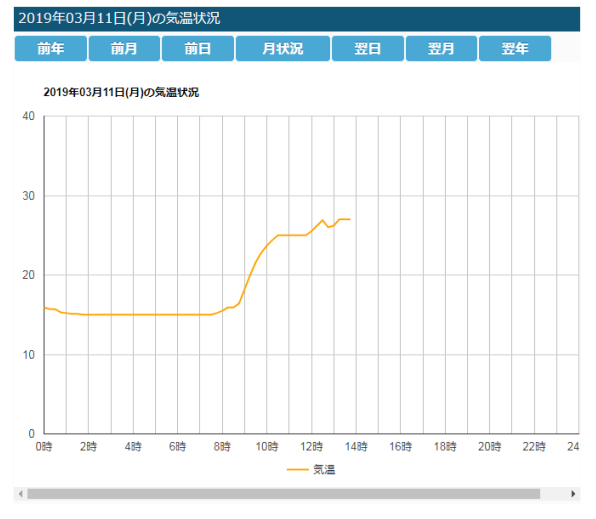

# 照度センサ

ボタンモジュールが設置されている部屋の照度が 10段階で表示されます。

照度セット をクリックすると日毎の照度の推移、月毎・ 年毎・10年毎の最高照度、最低照度、平均照 度の推移をグラフで確認できます。

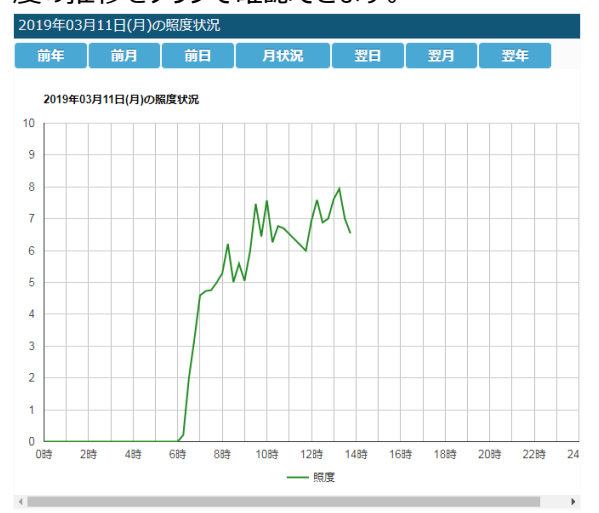

# 平均グラフ

平<sup>リッフ</sup>なタリックすると焦電センサの月毎の平均値 をグラフで確認できます。また、1ヶ月前、2ヶ月前、 3ヶ月前、6ヶ月前、1年前のグラフを重ねて表 示し比較することが可能です。

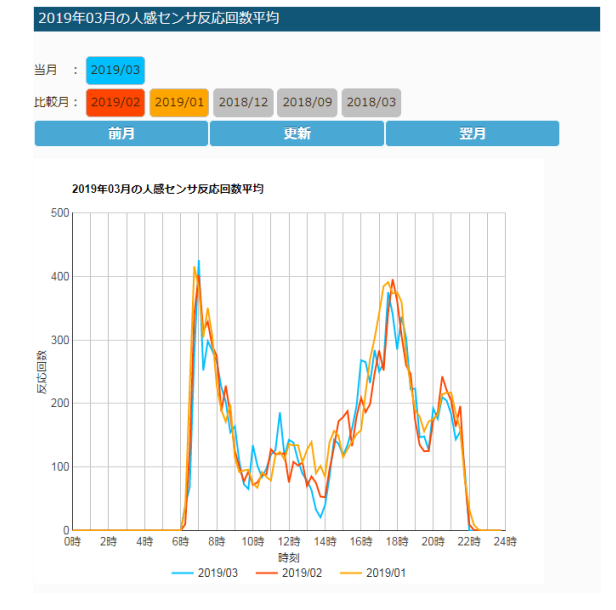

# 日毎グラフ

日動変をクリックするとセンサ情報、見守り状態、 ボタン情報を日毎単位に1つのグラフで確認できま す。上部のボタンで、出力する情報を選択できま す。

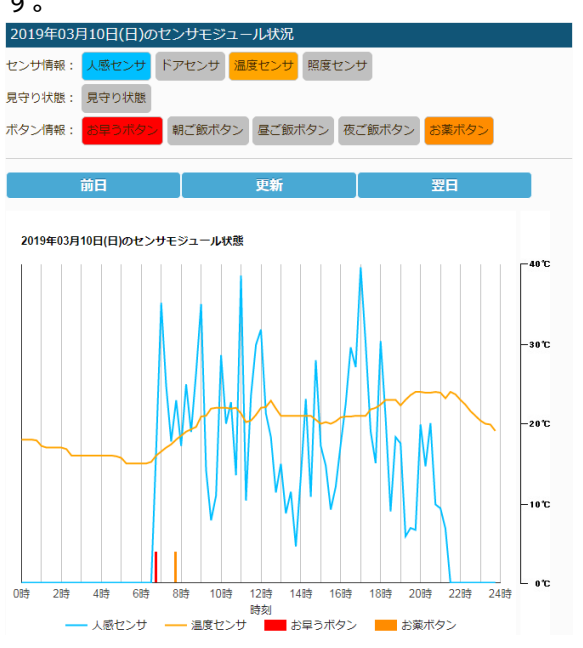

# MCI判定

ボタンの押下状況の変化、人感センサによる活動量 の変化から、生活状況の安定度を示す値が表示され ます。

■ をクリックすると生活状況の安定度を示す 値の詳細がグラフで確認できます。

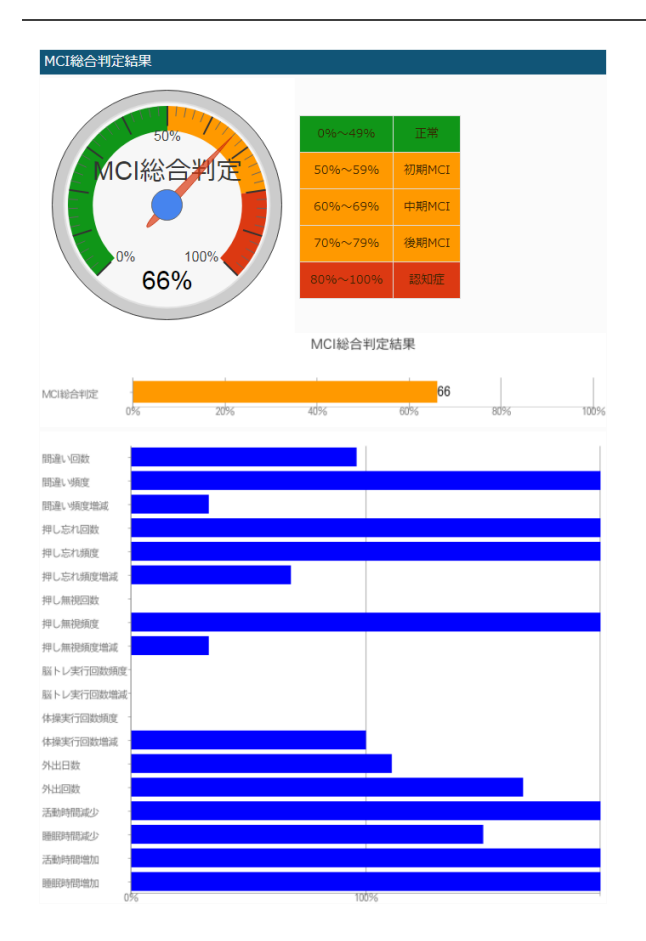

# お早うボタン

前日にお早うボタンが正しく押されたかどうかが表示さ れます。

お早5本クリックすると日毎のお早うボタンの押下 時間がグラフで確認できます。また、月毎・年毎・1 0年毎のお早うボタンの押下回数がグラフで確認で

## きます。

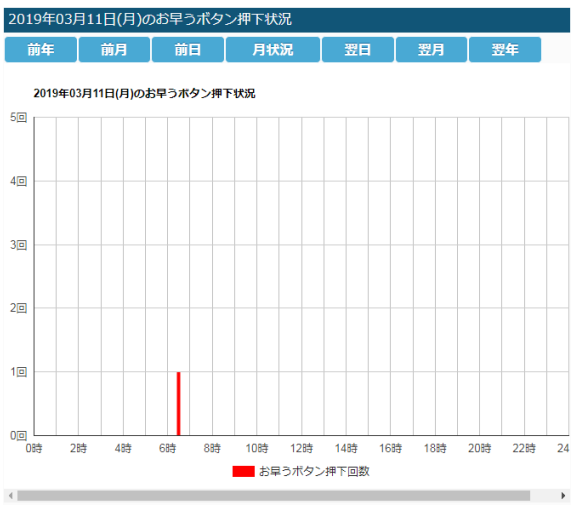

# お薬ボタン

前日にお薬ボタンが正しく押されたかどうかが表示さ れます。

お業ポタンの押下時 間がグラフで確認できます。また、月毎・年毎・10 年毎のお薬ボタンの押下回数がグラフで確認できま す。

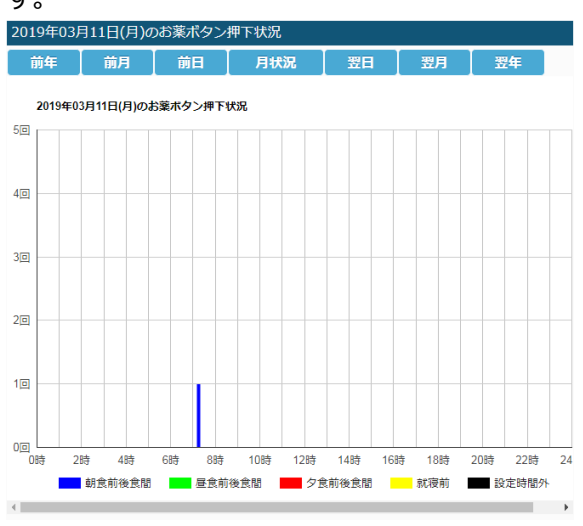

# ごはんボタン

前日にごはんボタンが正しく押されたかどうかが表示 されます。

こはんボタンの押下 時間がグラフで確認できます。また、月毎・年毎・1 0年毎のごはんボタンの押下回数がグラフで確認で

#### きます。2019年03月11日(月)のごはんボタン押下状況 ボタン情報: 朝ご飯ボタン 昼ご飯ボタン 夜ご飯ボタン 前月 前日 月状況 翌日 翌月 前年 2019年03月11日(月)のごはんボタン押下状況  $5\Box$  $4\overline{6}$  $3<sup>5</sup>$  $2<sub>z</sub>$  $1<sub>[0]</sub>$ 2時 484 6時 88 10時 12時 14時 16時 18時 20時 22時  $24$ ■朝ご飯 ■ 昼ご飯 ■ 夜ご飯

# <span id="page-43-0"></span>システム設定

クラウドインターフェースメニューのシステム設定をクリックすることで利用できます。

# 外出モード切り替え及びアラーム状態

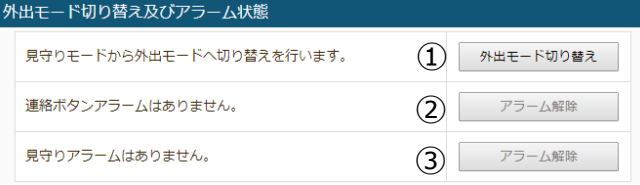

①外出モード/見守りモード切り替え 外出モードと見守りモード切り替えを行います。

#### ●外出モード時:

表示:外出モードから見守りモードへ切り替えを行います ボタン: | 見守りモード切り替え

#### ●見守りモード時:

表示:見守りモードから外出モードへ切り替えを行います ボタン: 外出モード切り替え

②連絡ボタンアラーム解除 連絡ボタンアラームが出力されている場合、ボタンをクリッ クすることでアラーム解除ができます。

#### ●連絡ボタン押下時

表示:連絡ボタンが押されました ボタン: 速絡ボタン押下解除

③見守りアラーム解除 見守りアラームが出力されている場合、ボタンをクリックす ることでアラーム解除ができます。

●見守りアラーム出力時 表示:見守りアラームを検出しています ボタン: アラーム解除

### **外出モード切り替え及びアラーム状態の各ボタンをクリ ックするとボタンモジュールへの反映予約が完了し、ボ タンが黄色く変化します。**

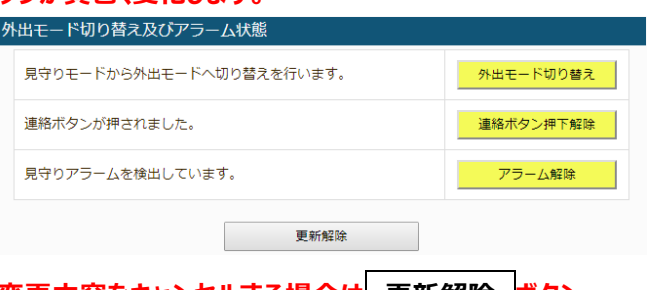

**変更内容をキャンセルする場合は 更新解除 ボタン をクリックして下さい。 変更内容はボタンモジュールがサーバにアクセスした時 点で反映されます。**

# 連絡ボタン設定

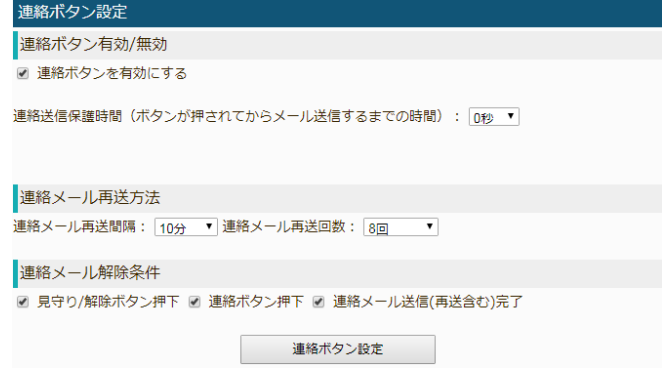

連絡ボタン有効/無効

☑連絡ボタンを有効にする

チェックを入れることで連絡ボタン機能が有効になります。

#### 連絡送信保護時間

(ボタンが押されてからメール送信するまでの時間): 間違って連絡ボタンを押してしまって、メール送信を 行わないようにするためメール送信実行までの保護 時間を設定します。メール送信解除待ちの間に外出 /アラーム解除ボタンを押下すると、連絡機能(メール 送信)を中止します 0 秒(保護時間なし)/ 10 秒 / 30 秒 / 60 秒 / 3 分 / 1 分から設定できます。

#### 連絡メール再送方法

連絡ボタンが押された時に送信される連絡メールの 再送間隔と再送回数を設定します。後述の連絡メ ール解除条件で設定される条件を満たした場合、メ ールの再送が停止します。再送を行わない場合は、 再送回数に『再送無し』を設定します。

#### 連絡メール再送間隔

5 分 / 10 分 / 30 秒 / 1 時間 / 4 時間 / 8 時 間 / 12 時間 / 24 時間から設定できます。

#### 連絡メール再送回数

再送無し / 1回 / 2回 / 3回 / 4回/ 5回 / 6 回 / 7 回 / 8 回 / 制限無し から設定できます。

『再送無し』を選択するとメールの再送をしません。 『制限無し』設定すると連絡メール解除条件で設定 された解除(連絡メール再送完了を除く)までメー ルの再送を続けます。

#### 連絡メール解除条件

連絡ボタンが押された連絡ボタン押下アラーム状態を 解除する条件を設定します。

☑外出/アラーム解除ボタン押下

チェックを入れることで、外出/アラーム解除ボタンを押 すと、連絡ボタン押下アラーム状態を解除します。

#### □連絡ボタン押下

チェックを入れることで、連絡ボタンを押すと、連絡ボタ ン押下アラーム状態を解除します。

#### □連絡メール送信(再送含む)完了

チェックを入れることで、再送を含む連絡メールの送信 完了をもって連絡ボタン押下アラーム状態を解除しま す。

**連絡ボタン設定の変更内容を反映する場合は、 必ず 連絡ボタン設定 ボタンをクリックして下さい。 クリックするとボタンモジュールへの反映予約が完了 し 連絡ボタン設定 ボタンが黄色く変化します。**

> 連絡ボタン設定 更新解除

**変更内容をキャンセルする場合は 更新解除 ボタン をクリックして下さい。**

## **変更内容はボタンモジュールがサーバにアクセスした時 点で反映されます。**

## 見守り設定

## 見守り設定 見守りセンサ選択

☑ 焦電センサ ■ ドアセンサ ■ 照度センサ ■ 温度センサ

## 見守りセンサ選択

☑焦電センサ

チェックを入れることで焦電センサによる見守り機能を 有効にします。

□ドアセンサ

チェックを入れることでドアセンサによる見守り機能を 有効にします。

#### □照度センサ

チェックを入れることで照度センサによる照明監視を 有効にします。

#### □温度センサ

チェックを入れることで温度センサによる室温監視を 有効にします。

#### 判定時間設定

#### 判定時間設定

焦電センサによる見守り異常検出時間と夜間時間 焦電センサが最後に検知してから異常検知メールを送信開始するまでの時間を設定します。 見守り異常検出時間: 1 ▼ 時間 ☑ 夜時間を設定する [夜間開始時間: 22▼ 時間 夜間終了時間: 6 ▼ 時] □ 外出時、焦電センサが ▼ 以降に反応したら見守りモードに切り替える。 ドアヤンサによる見守り異常検出時間 ドアセンサが一定時間反応しなかった場合に異常検知メールを送信します。 □ ドアセンサで見守り/外出モードを切り替える(ドアセンサによる異常検出はできなくなります) 見守り異常検出時間: 1 ▼ 時間

□ 夜時間を設定する [夜間開始時間: 22▼ 時 夜間終了時間: 6 ▼ 時] 照度センサによる見守り異常検出時間 深夜時間に照明が継続して点灯していた場合に異常検知メールを送信します。

照明点灯検出時刻: 23▼ 時 照明点灯継続時間: 2▼ 時間

照明点灯照度閾値: 3 ▼ [1:暗い,10:明るい]

```
温度センサによる見守り異常検出時間
設定温度以上の室温を検出した場合に異常検知メールを送信します。
検出温度閾値: 25▼ 度以上で検出 再アラーム発出保護時間: 24▼ 時間
                                          Ŗ
設定温度以上の室温を検出した場合に音声メッセージで通知します。
■ 音声メッセージで通知する
音声メッセージ通知温度: 30▼ 度以上で検出 音声メッセージ通知間隔: 10分 ▼
```
焦電センサによる見守り異常検出時間と夜間時間 焦電センサが最後に検知してから異常検知メールを 送信開始するまでの時間を設定します。見守りセン サ選択で焦電センサを有効にした場合に機能が有 効になります。

#### 見守り異常検出時間

1 時間~24 時間の間で 1 時間単位に設定できま す。

#### ☑夜時間を設定する

チェックを入れることで就寝中の焦電センサによる見 守り機能を一時停止します。

夜間開始時間と夜間終了時間

就寝中の焦電センサによる見守り機能を一時停止 する時間帯を設定します。 夜間開始時間:0 時~23 時

夜間終了時間:0 時~23 時

☑外出時、焦電センサが--時間以降に反応したら見守 りモードに切り替える

外出モードの状態で設定時間以降に焦電センサが 反応した場合、自動的に見守りモードに切り替えま す。外出中から帰宅した場合に、外出/アラーム解除 ボタンの押し忘れを補助します。設定時間最大値は 見守り異常検出時間によって変わります。見守り異 常検出時間を保存してから設定して下さい。

#### ドアセンサによる見守り異常検出時間

ドアセンサが最後に検知してから異常検知メールを送 信開始するまでの時間を設定します。見守りセンサ 選択でドアセンサを有効にした場合に機能が有効に なります。

ドアセンサは追加オプションです。

#### ■ドアセンサで見守り/外出モードを切り替える

ドアセンサを玄関のドアに設置することで見守りモード と外出モードを自動的に切り替えることができます。こ の機能を使用することで外出/帰宅時に見守り/解除 ボタンを押さなくても自動的に見守りモードと外出モー ドが切り替わります。(この場合ドアセンサによる見守 り動作はできなくなります)

見守り異常検出時間:

1 時間~24 時間の間で 1 時間単位に設定できま す。

☑夜時間を設定する チェックを入れることで就寝中のドアセンサによる見守 り機能を一時停止します。

夜間開始時間と夜間終了時間 就寝中のドアセンサによる見守り機能を一時停止す る時間帯を設定します。

夜間開始時間:0 時~23 時 夜間終了時間:0 時~23 時

#### 照度センサによる見守り異常検出時間

深夜時間に照明が継続して点灯していた場合に異 常検知メールを送信します。見守りセンサ選択で照 度センサを有効にした場合に機能が有効になります。

#### 照明点灯検出時刻:

1 時間~24 時間の間で 1 時間単位に設定できま す。通常就寝中の深夜時刻(1時~3時頃)を設 定します。

#### 照明点灯継続時間:

トイレに行くため照明を点灯させる場合等があるため、 異常判定には継続して照明が点灯していることが条 件になります。

1 時間~4 時間の間で 1 時間単位に設定できま す。

#### 照明点灯継照度閾値:

小さい灯りを点けて就寝する場合、照明点灯異常が 検出されないように検出照度閾値を設定できます。 真っ暗で就寝する場合は1を設定し、灯りを点けて 就寝する場合は2~10の間で閾値を設定しま す。

1 (暗い)  $\sim$  10 (明るい) の間で設定します。

#### 温度センサによる見守り異常検出

設定温度以上の室温を検出した場合に異常検知メ ールを送信します。見守りセンサ選択で温度センサを 有効にした場合に機能が有効になります。

検出温度閾値:

温度異常と判定する温度設定します。 25℃~40℃の間で 1℃単位に設定できます。

#### 再アラーム発出保護時間:

温度は、ゆっくりと変化するため、検出温度閾値を超 えて温度異常アラームを検知した後、風などの影響 を受けて少し温度が下がり又すぐに検出温度閾値を 超えて温度異常アラームを検出するようなことが起こ ります。この為、一度温度異常アラームを検出した後、 次の温度異常アラームを検出するまでの時間を設定 します。1 時間~24 時間の間で 1 時間単位に設定 できます。

設定温度以上の室温を検出した音声メッセージ ☑音声メッセージで通知する

チェックを入れることで設定温度を越えた場合、冷房 を促す音声メッセージを流します。**本設定では、温度 異常のメール送信は行いません。**

音声メッセージ通知温度:

音声メッセージを流す温度を設定します。 25℃~40℃の間で 1℃単位に設定できます。

音声メッセージ通知間隔:

音声メッセージを再生する間隔を設定します。10 秒 / 20 秒 / 30 秒 / 1 分 / 2 分 / 3 分 / 5 分 / 10 分 / 20 分 / 30 分 / 1 時間から設定できます。

#### 見守り異常メール再送方法

見守り異常メール再送方法

見守り異常メール再送間隔: 10分 v 見守り異常メール再送回数: 2回 v

見守り異常メール解除条件

☑ 見守り/解除ボタン押下 □ 見守り異常メール送信(再送含む)完了

見守り異常が検出された時に送信される見守り異常 メールの再送間隔と再送回数を設定します。後述の 見守り異常メール解除条件で設定される条件を満 たした場合、メールの再送が停止します。再送を行わ ない場合は、再送回数に『再送無し』を設定します。

#### 見守り異常メール再送間隔

5 分 / 10 分 / 30 秒 / 1 時間 / 4 時間 / 8 時 間 / 12 時間 / 24 時間から設定できます。

見守り異常メール再送回数

再送無し / 1回 / 2回 / 3回 / 4回/ 5回 / 6 回 / 7 回 / 8 回 / 制限無し から設定できます。

『再送無し』を選択するとメールの再送をしません。 『制限無し』設定すると連絡メール解除条件で設定 された解除(連絡メール再送完了を除く)までメー ルの再送を続けます。

#### 見守り異常メール解除条件

連絡ボタンが押された連絡ボタン押下アラーム状態を 解除する条件を設定します。

# ☑外出/アラーム解除ボタン押下 チェックを入れることで、外出/アラーム解除ボタンを押 した場合連絡ボタン押下アラーム状態を解除します。

# □連絡メール送信(再送含む)完了 チェックを入れることで、再送を含む連絡メールの送信

完了をもって連絡ボタン押下アラーム状態を解除しま す。

センサ反応時のLED点滅状態

#### センサ反応時のLED点滅状態

☑焦電センサ反応時のLEDを点滅する ☑ ドアセンサ反応時のLEDを点滅する

焦電センサとドアセンサ反応時のLED点滅状態を 設定できます。センサ反応時のLED点滅が気にな る場合は点滅を解除して下さい。

# ☑焦電センサ反応時のLEDを点滅する チェックを入れることで焦電センサ反応時、LEDが 点滅します。

## ☑ドアセンサ反応時のLEDを点滅する チェックを入れることでドアセンサ反応時、LEDが点 滅します。

**見守り設定の変更内容を反映する場合は、 必ず 見守り設定 ボタンをクリックして下さい。**

#### **クリックするとボタンモジュールへの反映予約が完了**

**し 見守り設定 ボタンが黄色く変化します。**

見守り設定 更新解除 **変更内容をキャンセルする場合は 更新解除 ボタン をクリックして下さい。 変更内容はボタンモジュールがサーバにアクセスした時 点で反映されます。**

# ブザー音設定

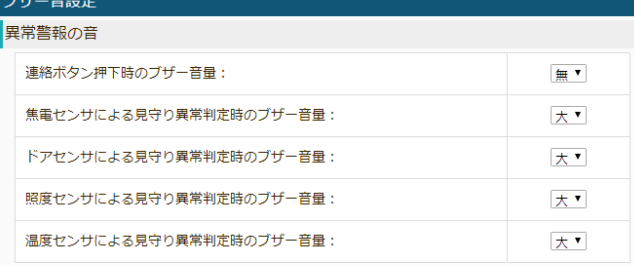

音声メッヤージ通知間隔: 1時間 ▼

#### 外出/帰宅時の音

外出時の音 音量: 大 对 継続時間: 1 7 秒

帰宅時の音

音量: 小▼ 継続時間: 1 ▼ 秒

ブザー音設定

# 異常警報の音

連絡ボタン押下時のブザー音量:

連絡ボタン押下時、保護時間を過ぎて、連絡ボタン 押下アラーム状態になったときのブザー音を設定しま す。大/中/小/無から設定できます。

■ブザーテスト │ をクリックするとブザー音を確認できま す。

焦電センサによる見守り異常判定時のブザー音量: 焦電センサによる見守り異常を検出した場合のブザ ー音を設定します。大/中/小/無から設定できま す。 ブザーテスト │ をクリックするとブザー音を確認できま

す。

ドアセンサによる見守り異常判定時のブザー音量:

ドアセンサによる見守り異常を検出した場合のブザー 音を設定します。大/中/小/無から設定できま す。

ブザーテスト | をクリックするとブザー音を確認できま す。

照度センサによる見守り異常判定時のブザー音量: 照度センサによる見守り異常を検出した場合のブザー 音を設定します。大/中/小/無から設定できます。 ブザーテスト | をクリックするとブザー音を確認できま す。

温度センサによる見守り異常判定時のブザー音量: 温度センサによる見守り異常を検出した場合のブザー 音を設定します。大/中/小/無から設定できます。 ブザーテスト を クリックするとブザー音を確認できま す。

#### 音声メッセージ通知間隔:

異常警報発出時、音声メッセージによる通知を行いま す。音声メッセージによる通知を行う間隔を設定します。 10 秒 / 20 秒 / 30 秒 / 1 分 / 2 分 / 3 分 / 5 分 / 10 分 / 20 分 / 30 分 / 1 時間から設定でき ます。

## 外出/帰宅時の音

外出時の音:

オプションのドアセンサを用いて見守りモードと外出モ ードを自動的に切り替えた場合、外出時のブザー音 を設定します。大/中/小/無から設定できます。 ブザー音の継続時間は1秒/2 秒/5 秒/10 秒/20 秒/30 秒から設定できます。

ブザーテスト | をクリックするとブザー音を確認できま す。

帰宅時の音:

オプションのドアセンサを用いて見守りモードと外出モ ードを自動的に切り替えた場合、帰宅時のブザー音 を設定します。大/中/小/無から設定できます。 ブザー音の継続時間は1秒/2 秒/5 秒/10 秒/20 秒/30 秒から設定できます。

ブザーテスト | をクリックするとブザー音を確認できます。

# **ブザー音設定の変更内容を反映する場合は、**

**必ず ブザー音設定 ボタンをクリックして下さい。**

**クリックするとボタンモジュールへの反映予約が完了 し ブザー音設定 ボタンが黄色く変化します。**

> ブザー音設定 更新解除

**変更内容をキャンセルする場合は 更新解除 ボタン をクリックして下さい。 変更内容はボタンモジュールがサーバにアクセスした時 点で反映されます。**

# <span id="page-48-0"></span>メール設定

クラウドインターフェースメニューのメール設定をクリックすることで利用できます。

送信メール情報

**設定を変更した場合は必ず、 送信メール設定 ボタンをクリックして下さい。**

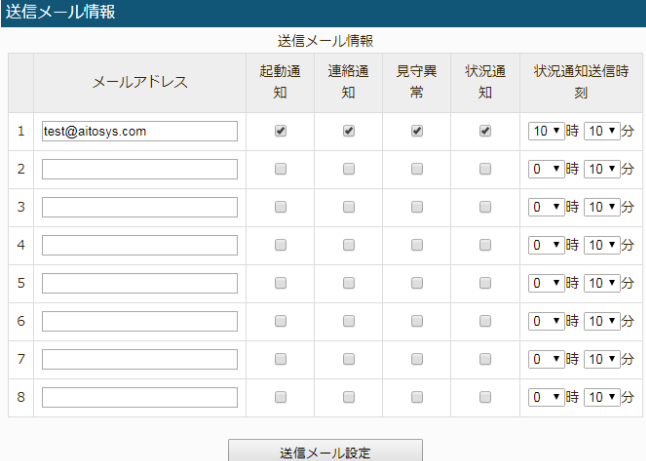

送信メールに対する 連絡ボタン通知 / 見守り異常 通知 / 定時状況通知 / 定時状況通知送信時刻 の設定を行います。メール送信先は最大8アドレスま で登録できます。

#### メールアドレス:

連絡ボタン通知 / 見守り異常通知 / 定時状況通 知メールの送信先メールアドレスを指定します。

#### 起動通知:

ボタンモジュールが起動した際に送信される起動通 知メールを送信するか否かを指定します。

連絡通知:

連絡ボタンが押されたときに送信される連絡通知メー ルを送信するか否かを指定します。

#### 見守異常:

見守り異常(焦電センサによる見守り異常 / ドアセ ンサによる見守り異常 / 照明センサ異常 / 温度異 常)を検知した場合に送信される見守り異常検出 メールを送信するか否かを指定します。

#### 状況通知:

見守り異常状態 / 1日前のセンサ統計情報を1 日に一回、状況通知メールとして送信します。状況 通知メールを送信するか否かを指定します。

#### 状況通知送信時刻:

状況通知メールの送信時刻を設定します。 00 時 00 分~23 時 50 分まで 10 分単位で指定 可能です。

同一メールアドレスに複数の送信時刻を指定したい 場合は、メールアドレスの項目に同一アドレスを指定 して異なる送信時刻を設定して下さい。

# <span id="page-49-0"></span>ボタンモジュール設定

クラウドインターフェースメニューのボタンモジュール設定をクリックすることで利用できます。

# おはよう設定

#### おはようボタン機能の設定を行います。

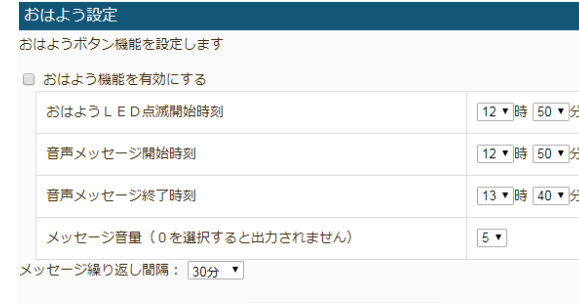

おはよう設定

#### ☑おはよう機能を有効にする

チェックを入れることで、おはよう機能を有効にします。

#### おはよう LED 点滅開始時刻:

おはようボタンのLEDが点滅し始める時間を設定しま す。00 時 00 分~23 時 50 分まで 10 分単位で 指定可能です。

#### 音声メッセージ開始時刻:

おはようボタン押下促しメッセージが再生される時間を設 定します。00 時 00 分~23 時 50 分まで 10 分単位 で指定可能です。

#### 音声メッセージ終了時間:

おはようボタン押下促しメッセージの再生が終了する時 間を設定します。00 時 00 分~23 時 50 分まで 10 分単位で指定可能です。

#### メッセージ音量:

おはようボタン押下促しメッセージの音量を設定します。 0から9で設定できます。0の場合音声は再生されま せん。

#### メッセージ繰り返し間隔:

おはようボタン押下促しメッセージを再生する間隔を設 定します。10秒 / 20秒 / 30秒 / 1分 / 2分 / 3 分 / 5 分 / 10 分 / 20 分 / 30 分 / 1 時間から 設定できます。

#### **おはよう設定の変更内容を反映する場合は、**

**必ず おはよう設定 ボタンをクリックして下さい。 クリックするとボタンモジュールへの反映予約が完了 し おはよう設定 ボタンが黄色く変化します。**

> おはよう設定 更新解除

**変更内容をキャンセルする場合は 更新解除 ボタン をクリックして下さい。 変更内容はボタンモジュールがサーバにアクセスした時点 で反映されます。**

#### お薬設定

薬種別ブルニセ薬ボタン機能の設定を行います

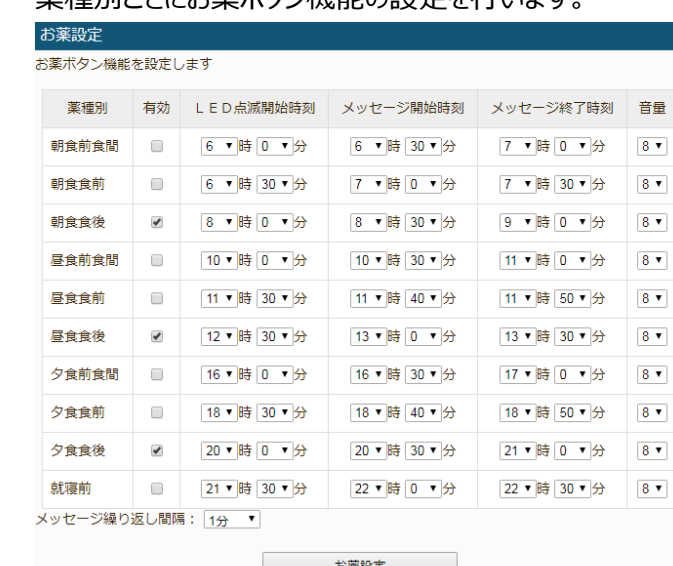

#### ☑有効

チェックを入れた薬種別のお薬ボタン機能を有効にしま す。

#### LED 点滅開始時刻:

お薬ボタンの LED が点滅し始める時間を設定します。 00 時 00 分~23 時 50 分まで 10 分単位で指定 可能です。

メッセージ開始時刻:

お薬ボタン押下促しメッセージが再生される時間を設定 します。00 時 00 分~23 時 50 分まで 10 分単位で 指定可能です。

#### メッセージ終了時間:

お薬ボタン押下促しメッセージの再生が終了する時間を 設定します。00 時 00 分~23 時 50 分まで 10 分単 位で指定可能です。

#### 音量:

お薬ボタン押下促しメッセージの音量を設定します。0 から9で設定できます。0の場合音声は再生されませ ん。

メッセージ繰り返し間隔:

お薬ボタン押下促しメッセージを再生する間隔を設定し ます。10 秒 / 20 秒 / 30 秒 / 1 分 / 2 分 / 3 分 / 5 分 / 10 分 / 20 分 / 30 分 / 1 時間から設定 できます。

# **お薬設定の変更内容を反映する場合は、 必ず お薬設定 ボタンをクリックして下さい。 クリックするとボタンモジュールへの反映予約が完了 し お薬設定 ボタンが黄色く変化します。**

更新解除

**変更内容をキャンセルする場合は 更新解除 ボタン をクリックして下さい。 変更内容はボタンモジュールがサーバにアクセスした時点 で反映されます。**

## 朝・昼・夜ごはん設定

お薬設定

朝ご飯 / 昼ご飯 / 夜ご飯ボタン機能の設定を行い ます。

# 朝·昼·夜ごはん設定

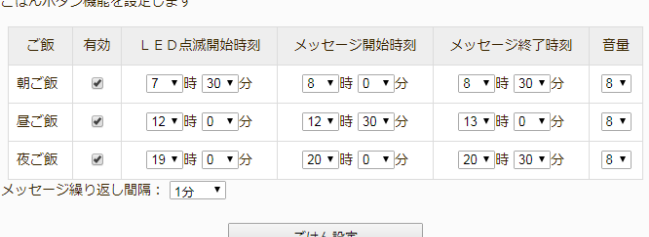

#### ☑有効

チェック入れることで、ごはんボタン機能を有効にします。

#### LED 点滅開始時刻:

ごはんボタンの LED が点滅し始める時間を設定しま す。00 時 00 分~23 時 50 分まで 10 分単位で 指定可能です。

#### メッセージ開始時刻:

ごはんボタン押下促しメッセージが再生される時間を設 定します。00 時 00 分~23 時 50 分まで 10 分単位 で指定可能です。

#### メッセージ終了時刻:

ごはんボタン押下促しメッセージの再生が終了する時間 を設定します。00 時 00 分~23 時 50 分まで 10 分 単位で指定可能です。

#### 音量:

ごはんボタン押下促しメッセージの音量を設定します。0 から9で設定できます。0の場合音声は再生されませ ん。

#### メッセージ繰り返し間隔:

ごはんボタン押下促しメッセージを再生する間隔を設定 します。10 秒 / 20 秒 / 30 秒 / 1 分 / 2 分 / 3 分 / 5 分 / 10 分 / 20 分 / 30 分 / 1 時間から 設定できます。

#### **朝・昼・夜ごはん設定の変更内容を反映する場合は、**

**必ず ごはん設定 ボタンをクリックして下さい。**

**クリックするとボタンモジュールへの反映予約が完了**

**し ごはん設定 ボタンが黄色く変化します。**

ごはん設定 更新解除

**変更内容をキャンセルする場合は 更新解除 ボタン をクリックして下さい。 変更内容はボタンモジュールがサーバにアクセスした時点 で反映されます。**

# 体操設定

# 曜日ごとに3パターンずつ体操機能の設定を行いま

# す。

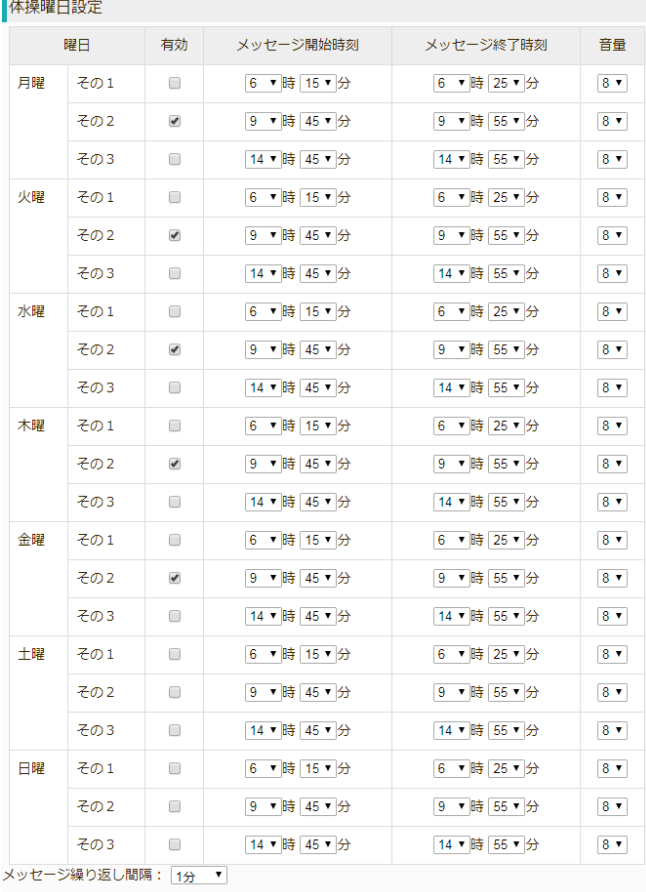

体操設定

#### ☑有効

チェックを入れることで、体操機能を有効にします。

#### メッセージ開始時刻:

体操の促しメッセージが再生される時間を設定します。 00 時 00 分~23 時 55 分まで 5 分単位で指定可能 です。

#### メッセージ終了時刻:

体操の促しメッセージの再生が終了する時間を設定しま す。00 時 00 分~23 時 55 分まで 5 分単位で指定 可能です。

#### 音量:

体操の促しメッセージの音量を設定します。0から9で 設定できます。0の場合音声は再生されません。

#### メッセージ繰り返し間隔:

体操設定

体操の促しメッセージを再生する間隔を設定します。10 秒 / 20 秒 / 30 秒 / 1 分 / 2 分 / 3 分 / 5 分 / 10 分 / 20 分 / 30 分 / 1 時間から設定できます。

#### **体操設定の変更内容を反映する場合は、**

**必ず 体操設定 ボタンをクリックして下さい。 クリックするとボタンモジュールへの反映予約が完了 し 体操設定 ボタンが黄色く変化します。**

更新解除

**変更内容をキャンセルする場合は 更新解除 ボタン をクリックして下さい。 変更内容はボタンモジュールがサーバにアクセスした時点 で反映されます。**

# 脳トレ設定

脳トレ機能の設定を行います。体操設定と時刻が重 なっている場合は体操設定が優先されます。

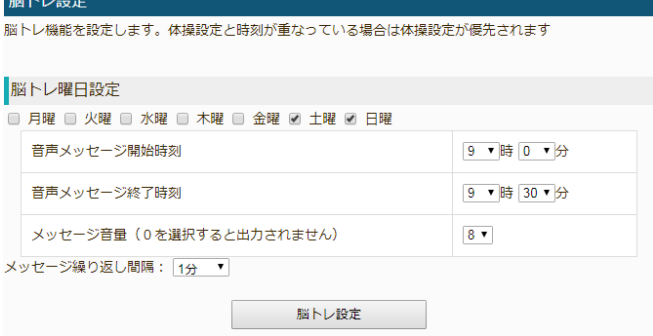

#### ☑脳トレ曜日設定

チェックを入れた曜日の脳トレ機能を有効にします。

音声メッセージ開始時刻:

脳トレの促しメッセージが再生される時間を設定します。 00 時 00 分~23 時 50 分まで 10 分単位で指定可 能です。

#### 音声メッセージ終了時刻:

脳トレの促しメッセージの再生が終了する時間を設定し ます。00 時 00 分~23 時 50 分まで 10 分単位で指 定可能です。

#### 音量:

脳トレの促しメッセージの音量を設定します。0から9で 設定できます。0の場合音声は再生されません。

メッセージ繰り返し間隔:

脳トレの促しメッセージを再生する間隔を設定します。 10 秒 / 20 秒 / 30 秒 / 1 分 / 2 分 / 3 分 / 5 分 / 10 分 / 20 分 / 30 分 / 1 時間から設定でき ます。

**脳トレ設定の変更内容を反映する場合は、 必ず 脳トレ設定 ボタンをクリックして下さい。 クリックするとボタンモジュールへの反映予約が完了 し 脳トレ設定 ボタンが黄色く変化します。**

> 脳トレ設定 更新解除

**変更内容をキャンセルする場合は 更新解除 ボタン をクリックして下さい。 変更内容はボタンモジュールがサーバにアクセスした時点 で反映されます。**

# 声掛け設定

声掛け機能の設定を行います。体操設定・脳トレ設 定と時刻が重なっている場合は体操設定・脳トレ設

# 定が優先されます。

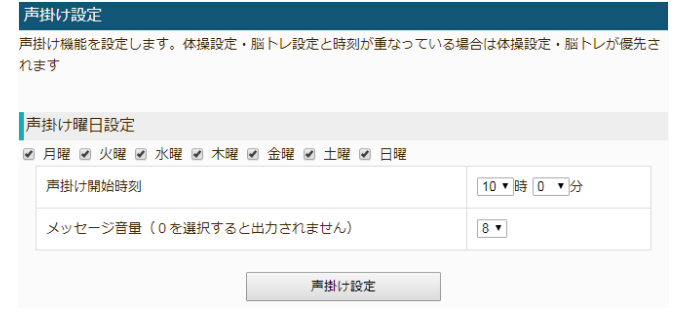

#### ☑声掛け曜日設定:

チェックを入れた曜日の声掛け機能を有効にします。

声掛け開始時刻:

声掛けを開始する時刻を設定します。 00 時 00 分~23 時 50 分まで 10 分単位で指定可 能です。

#### 音量:

声掛けメッセージの音量を設定します。0から9で設定 できます。0の場合音声は再生されません。

#### **声掛け設定の変更内容を反映する場合は、**

- **必ず 声掛け設定 ボタンをクリックして下さい。**
- **クリックするとボタンモジュールへの反映予約が完了**

**し 声掛け設定 ボタンが黄色く変化します。**

声掛け設定 更新解除

**変更内容をキャンセルする場合は 更新解除 ボタン をクリックして下さい。 変更内容はボタンモジュールがサーバにアクセスした時点 で反映されます。**

# <span id="page-53-0"></span>ユーザ設定

クラウドインターフェースメニューのユーザ設定をクリックすることで利用できます。

# <span id="page-53-1"></span>システム情報

アイシルクラウドユーザの有効/無効、端末設置場 所の変更を行います。

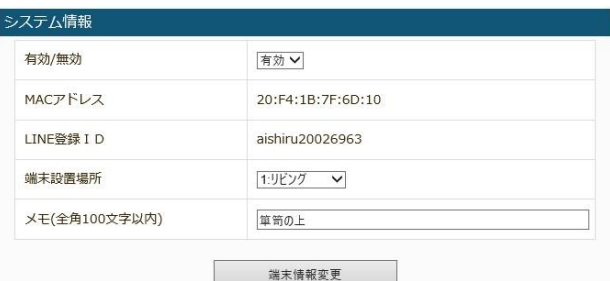

#### 有効/無効:

アイシルクラウドユーザが有効か無効か設定できます。 無効の場合、アイシルクラウドからの通知メールが送 信されなくなります。

MACアドレス:

ボタンモジュールのMACアドレスが表示されます。

#### LINE 登録 ID:

ボタンモジュールの登録 ID が表示されます。LINE で ボタンモジュール端末を登録する場合に、この登録 ID を使って端末登録を行います。

#### 端末設置場所:

端末の設置場所をドロップダウンリストから選択します。 設定した設置場所は、アイシルクラウドからの通知メ ールに反映されます。

#### メモ:

端末に関するコメントを全角100文字以内で設 定します。

#### **システム情報の変更内容を反映する場合は、**

**必ず 端末情報変更 ボタンをクリックし、確認画面に て入力内容を確認後、再度 端末情報変更 ボタンを クリックして下さい。**

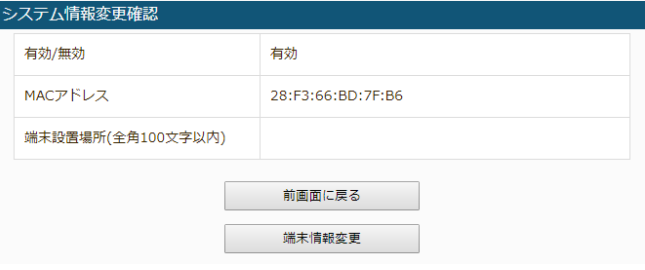

# ログインID

アイシルクラウドへログインする際のログイン情報の変

#### 更を行います。

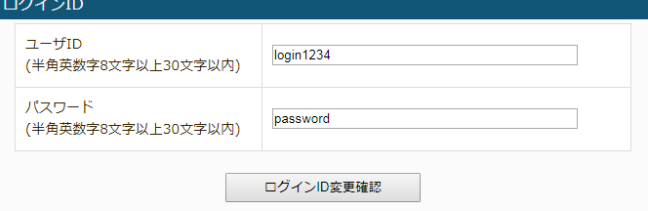

#### ユーザID:

アイシルクラウドへログインするためのユーザ I Dを変 更します。半角英数字8文字以上30文字以内 で入力して下さい。

#### パスワード:

アイシルクラウドへログインするためのパスワードを変更 します。半角英数字8文字以上30文字以内で 入力して下さい。

#### **ログインIDの変更内容を反映する場合は、**

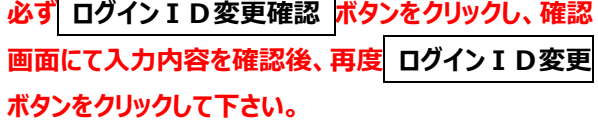

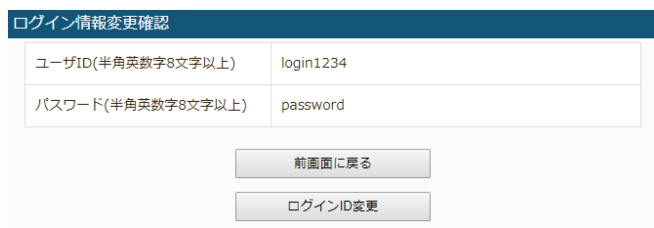

# アクセス情報

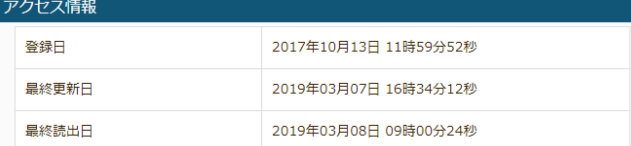

#### 登録日:

アイシルクラウドへユーザ情報が登録された日時が表 示されます。

#### 最終更新日:

ユーザ設定にてユーザ情報が更新された最終日時が 表示されます。

#### 最終読出日:

アイシルクラウドへログインした最終日時が表示されま す。

#### 電話番号:

アイシルユーザの電話番号を設定します。

### **ユーザ登録情報の変更内容を反映する場合は、**

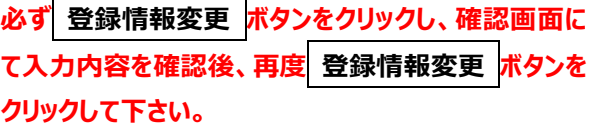

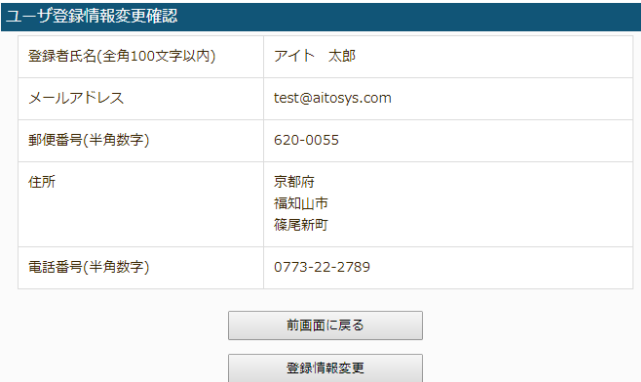

# ユーザ登録情報

アイシルのユーザ登録情報の変更を行います。

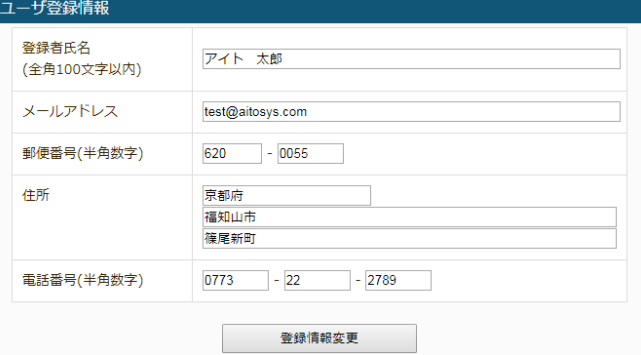

#### 登録者氏名:

アイシルユーザの登録者氏名を設定します。全角1 00文字以内で入力して下さい。

### メールアドレス:

アイシルユーザのメールアドレスを設定します。通知、 異常メールの送信先アドレスとは関係ありません。

#### 郵便番号:

アイシルユーザの郵便番号を設定します。

#### 住所:

アイシルユーザの住所を設定します。

# LINE 通知登録

LINE を使って、アイシルの外出モードの切り替えやアラーム状態の解除ができます。又 LINE のプッシュメッセー ジ機能を使って、異常通知メッセージや定時送信メッセージを受け取ることができます。

# LINE による端末設定

LINE の画面からアイシルの外出モードの切り替えやアラーム状態の解除ができます。

# **アイシルクラウド**

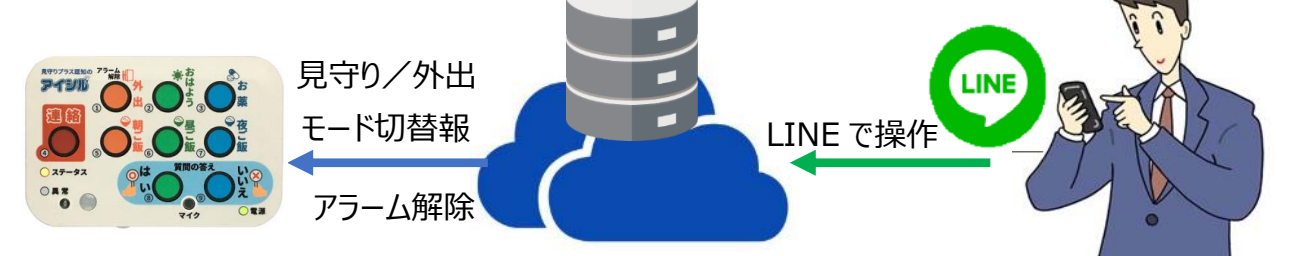

# 見守り/外出モードの切り替え

LINE の画面からアイシル端末の見守り/外出モードの切り替えを行うことができます。外出ボタンを押し忘 れても、スマホから簡単に設定変更することが可能です。

※センサモジュールの更新頻度により、最新情報はタイムラグが生じる場合があります。

# 連絡ボタンアラームの解除

連絡ボタンが押された場合、端末の連絡ボタンアラーム状態を解除することができます。 ※センサモジュールの更新頻度により、最新情報はタイムラグが生じる場合があります。

見守りアラームの解除

見守りアラームを検出した時、端末の見守りアラーム状態を解除することができます。 ※センサモジュールの更新頻度により、最新情報はタイムラグが生じる場合があります。

# LINE によるメッセージ受信

LINE のプッシュメッセージを用いたテキストメールや、グラフ画像メッセージを受信することができます。

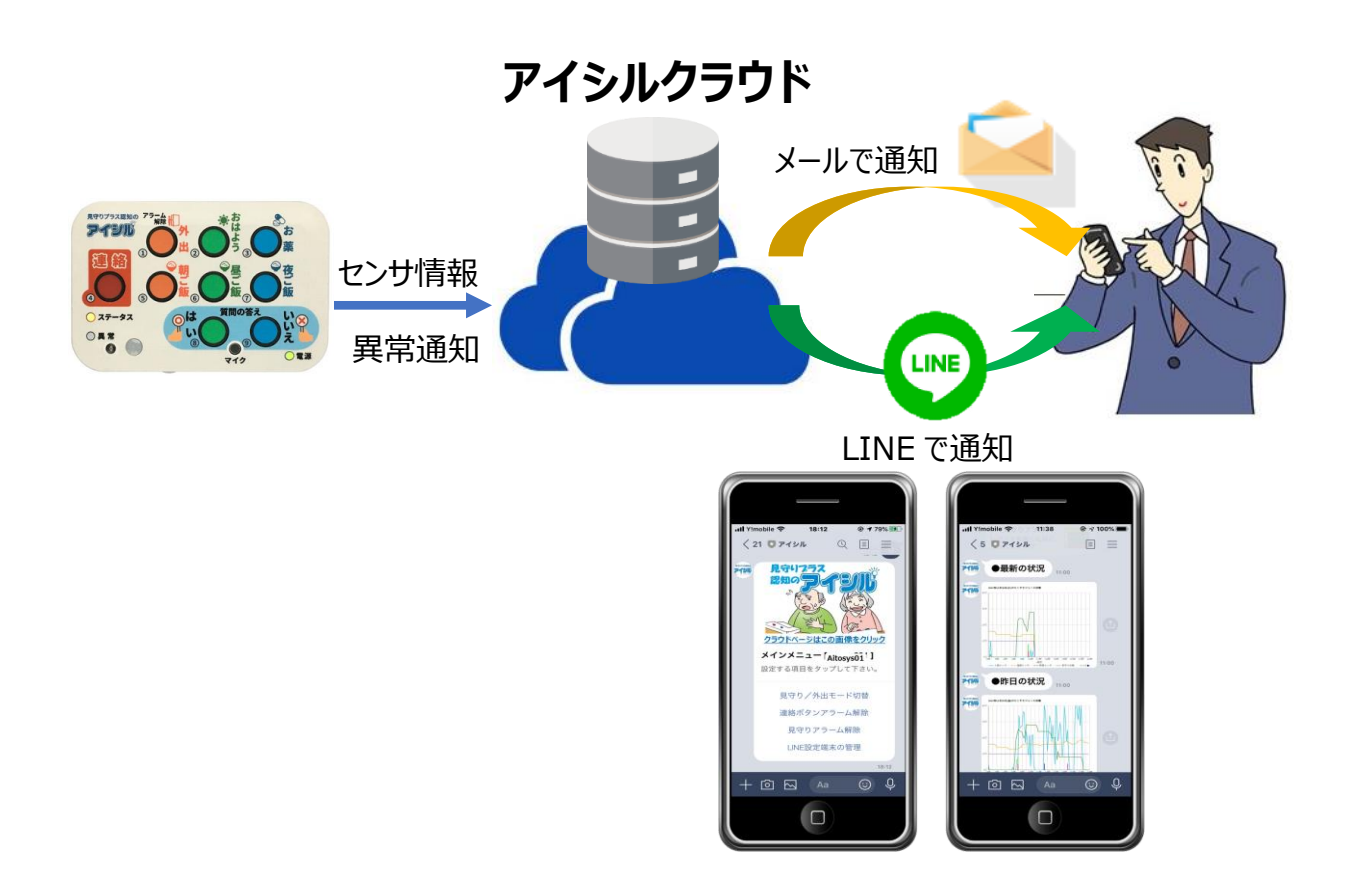

# LINE による送信メール情報の受信

起動通知、連絡ボタン通知、見守り異常通知、徘徊検知通知、定時状況通知のテキスト送信メールを LINE で受信できます。

※送信可否はメール設定の一番最初のメール設定に従います。

# 定時状況通知での日毎グラフの受信

定時状況通知の受信と共に、送られる日毎グラフで現在と昨日の状況を確認することができます。状況をグ ラフで確認することができるため、見守られる側の行動を簡単に把握することができます。

# LINE 登録

スマホのラインアプリを起動し、アイシルを友達として追加します。

# LINE 登録

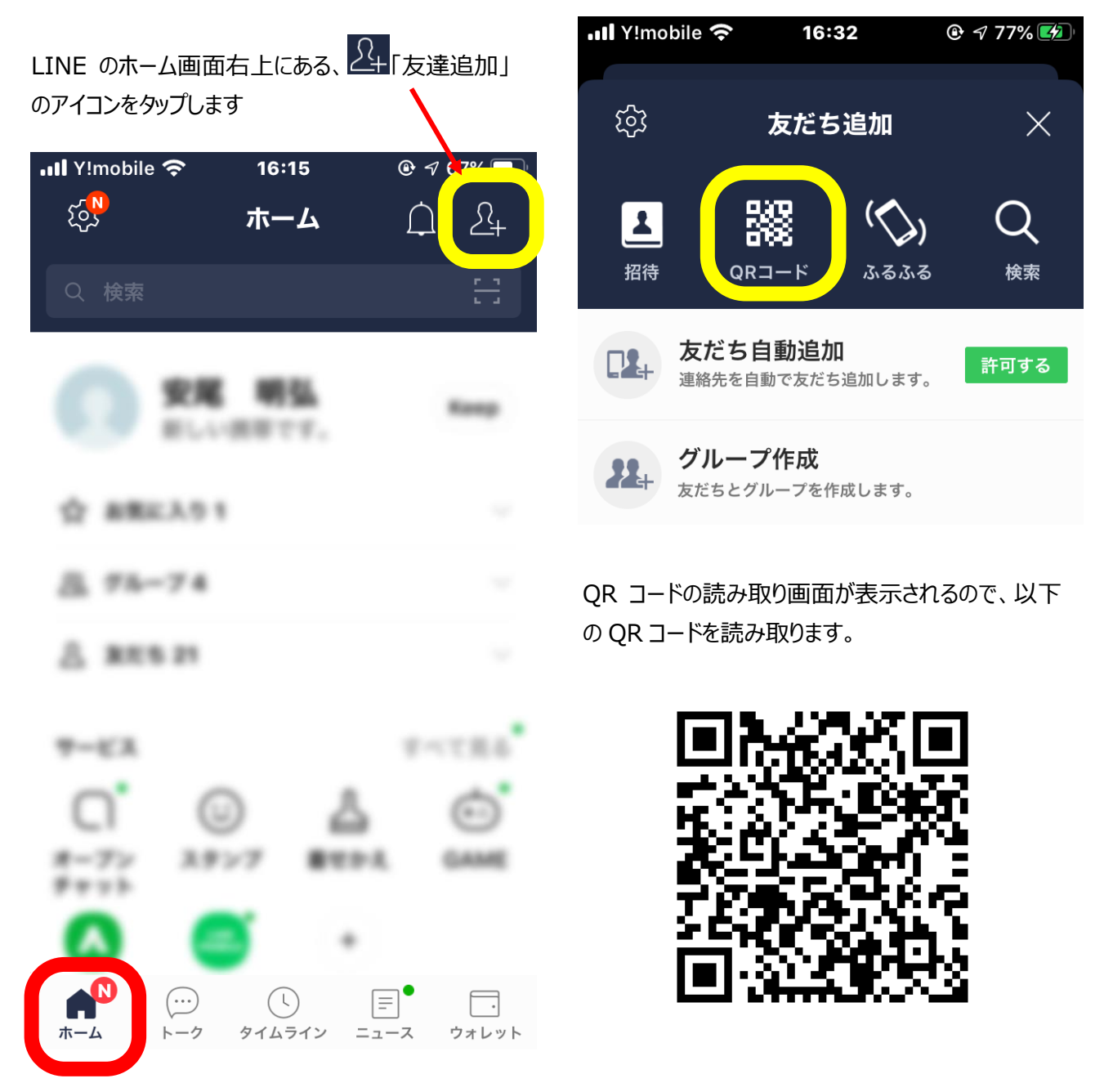

(クラウドのホーム画面上部画像の右上にも同じ QR コ ードが表示されています)

画面上部メニューの「QR コード」をタップします

友達登録が完了すると以下のような入力待ち画面 『見守りプラス認知のアイシル』のトップ画面が表示 になります。 されます。  $\cdot$ ull Y!mobile  $\hat{\mathcal{F}}$  18:12  $\cdot$ ull Y!mobile  $\hat{\mathcal{F}}$  18:12  $0.189%$  $0.179%$ 〈 21 ● アイシル  $Q \equiv \equiv$ 〈 21 ● アイシル  $\mathbb{Q}$ 目  $=$ 見守りフラス アイシル **28.30** クラウドページはこの画像をクリック メインメニュー [ Aitosys01 ] 設定する項目をタップして下さい。 見守り/外出モード切替 連絡ボタンアラーム解除 見守りアラーム解除 LINE設定端末の管理 18:12  $\overline{\varphi}$  $+$  0  $\overline{\omega}$  (Aa  $+$  6  $\overline{\omega}$  (Aa  $\bigcirc$  $\bigodot$  $\odot$ 

何か適当な文字を送信します。

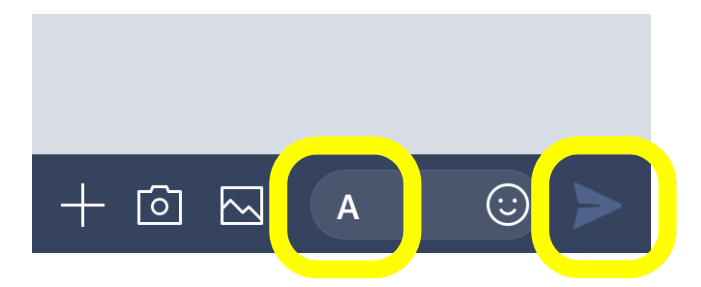

LINE でアイシルの設定やメッセージを受信するには 対象となる端末の登録を行う必要があります。トッ プメニューの『LINE 設定端末の管理』をタップしま す。

登録 ID 設定

LINE でアイシルの設定やメッセージを受信するには対象となる端末の登録を行う必要があります。

ると『LINE設定端末の管理メニュー』が表示されま す  $\cdot$  all Y!mobile  $\hat{\mathcal{F}}$  $18:13$  $0.480%$ 〈 21 ■ アイシル  $\mathbb{Q}$ 圓 一三 18:12 既読  $9$  $18:13$ 가び LINE設定端末の管理 メインメニューに戻るには本説明を タップ下さい。 端末を追加 端末を削除 メインメニューに戻る 18:13 既読 1 18:13 追加する端末のLINE用ア アイシル イシルIDを送信して下さ い。 18:13  $\bigcirc$ ि।  $\odot)$ M Aa

トップメニューで『LINE 設定端末の管理』をタップす

『端末の追加』をタップし、端末の登録 ID を入力し、 送信します。

登録 ID は『ユーザ設定』メニューの『ユーザ情報』に 表示されます。詳しく[は『ユーザ設定』\(システム情](#page-53-1) [報\)を](#page-53-1)参照下さい。

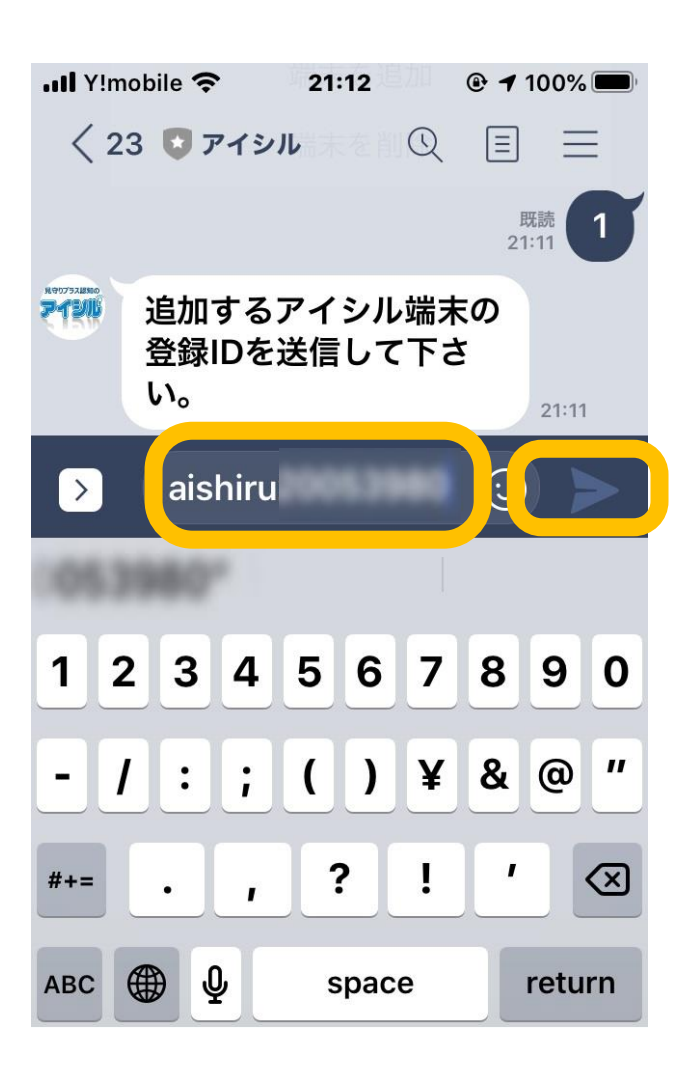

端末の登録 ID を送信すると確認画面が表示され ます。

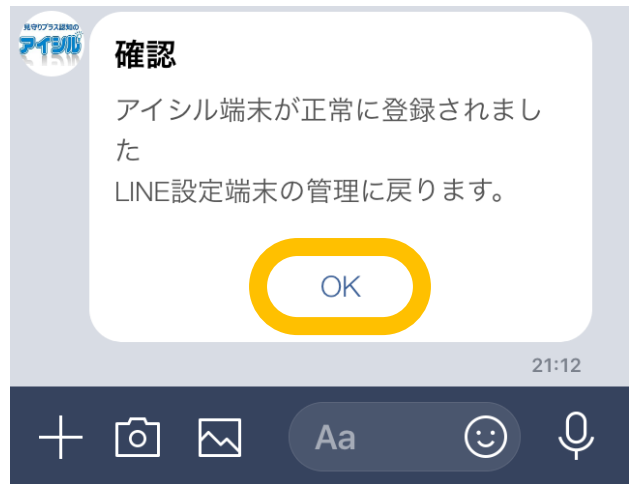

『OK』をタップして終了します。

続けて端末を登録する場合は、同じ操作を繰り返 します。

複数台の端末が登録されている場合、モード切替 やアラーム解除を行う端末を選択する必要がありま す。

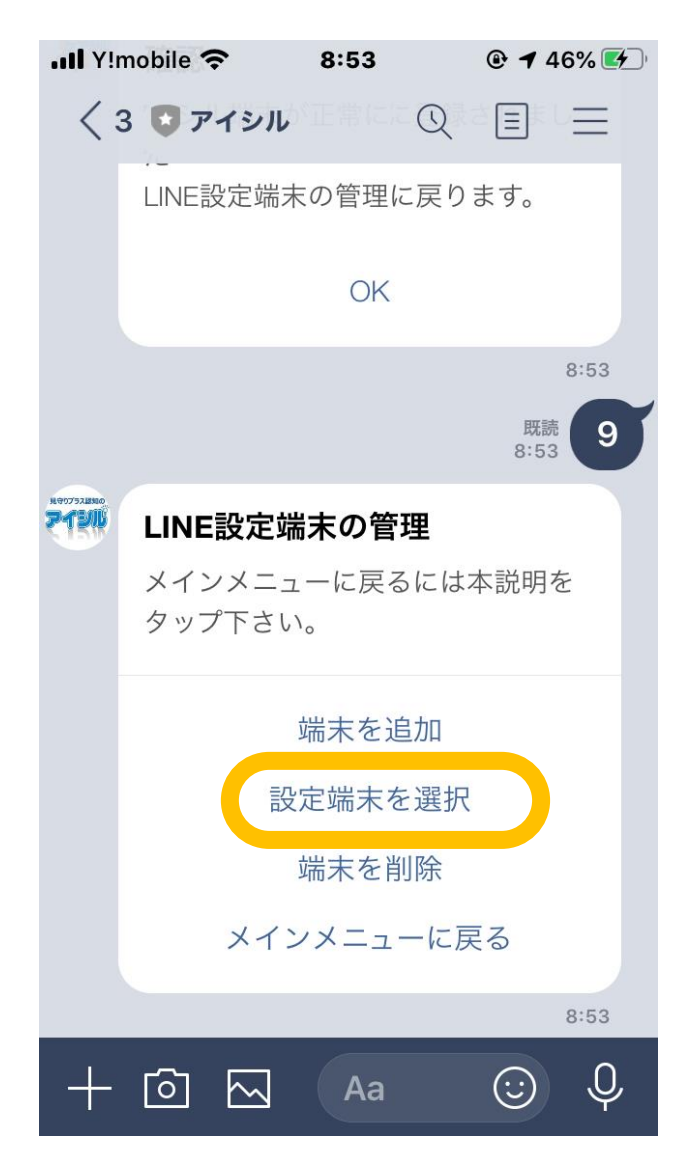

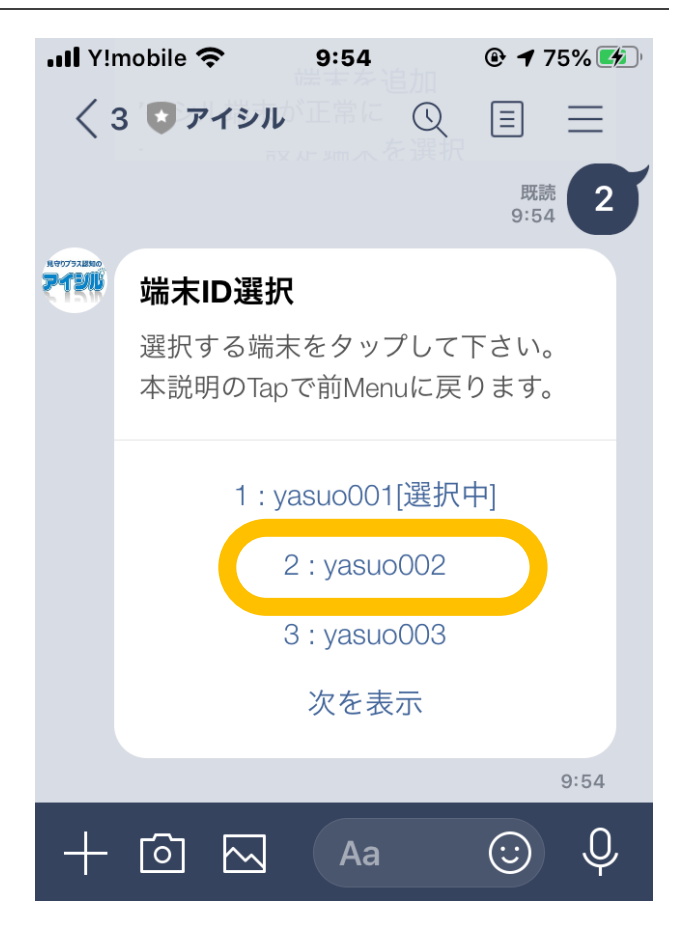

モード切替やアラーム解除を行う端末を端末をタッ プします。

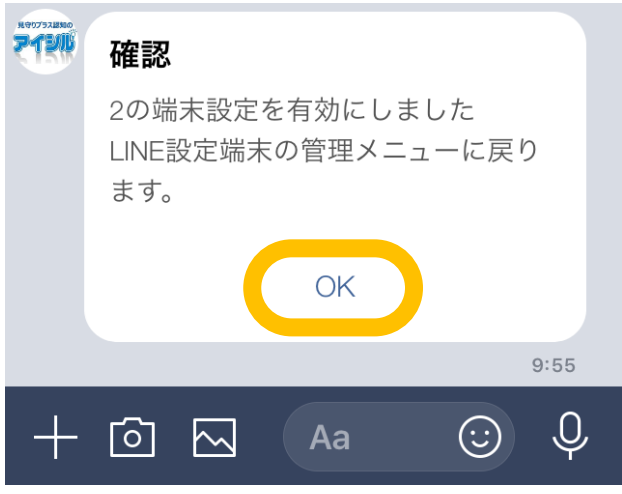

『OK』をタップして終了します。

# モード切替とアラーム解除

アイシルの外出モードの切り替えやアラーム状態の解除ができます。

# 見守り/外出モードの切り替え

アイシル端末の 見守りモード⇒外出モード 、 外出モード⇒見守りモード の切り替えを行うことができま す。

切替は1時間に一度の端末からクラウドへアクセスするタイミングで実行されます。最大で 1時間の遅延が発 生する可能性があります。

## 連絡ボタンアラームの解除

端末の連絡ボタンが押された場合、端末の連絡ボタンアラーム状態を解除することができます。 解除は 1 時間に一度の端末からクラウドヘアクセスするタイミングで実行されます。最大で 1 時間の遅延が発 生する可能性があります。

## 見守りアラームの解除

見守りアラームを検出した時、端末の見守りアラーム状態を解除することができます。 解除は 1 時間に一度の端末からクラウドヘアクセスするタイミングで実行されます。最大で 1 時間の遅延が発 生する可能性があります。

## **見守り/外出モード切替**

アイシル LINE トップメニューで『見守り/外出モード 切替』をタップします。

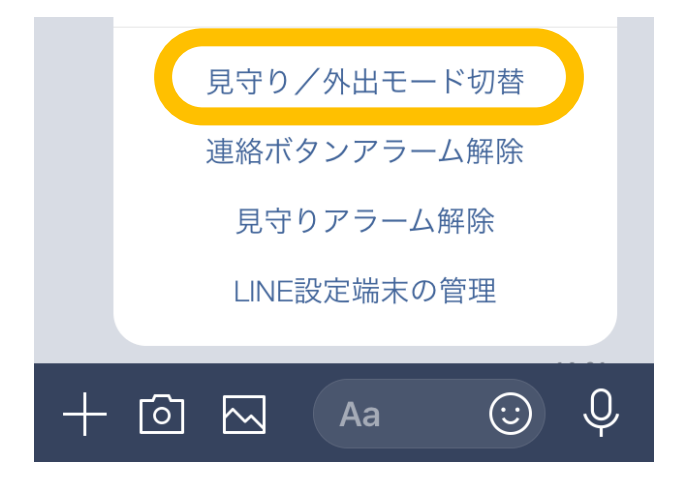

現在の外出/見守り状態状態と確認メッセージが表示 されます。

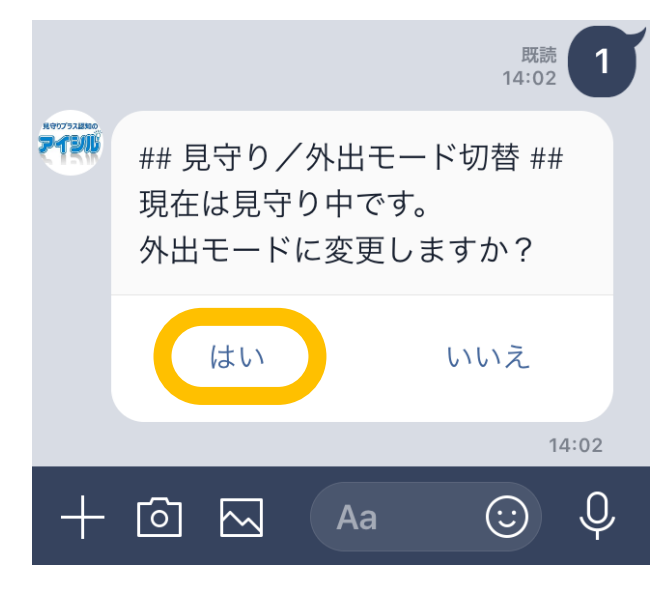

『はい』をタップすると外出モードへの変更予約が行われ ます。

変更は1時間に一度の端末からクラウドへアクセスする タイミングで実行されます。最大で 1 時間の遅延が発生 する可能性があります。

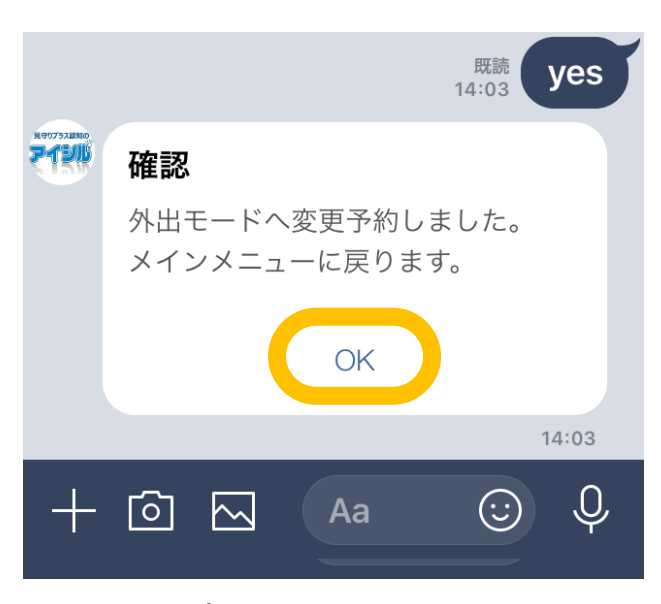

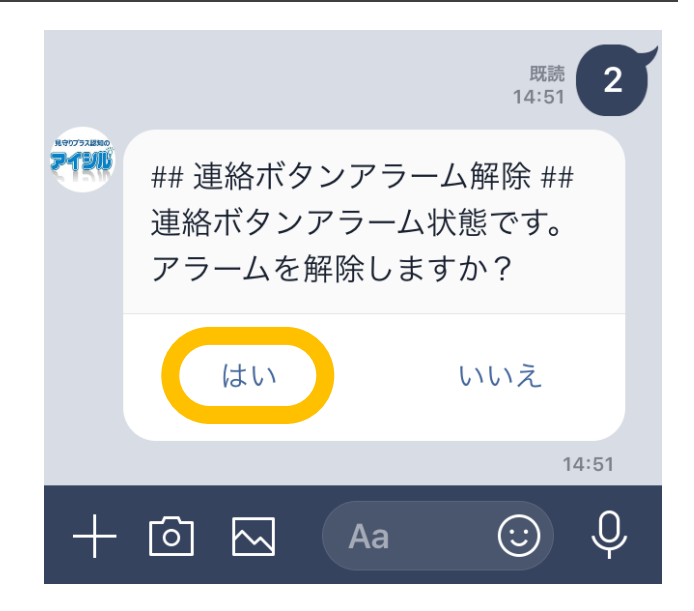

『OK』をタップして終了します。

# **連絡ボタンアラームの解除**

アイシル LINE トップメニューで『連絡ボタンアラーム解 除』をタップします。

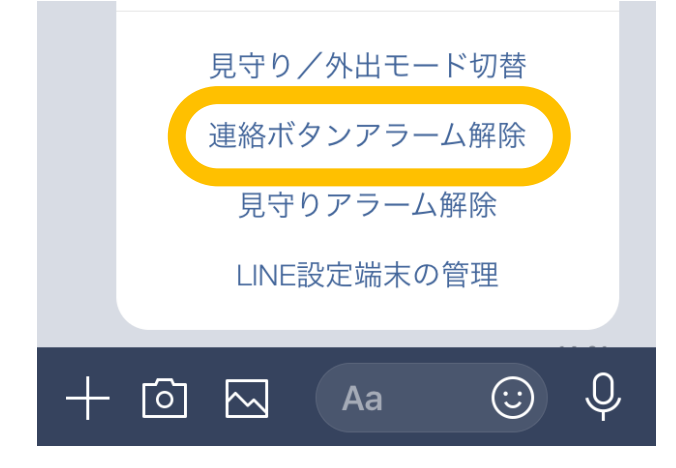

連絡ボタンが押された状態の場合、以下の様な確認メッ セージが表示されます(連絡ボタンが押されていない場 合は、メインメニューに戻るメッセージが表示されます)。

『はい』をタップすると連絡ボタンアラーム状態解除の変更 予約が行われます。

解除は1時間に一度の端末からクラウドへアクセスする タイミングで実行されます。最大で 1 時間の遅延が発生 する可能性があります。

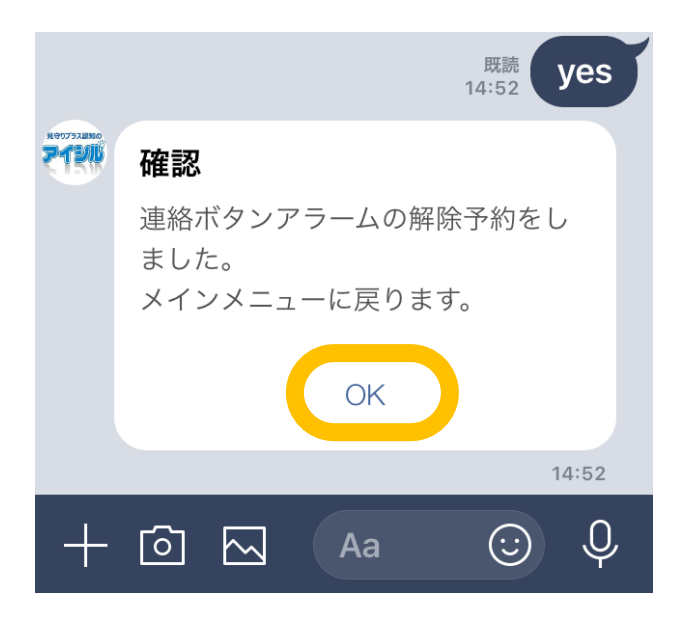

『OK』をタップして終了します。

### **見守りアラームの解除**

アイシル LINE トップメニューで『見守りアラーム解除』 をタップします。

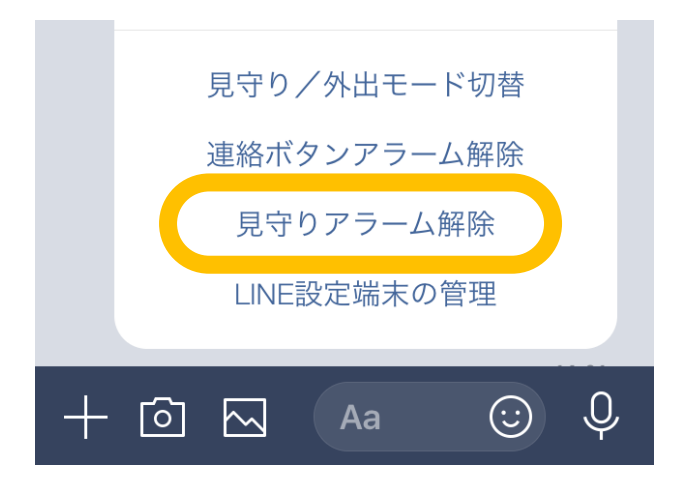

見守りアラームを検出した状態の場合、以下の様な確 認メッセージが表示されます(見守りアラームが検出され ていない場合は、メインメニューに戻るメッセージが表示さ れます)。

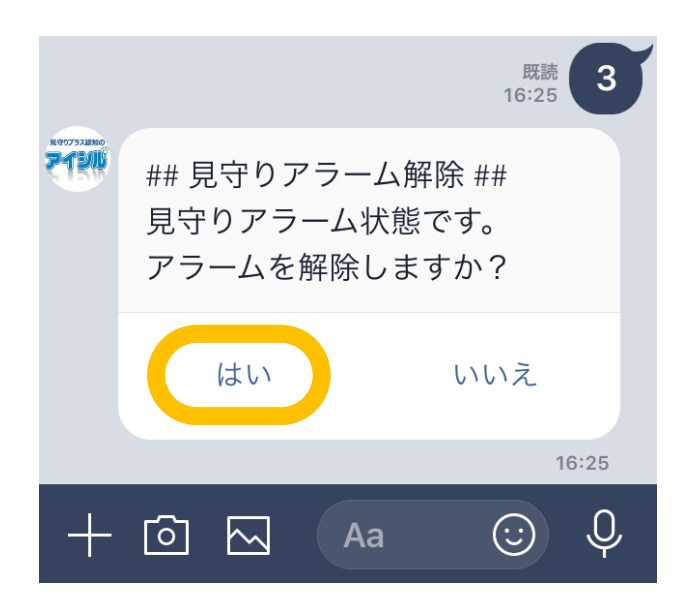

『はい』をタップすると連絡ボタンアラーム状態解除の変更 予約が行われます。

解除は1時間に一度の端末からクラウドへアクセスする タイミングで実行されます。最大で 1 時間の遅延が発生 する可能性があります。

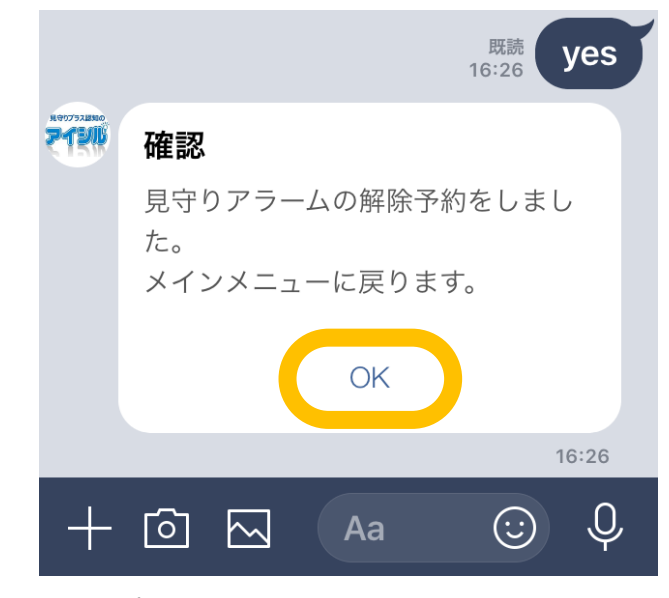

『OK』をタップして終了します。

# メッセージ受信

LINE のプッシュメッセージを用いたテキストメールや、グラフ画像メッセージを受信することができます。 **※送信可否はメール設定の一番最初のメール設定に従います。**

### **送信メール情報の受信**

起動通知、連絡ボタン通知、見守り異常通知、徘 徊検知通知、定時状況通知のテキスト送信メール を LINE で受信できます。

見守り異常通知の例

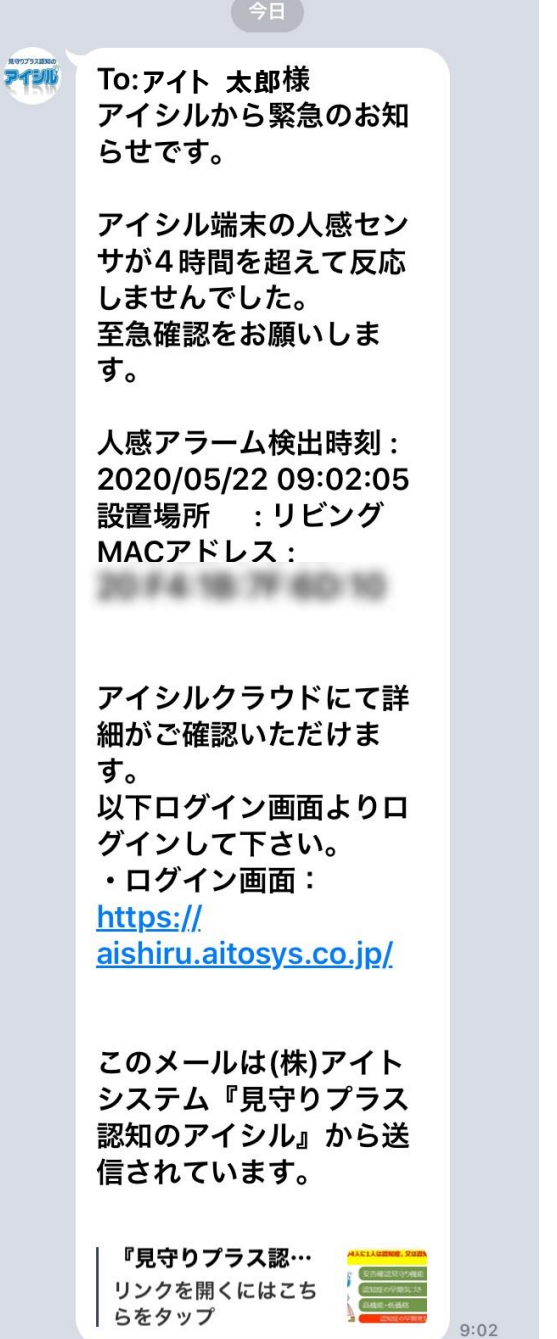

定時状況通知の例

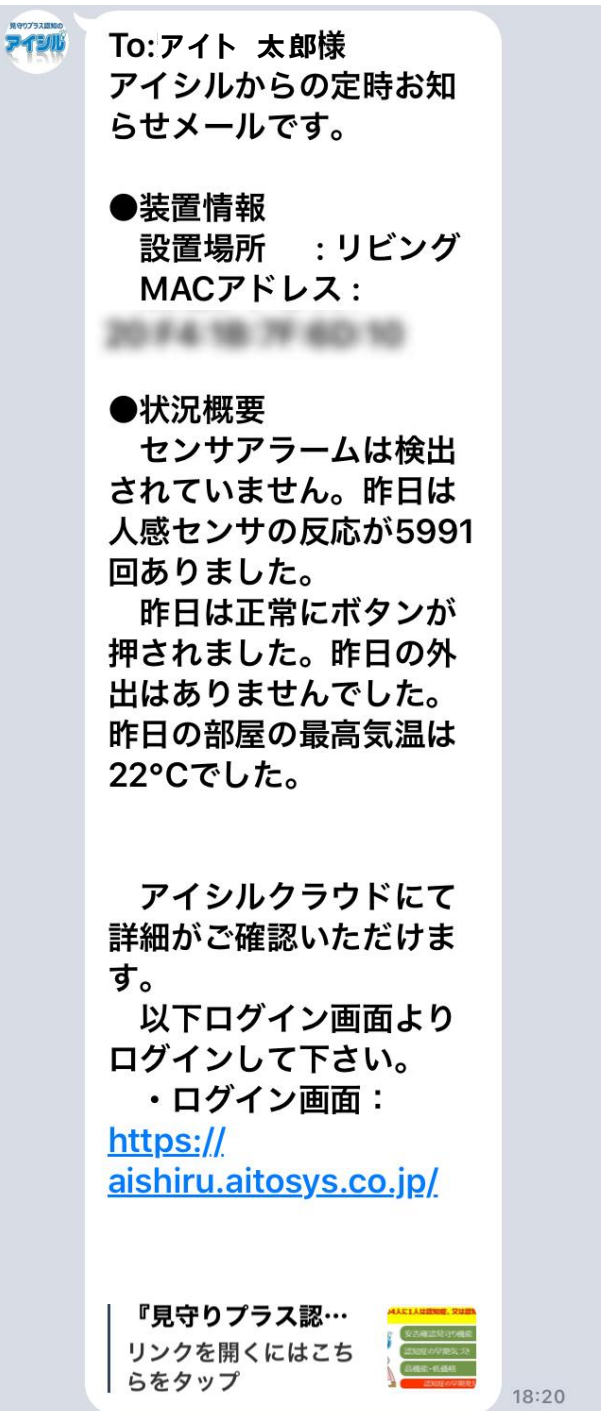

# **グラフ画像の受信**

定時状況通知の受信タイミングで最新の状況と、前 日の状況を日毎グラフの画像で表示します。

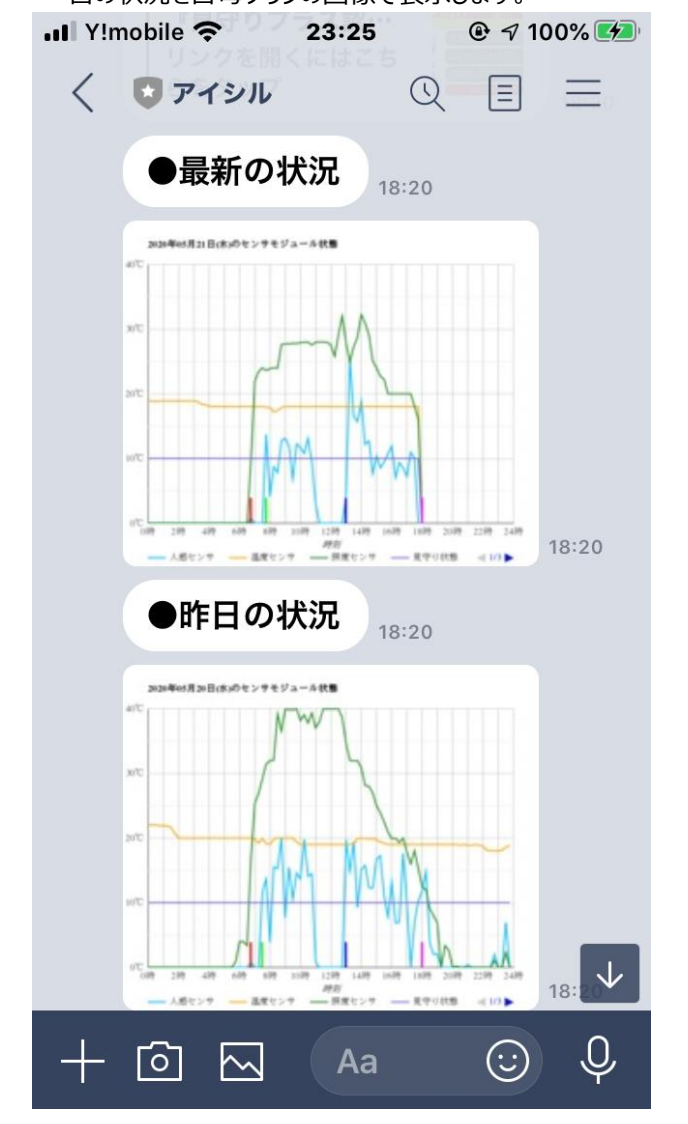

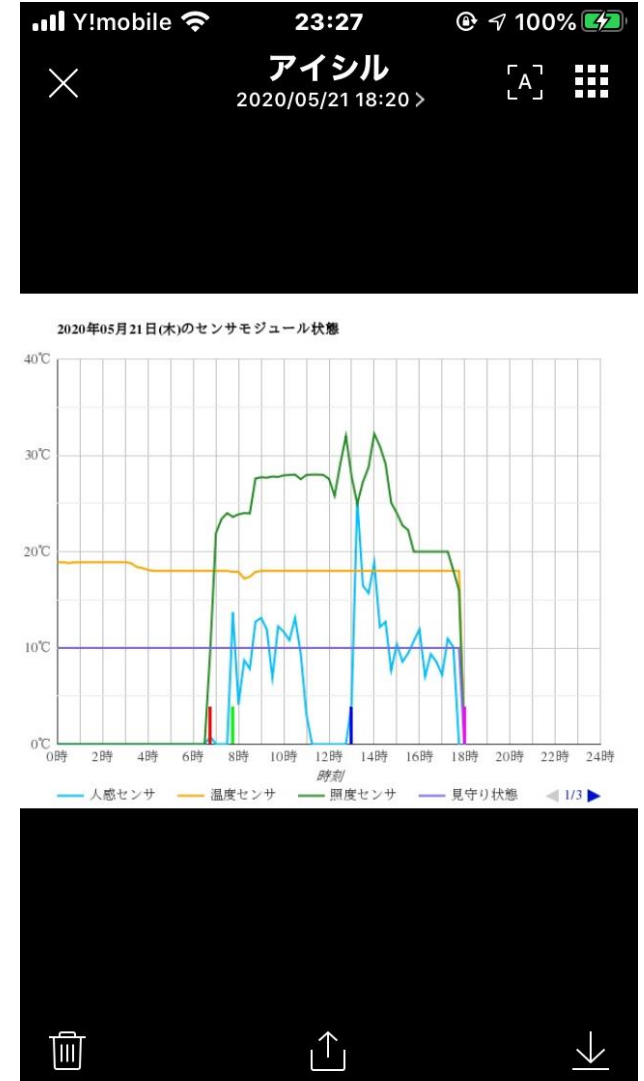

それぞれ画像をタップすると全画面表示となります。 又、二指でピンチアウトすることで画像を拡大することもで きます。

# 端末設定方法

ローカルルータに接続された PC やスマフォの Web ブラウザを用いてボタンモジュールの設定・モニタが可能です。 ボタンモジュールの IP アドレスに Web ブラウザを用いてアクセスします。ボタンモジュールの IP アドレスは起動通 知メール([aishiru@aitosys.com](mailto:aishiru@aitosys.com) からのメール)を参照下さい。

# システム管理ホームページ

(1) PC やスマフォの Web ブラウザに http://(ボタ ンモジュールの IP アドレス) を入力します。

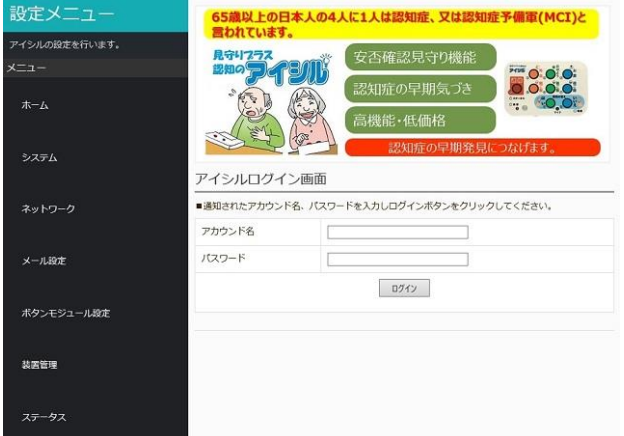

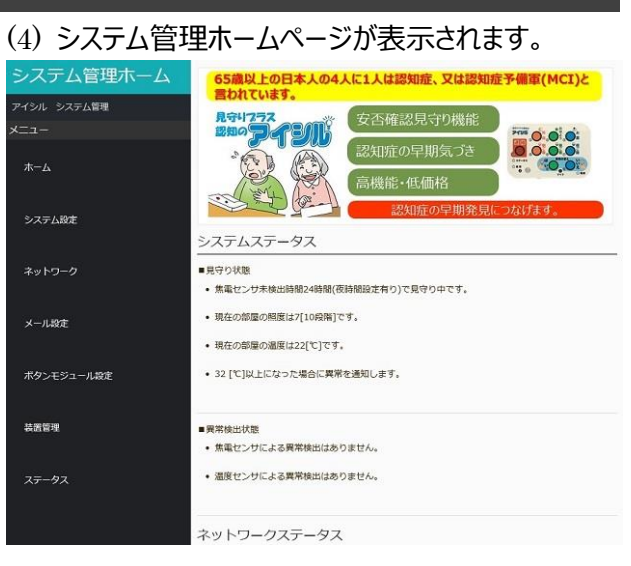

(5)画面左のメニューから

- $(2)$ アカウンド名 : user パスワード :passwd を入力します。
- (3) ログイン完了画面が表示されるので画面のここ

# をクリックして下さい。 システム管理ホーム センサモジュールログイン画面 -<br>ユーザIDとパスワードを認証しました。 ここをクリックして設定画面に進んで下さい。 システム設定 ネットワーク メール設定 ポタンモジュール設定 装置管理 ステータス

# 画面左部の

システム設定 ネットワーク メール設定 ボタンモジュール設定 装置管理 ステータス

をクリックして各画面を表示します。

**※ Windows10 Microsoft Edge ブ ラ ウ ザ で は メ ー ル ア ド レ ス が 正 常 に 保 存 さ れ ま せ ん 。 Windows10 では、IE を使用下さい。**

システム設定

連絡ボタン機能と見守り関連の設定を行います。

# 外出モード切り替え及びアラーム状態

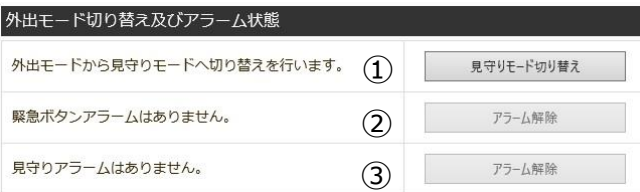

①外出モード/見守りモード切り替え 外出モードと見守りモード切り替えを行います。

#### ●外出モード時:

表示:外出モードから見守りモードへ切り替えを行います ボタン: | 見守りモード切り替え

#### ●見守りモード時:

表示:見守りモードから外出モードへ切り替えを行います ボタン: 外出モード切り替え

#### ②連絡ボタンアラーム解除

連絡ボタンアラームが出力されている場合、ボタンをクリッ クすることでアラーム解除ができます。

#### ●連絡ボタン押下時

表示:連絡ボタンが押されました ボタン: | 連絡ボタン押下解除

③見守りアラーム解除 見守りアラームが出力されている場合、ボタンをクリックす ることでアラーム解除ができます。

●見守りアラーム出力時 表示:見守りアラームを検出しています ボタン: アラーム解除

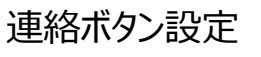

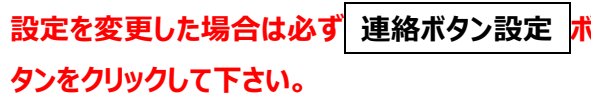

#### 連絡ボタン設定 |連絡ボタン有効/無効

■ 連絡ボタンを有効にする

連絡送信保護時間 (ボタンが押されてからメール送信するまでの時間): [10秒 >

連絡メール再送方法 連絡メール再送間隔: 5分 V 連絡メール再送回数: 1回

連絡メール解除条件

-<br>☑ 外出/アラーム解除ボタン押下 ☑ 連絡ボタン押下 ☑ 連絡メール送信(再送含む)完了

連絡ポタン設定

## 連絡ボタン有効/無効

☑連絡ボタンを有効にする

チェックを入れることで連絡ボタン機能が有効になります。

連絡送信保護時間

(ボタンが押されてからメール送信するまでの時間):

間違って連絡ボタンを押してしまって、メール送信を 行わないようにするためメール送信実行までの保護 時間を設定します。メール送信解除待ちの間に外出 /アラーム解除ボタンを押下すると、連絡機能(メール 送信)を中止します 0 秒(保護時間なし)/ 10 秒 / 30 秒 / 60 秒 / 3 分 / 1 分から設定できます。

#### 連絡メール再送方法

連絡ボタンが押された時に送信される連絡メールの 再送間隔と再送回数を設定します。後述の連絡メ ール解除条件で設定される条件を満たした場合、メ ールの再送が停止します。再送を行わない場合は、 再送回数に『再送無し』を設定します。

連絡メール再送間隔

5 分 / 10 分 / 30 秒 / 1 時間 / 4 時間 / 8 時 間 / 12 時間 / 24 時間から設定できます。

#### 連絡メール再送回数

再送無し / 1回 / 2回 / 3回 / 4回/ 5回 / 6 回 / 7 回 / 8 回 / 制限無し から設定できます。

『再送無し』を選択するとメールの再送をしません。 『制限無し』設定すると連絡メール解除条件で設定 された解除(連絡メール再送完了を除く)までメー ルの再送を続けます。

連絡メール解除条件

連絡ボタンが押された連絡ボタン押下アラーム状態を 解除する条件を設定します。

## ☑外出/アラーム解除ボタン押下 チェックを入れることで、外出/アラーム解除ボタンを押 すと、連絡ボタン押下アラーム状態を解除します。

#### □連絡ボタン押下

チェックを入れることで、連絡ボタンを押すと、連絡ボタ ン押下アラーム状態を解除します。

# □連絡メール送信(再送含む)完了 チェックを入れることで、再送を含む連絡メールの送信 完了をもって連絡ボタン押下アラーム状態を解除しま す。

# 見守り設定

# **設定を変更した場合は必ず 見守り設定 ボタン をクリックして下さい。**

#### 見守り設定

見守りセンサ選択 ヤンサの使用/未使用を設定します。 ☑ 焦電センサ □ ドアセンサ □ 照度センサ □ 温度センサ

## 見守りセンサ選択

#### ☑焦電センサ

チェックを入れることで焦電センサによる見守り機能を 有効にします。

#### □ドアセンサ

チェックを入れることでドアセンサによる見守り機能を 有効にします。

#### □照度センサ

チェックを入れることで照度センサによる照明監視を 有効にします。

#### □温度センサ

チェックを入れることで温度センサによる室温監視を 有効にします。

#### 判定時間設定

#### 判定時間設定

-<br>焦電センサによる見守り異常検出時間と夜間時間 焦電センサが最後に検知してから異常検知メールを送信開始するまでの時間を設定します。 見守り異常検出時間: 24時間 V ☑ 夜時間を設定する [ 夜間開始時間: 22 V 時 夜間終了時間: 6 V 時 ] □外出時、焦電センサが「1時間後 ▽以降に反応したら見守りモードに切り替える。

#### ドアセンサによる見守り異常検出時間

ドアセンサが一定時間反応しなかった場合に異常検知メールを送信します。 □ ドアセンサで見守り/外出モードを切り替える(ドアセンサによる異常検出はできなくなります) 見守り異常検出時間: 1 ▽時間 ☑ 夜時間を設定する [ 夜間開始時間 : 22 ∨ 時 夜間終了時間 : 6 ∨ 時 ]

#### 照度センサによる見守り異常検出時間

深夜時間に照明が継続して点灯していた場合に異常検知メールを送信します。 照明点灯検出時刻: 12 ▽時 照明点灯継続時間: 1 ▽時間 照明点灯照度閾値: 2 V[1:暗い,10:明るい]

温度センサによる見守り異常検出時間 設定温度以上の室温を検出した場合に異常検知メールを送信します。 検出温度閾値: 32 V度以上で検出 再アラーム発出保護時間: 1 V時間

設定温度以上の室温を検出した場合に音声メッセージで通知します。 ☑ 音声メッセージで通知する 音声メッセージ通知温度: 31 V度以上で検出 音声メッセージ通知間隔: 30分 V

# 焦電センサによる見守り異常検出時間と夜間時間

焦電センサが最後に検知してから異常検知メールを 送信開始するまでの時間を設定します。見守りセン サ選択で焦電センサを有効にした場合に機能が有 効になります。

#### 見守り異常検出時間

1 時間~24 時間の間で 1 時間単位に設定できま す。

#### ☑夜時間を設定する

チェックを入れることで就寝中の焦電センサによる見 守り機能を一時停止します。

夜間開始時間と夜間終了時間

就寝中の焦電センサによる見守り機能を一時停止 する時間帯を設定します。 夜間開始時間:0 時~23 時 夜間終了時間:0 時~23 時

☑外出時、焦電センサが--時間以降に反応したら見守 りモードに切り替える

外出モードの状態で設定時間以降に焦電センサが 反応した場合、自動的に見守りモードに切り替えま す。外出中から帰宅した場合に、外出/アラーム解除 ボタンの押し忘れを補助します。設定時間最大値は 見守り異常検出時間によって変わります。見守り異 常検出時間を保存してから設定して下さい。

#### ドアセンサによる見守り異常検出時間

ドアセンサが最後に検知してから異常検知メールを送 信開始するまでの時間を設定します。見守りセンサ 選択でドアセンサを有効にした場合に機能が有効に なります。

ドアセンサは追加オプションです。

#### ☑ドアセンサで見守り/外出モードを切り替える

ドアセンサを玄関のドアに設置することで見守りモード と外出モードを自動的に切り替えることができます。こ の機能を使用することで外出/帰宅時に見守り/解除 ボタンを押さなくても自動的に見守りモードと外出モー ドが切り替わります。(この場合ドアセンサによる見守 り動作はできなくなります)

#### 見守り異常検出時間:

1 時間~24 時間の間で 1 時間単位に設定できま す。

#### ☑夜時間を設定する

チェックを入れることで就寝中のドアセンサによる見守 り機能を一時停止します。

#### 夜間開始時間と夜間終了時間

就寝中のドアセンサによる見守り機能を一時停止す る時間帯を設定します。 夜間開始時間:0 時~23 時 夜間終了時間:0 時~23 時

照度センサによる見守り異常検出時間

深夜時間に照明が継続して点灯していた場合に異 常検知メールを送信します。見守りセンサ選択で照 度センサを有効にした場合に機能が有効になります。

#### 照明点灯検出時刻:

1 時間~24 時間の間で 1 時間単位に設定できま す。通常就寝中の深夜時刻(1時~3時頃)を設 定します。

#### 照明点灯継続時間:

トイレに行くため照明を点灯させる場合等があるため、 異常判定には継続して照明が点灯していることが条 件になります。1 時間~4 時間の間で 1 時間単位に 設定できます。

#### 照明点灯継照度閾値:

小さい灯りを点けて就寝する場合、照明点灯異常が 検出されないように検出照度閾値を設定できます。 真っ暗で就寝する場合は1を設定し、灯りを点けて 就寝する場合は2~10の間で閾値を設定します。 1 (暗い) ~10 (明るい)の間で設定します。

#### 温度センサによる見守り異常検出

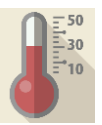

設定温度以上の室温を検出した場合に異常検知メ ールを送信します。見守りセンサ選択で温度センサを 有効にした場合に機能が有効になります。

#### 検出温度閾値:

温度異常と判定する温度設定します。 25℃~40℃の間で 1℃単位に設定できます。

#### 再アラーム発出保護時間:

温度は、ゆっくりと変化するため、検出温度閾値を超 えて温度異常アラームを検知した後、風などの影響 を受けて少し温度が下がり又すぐに検出温度閾値を 超えて温度異常アラームを検出するようなことが起こ ります。この為、一度温度異常アラームを検出した後、 次の温度異常アラームを検出するまでの時間を設定 します。

1 時間~24 時間の間で 1 時間単位に設定できま す。

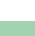

設定温度以上の室温を検出した場合の音声メッセージ による通知:

温度センサが設定温度以上の室温を検出した場合 に音声メッセージでエアコンの使用を促しを行います。 25℃~40℃の間で 1℃単位に設定できます。

## **※音声メッセージによる通知では温度異常としての メール送信は行いません。**

#### ☑音声メッセージで通知する

チェックを入れることで温度センサが設定温度以上の 室温を検出した場合に音声メッセージによる通知を 行います。

#### 音声メッセージ通知温度:

音声メッセージによる通知を行う温度を設定します。 25℃~40℃の間で 1℃単位に設定できます。

#### 音声メッセージ通知間隔:

音声メッセージによる通知を行う間隔を設定します。10 秒 / 20 秒 / 30 秒 / 1 分 / 2 分 / 3 分 / 5 分 / 10 分 / 20 分 / 30 分 / 1 時間から設定できます。

#### 見守り異常メール再送方法

見守り異常メール再送方法 ■<br>見守り異常メール再送間隔:[5分 | ∨ 見守り異常メール再送回数:|再送無し ∨ |

見守り異常メール解除条件 ■ 外出/アラーム解除ボタン押下 □ 見守り異常メール送信(再送含む)完了

見守り異常が検出された時に送信される見守り異常 メールの再送間隔と再送回数を設定します。後述の 見守り異常メール解除条件で設定される条件を満 たした場合、メールの再送が停止します。再送を行わ ない場合は、再送回数に『再送無し』を設定します。

#### 見守り異常メール再送間隔

5 分 / 10 分 / 30 秒 / 1 時間 / 4 時間 / 8 時 間 / 12 時間 / 24 時間から設定できます。

#### 見守り異常メール再送回数

再送無し / 1回 / 2回 / 3回 / 4回/ 5回 / 6 回 / 7 回 / 8 回 / 制限無し から設定できます。

『再送無し』を選択するとメールの再送をしません。 『制限無し』設定すると連絡メール解除条件で設定 された解除(連絡メール再送完了を除く)までメー ルの再送を続けます。

# 見守り異常メール解除条件 連絡ボタンが押された連絡ボタン押下アラーム状態を 解除する条件を設定します。

## ☑外出/アラーム解除ボタン押下 チェックを入れることで、外出/アラーム解除ボタンを押 した場合連絡ボタン押下アラーム状態を解除します。

□連絡メール送信(再送含む)完了 チェックを入れることで、再送を含む連絡メールの送信 完了をもって連絡ボタン押下アラーム状態を解除しま す。

#### センサ反応時のLED点滅状態

センサ反応時のLED点滅状態 ■ 焦電センサ反応時のLEDを点滅する ■ ドアセンサ反応時のLEDを点滅する

焦電センサとドアセンサ反応時のLED点滅状態を 設定できます。センサ反応時のLED点滅が気にな る場合は点滅を解除して下さい。

## ☑焦電センサ反応時のLEDを点滅する チェックを入れることで焦電センサ反応時、LEDが 点滅します。

☑ドアセンサ反応時のLEDを点滅する チェックを入れることでドアセンサ反応時、LEDが点 滅します。

# ブザー音設定 **設定を変更した場合は必ず ブザー音設定 ボタ ンをクリックして下さい。**

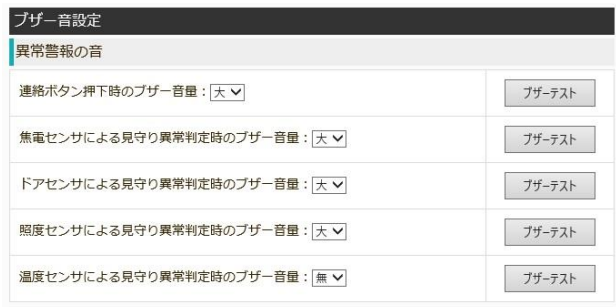

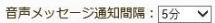

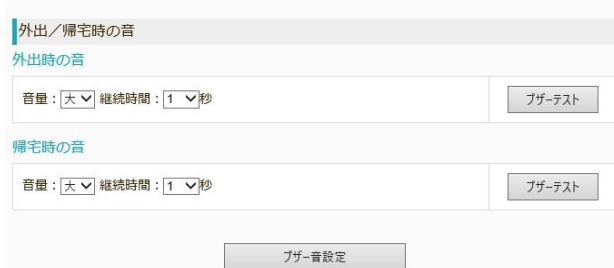

#### 異常警報の音

連絡ボタン押下時のブザー音量:

連絡ボタン押下時、保護時間を過ぎて、連絡ボタン 押下アラーム状態になったときのブザー音を設定しま す。大/無から設定できます。

ブザーテスト│ をクリックするとブザー音を確認できま す。

焦電センサによる見守り異常判定時のブザー音量: 焦電センサによる見守り異常を検出した場合のブザ ー音を設定します。大/無から設定できます。 ブザーテスト | をクリックするとブザー音を確認できま

す。

ドアセンサによる見守り異常判定時のブザー音量: ドアセンサによる見守り異常を検出した場合のブザー 音を設定します。大/無から設定できます。

ブザーテスト│ をクリックするとブザー音を確認できま す。

照度センサによる見守り異常判定時のブザー音量: 照度センサによる見守り異常を検出した場合のブザー 音を設定します。大/無から設定できます。 **ブザーテスト │ をクリックするとブザー音を確認できま** す。

温度センサによる見守り異常判定時のブザー音量:

温度センサによる見守り異常を検出した場合のブザー 音を設定します。大/無から設定できます。 ブザーテスト を クリックするとブザー音を確認できま

す。

#### 音声メッセージ通知間隔:

異常警報発出時、音声メッセージによる通知を行いま す。音声メッセージによる通知を行う間隔を設定します。 10 秒 / 20 秒 / 30 秒 / 1 分 / 2 分 / 3 分 / 5 分 / 10 分 / 20 分 / 30 分 / 1 時間から設定でき ます。

#### /帰宅時の音

外出時の音:

オプションのドアセンサを用いて見守りモードと外出モ ードを自動的に切り替えた場合、外出時のブザー音 を設定します。大/無から設定できます。

ブザー音の継続時間は1秒/2 秒/5 秒/10 秒/20 秒/30 秒から設定できます。

ブザーテスト │ をクリックするとブザー音を確認できま す。

#### 帰宅時の音:

オプションのドアセンサを用いて見守りモードと外出モ ードを自動的に切り替えた場合、帰宅時のブザー音 を設定します。大/無から設定できます。

ブザー音の継続時間は1秒/2 秒/5 秒/10 秒/20 秒/30 秒から設定できます。

ブザーテスト│ をクリックするとブザー音を確認できま す。
# ネットワーク

ボタンモジュールが接続されるネットワーク環境の設定を行います。

# ネットワーク接続の優先順位

ボタンモジュールが使用するネットワークは優先順位があります。ネットワークに接続する場合はご注意下さい。

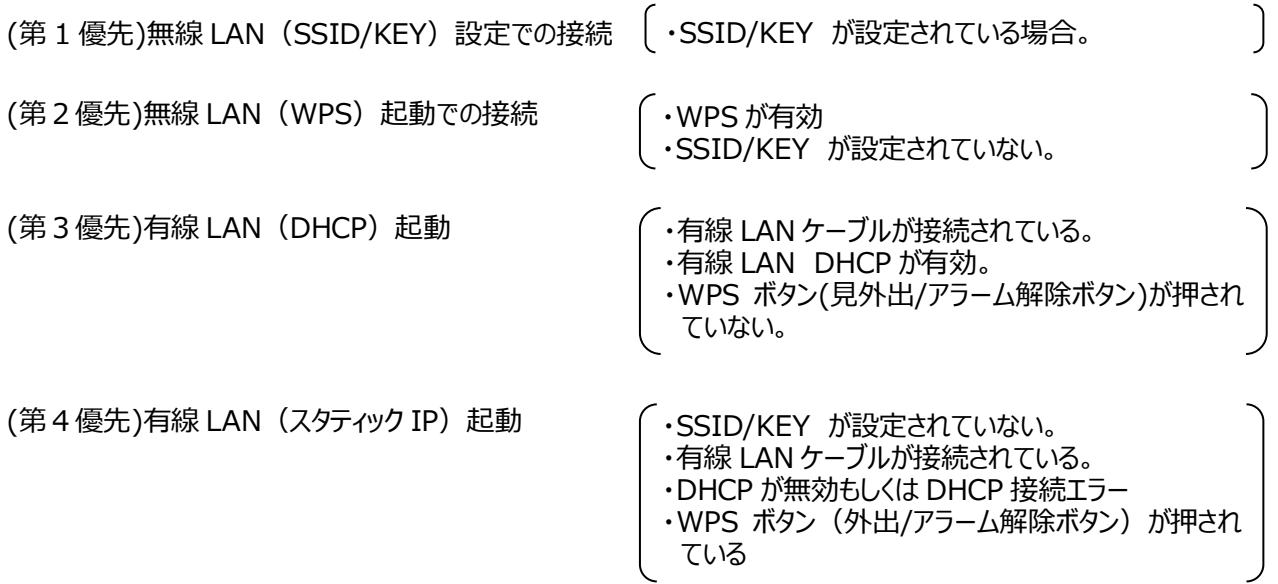

SSID/KEY による無線 LAN 接続が最優先されます。正しい SSID/KEY が設定された状態で、LAN ケーブルが接 続されていても、SSID/KEY を用いた無線 LAN 接続が行われます。SSID/KEY が間違っていたり、対応する無線 LAN ルータの電源が入っていない場合、LAN ケーブルが接続されていないと WPS での接続待ち状態となります。又 LAN ケーブルが接続されている場合は、有線 LAN による接続を行います。

SSID/KEY が設定されておらず、WPS が有効状態の場合、LAN ケーブルが接続されていないと WPS での接続待 ち状態となります。LAN ケーブルが接続されてる場合は、有線 LAN による接続を行います。

SSID/KEY が設定されておらず WPS が無効状態の場合、無線 LAN 接続は無効となり、有線 LAN による接続を 行います。DHCP が有効となっている場合は、ルータから IP アドレスを取得して接続を行います。DHCP が無効の場 合は、起動時の LED 点滅時に WPS ボタン(外出/アラーム解除ボタン)を押すと設定された固定 IP アドレスで起 動します。

LAN設定

# LAN設定 **設定を変更した場合は必ず LAN設定 ボタン をクリックして下さい。**

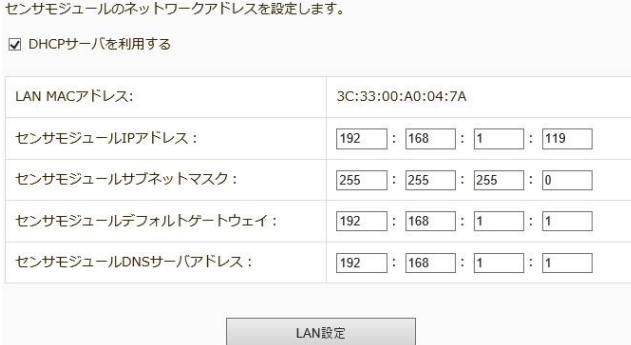

有線 LAN を用いてボタンモジュールをネットワークに接続 する場合の設定を行います

## ☑DHCP サーバを利用する

チェックを入れることで DHCP サーバによる IP アドレス の自動取得を行います。特に問題がなければ DHCP サーバによる IP アドレスの取得を推奨します。

## LAN MAC アドレス:

ボタンモジュールの有線 LAN MAC アドレスが表示さ れます。

# ボタンモジュール IP アドレス:

DHCP サーバを利用せずにスタティック (固定) IP ア ドレスでネットワークに接続する場合に、IP アドレスを 設定します。DHCP サーバを利用する場合は無視さ れます。

# ボタンモジュールサブネットマスク:

DHCP サーバを利用せずにスタティック (固定) IP ア ドレスでネットワークに接続する場合に、サブネットマス ク値を設定します。DHCP サーバを利用する場合は 無視されます。

## ボタンモジュールデフォルトゲートウェィ:

DHCP サーバを利用せずにスタティック (固定) IP ア ドレスでネットワークに接続する場合に、デフォルトゲー トウェイアドレス設定します。DHCP サーバを利用する 場合は無視されます。

## ボタンモジュール DNS アドレス:

DHCP サーバを利用せずにスタティック (固定) IP ア ドレスでネットワークに接続する場合に、DNS アドレス を設定します。DHCP サーバを利用する場合は無視 されます。

# <span id="page-73-0"></span>WiFi 設定

# **設定を変更した場合は必ず WiFi設定 ボタンを クリックして下さい。**

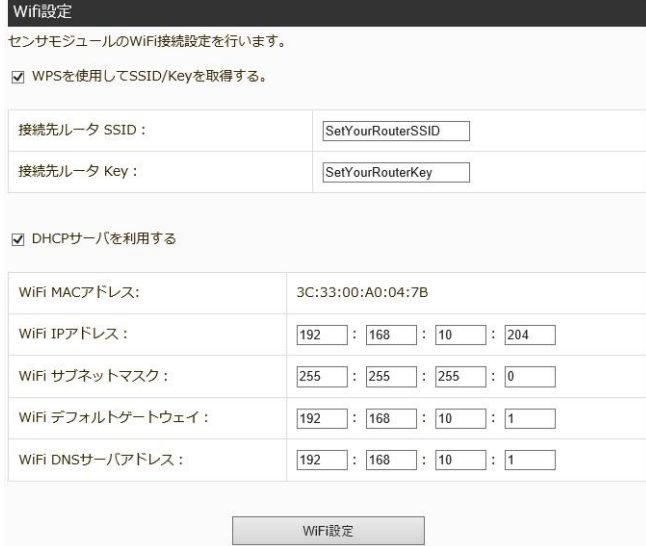

無線 LAN を用いてボタンモジュールをネットワークに接続 する場合の設定を行います

# ☑WPS を利用して SSID/Key を取得する。 チェックを入れることで WPS による SSID/Key の取 得を行います。

## 接続先ルータ SSID:

WPS を使用しない場合、接続先ルータの SSID を 入力します。無線 LAN 接続を行わない場合は、空 白にします。

# 接続先ルータ Key:

WPS を使用しない場合、接続先ルータの Key を入 力します。無線 LAN 接続を行わない場合は、空白 にします。

☑DHCP サーバを利用する

チェックを入れることで DHCP サーバによる IP アドレス の自動取得を行います。特に問題がなければ DHCP サーバによる IP アドレスの取得を推奨します。

Wifi MAC アドレス:

ボタンモジュールの無線 LAN MAC アドレスが表示さ れます。

Wifi IP アドレス:

DHCP サーバを利用せず、スタティック (固定) IP ア ドレスでネットワークに接続する場合の IP アドレスを設 定します。DHCP サーバを利用する場合は無視され ます

Wifi サブネットマスク:

DHCP サーバを利用せず、スタティック (固定) IP ア ドレスでネットワークに接続する場合のサブネットマスク

値を設定します。DHCP サーバを利用する場合は無 視されます。

Wifi デフォルトゲートウェィ:

DHCP サーバを利用せず、スタティック (固定) IP ア ドレスでネットワークに接続する場合のデフォルトゲート ウェイアドレスを設定します。DHCP サーバを利用する 場合は無視されます。

## Wifi DNS アドレス:

DHCP サーバを利用せず、スタティック (固定) IP ア ドレスでネットワークに接続する場合の DNS アドレス を設定します。DHCP サーバを利用する場合は無視 されます。

# メール設定

メールを送信する際のメールアドレスの設定を行います。

# 送信メールアドレス

# **設定を変更した場合は必ず、**

 **送信メールアドレス設定 ボタンをクリックして下 さい。**

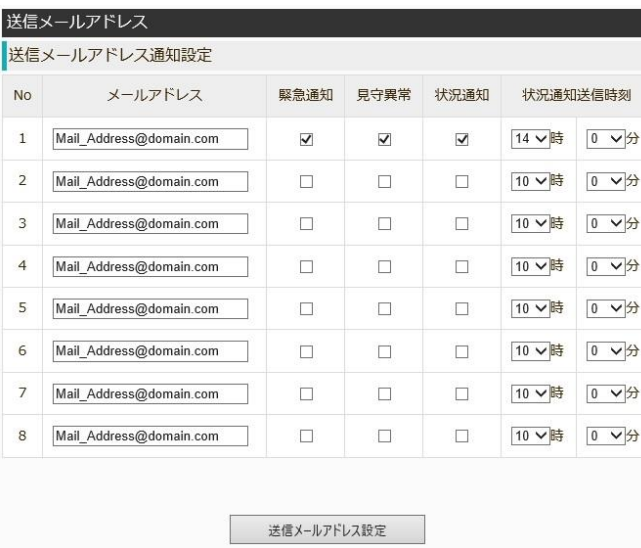

送信メールに対する 連絡ボタン通知 / 見守り異常 通知 / 定時状況通知 / 定時状況通知送信時刻 の設定を行います。メール送信先は最大8アドレスま で登録できます。

# メールアドレス:

連絡ボタン通知 / 見守り異常通知 / 定時状況通 知メールの送信先メールアドレスを指定します。

#### 連絡通知:

連絡ボタンが押されたときに送信される連絡通知メー ルを送信するか否かを指定します。

# 見守異常:

見守り異常(焦電センサによる見守り異常 / ドアセ ンサによる見守り異常 / 照明センサ異常 / 温度異 常)を検知した場合に送信される見守り異常検出 メールを送信するか否かを指定します。

## 状況通知:

見守り異常状態 / 1日前のセンサ統計情報を1 日に一回、状況通知メールとして送信します。状況 通知メールを送信するか否かを指定します。

状況通知送信時刻:

状況通知メールの送信時刻を設定します。 00 時 00 分~23 時 50 分まで 10 分単位で指定 可能です。

# ボタンモジュール設定

ボタン機能に関する設定を行います。

# おはよう設定

# **設定を変更した場合は必ず、**

**おはよう設定 ボタンをクリックして下さい。**

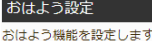

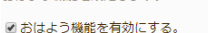

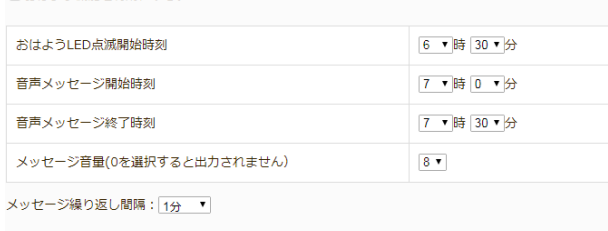

おはよう設定

## おはよう機能に関する設定を行います

#### ☑おはよう機能を有効にする。

チェックを入れることで、おはよう機能を有効にします。

## おはよう LED 点滅開始時刻:

おはようボタンのLEDが点滅し始める時間を設定しま す。00 時 00 分~23 時 50 分まで 10 分単位で 指定可能です。

### 音声メッセージ開始時刻:

おはようボタン押下促しメッセージが再生される時間を設 定します。00 時 00 分~23 時 50 分まで 10 分単位 で指定可能です。

同一メールアドレスに複数の送信時刻を指定したい 場合は、メールアドレスの項目に同一アドレスを指定 して異なる送信時刻を設定して下さい。

音声メッセージ終了時間:

おはようボタン押下促しメッセージの再生が終了する時 間を設定します。00 時 00 分~23 時 50 分まで 10 分単位で指定可能です。

メッセージ音量:

おはようボタン押下促しメッセージの音量を設定します。 0から9で設定できます。0の場合音声は再生されま せん。

メッセージ繰り返し間隔:

おはようボタン押下促しメッセージを再生する間隔を設 定します。10秒 / 20秒 / 30秒 / 1分 / 2分 / 3 分 / 5 分 / 10 分 / 20 分 / 30 分 / 1 時間から 設定できます。

# お薬設定

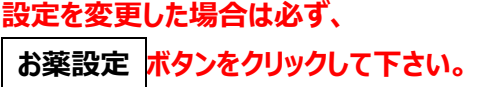

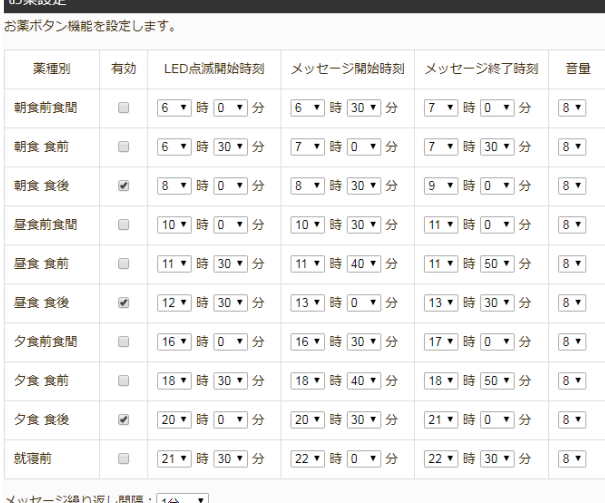

お薬設定

薬種別ごとにお薬ボタン機能の設定を行います

#### ☑有効

チェックを入れた薬種別のお薬ボタン機能を有効にしま す。

#### LED 点滅開始時刻:

お薬ボタンの LED が点滅し始める時間を設定します。 00 時 00 分~23 時 50 分まで 10 分単位で指定 可能です。

#### メッセージ開始時刻:

お薬ボタン押下促しメッセージが再生される時間を設定 します。00 時 00 分~23 時 50 分まで 10 分単位で 指定可能です。

## メッセージ終了時間:

お薬ボタン押下促しメッセージの再生が終了する時間を 設定します。00 時 00 分~23 時 50 分まで 10 分単 位で指定可能です。

音量:

お薬ボタン押下促しメッセージの音量を設定します。0 から9で設定できます。0の場合音声は再生されませ ん。

#### メッセージ繰り返し間隔:

お薬ボタン押下促しメッセージを再生する間隔を設定し ます。10 秒 / 20 秒 / 30 秒 / 1 分 / 2 分 / 3 分 / 5 分 / 10 分 / 20 分 / 30 分 / 1 時間から設定 できます。

# 朝・昼・夜ごはん設定

# **設定を変更した場合は必ず、**

**ごはん設定 ボタンをクリックして下さい。**

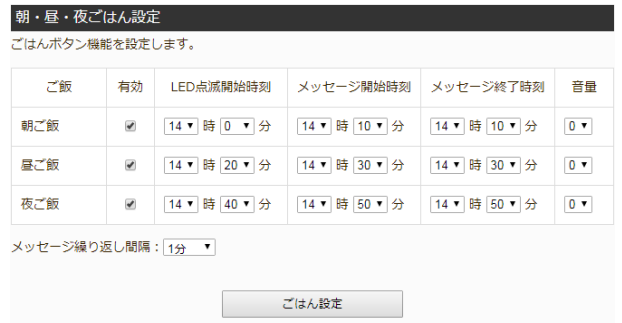

## 朝ご飯 / 昼ご飯 / 夜ご飯ボタン機能の設定を行います。

#### ☑有効

チェック入れることで、ごはんボタン機能を有効にします。

## LED 点滅開始時刻:

ごはんボタンの LED が点滅し始める時間を設定しま す。00 時 00 分~23 時 50 分まで 10 分単位で 指定可能です。

#### メッセージ開始時刻:

ごはんボタン押下促しメッセージが再生される時間を設 定します。00 時 00 分~23 時 50 分まで 10 分単位 で指定可能です。

### メッセージ終了時刻:

ごはんボタン押下促しメッセージの再生が終了する時間 を設定します。00 時 00 分~23 時 50 分まで 10 分 単位で指定可能です。

#### 音量:

ごはんボタン押下促しメッセージの音量を設定します。0 から9で設定できます。0の場合音声は再生されませ ん。

メッセージ繰り返し間隔:

ごはんボタン押下促しメッセージを再生する間隔を設定 します。10 秒 / 20 秒 / 30 秒 / 1 分 / 2 分 / 3 分 / 5 分 / 10 分 / 20 分 / 30 分 / 1 時間から 設定できます。

# 体操設定

## **設定を変更した場合は必ず、**

# **体操設定 ボタンをクリックして下さい。**

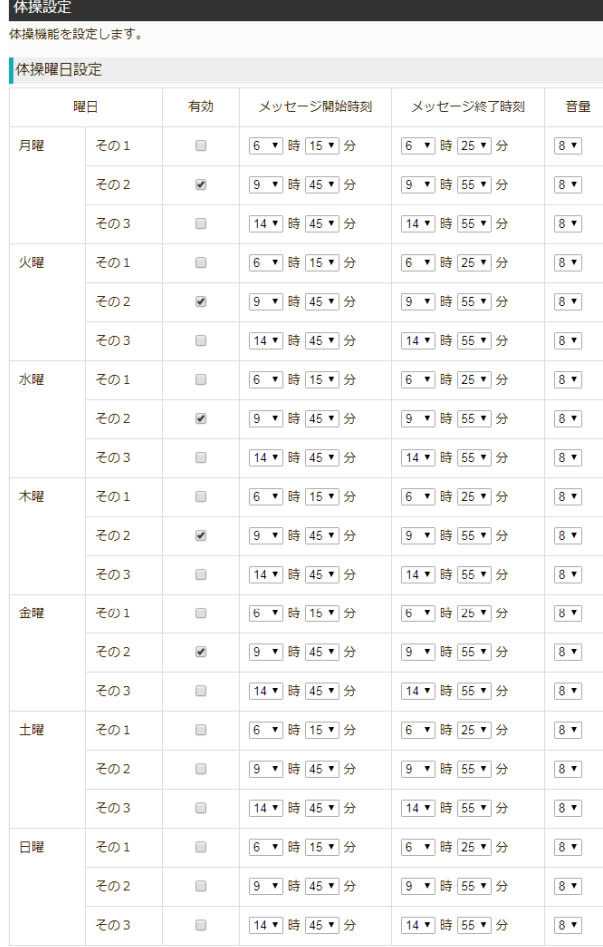

メッセージ繰り返し間隔: 1分 ▼

体操設定

曜日ごとに3パターンずつ体操機能の設定を行います。

☑有効

チェックを入れることで、体操機能を有効にします。

メッセージ開始時刻:

体操の促しメッセージが再生される時間を設定します。 00 時 00 分~23 時 55 分まで 5 分単位で指定可能 です。

## メッセージ終了時刻:

体操の促しメッセージの再生が終了する時間を設定しま す。00 時 00 分~23 時 55 分まで 5 分単位で指定 可能です。

### 音量:

体操の促しメッセージの音量を設定します。0から9で 設定できます。0の場合音声は再生されません。

#### メッセージ繰り返し間隔:

体操の促しメッセージを再生する間隔を設定します。10 秒 / 20 秒 / 30 秒 / 1 分 / 2 分 / 3 分 / 5 分 / 10 分 / 20 分 / 30 分 / 1 時間から設定できます。

# 脳トレ設定

# **設定を変更した場合は必ず、 脳トレ設定 ボタンをクリックして下さい。**

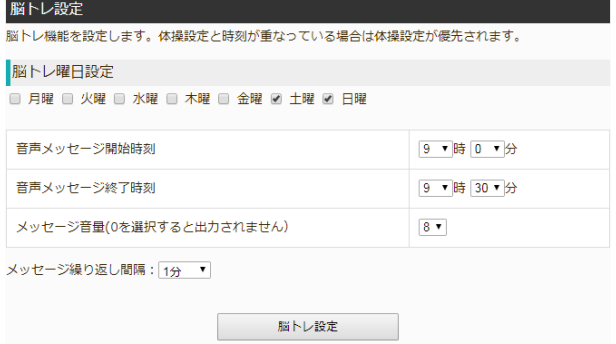

脳トレ機能の設定を行います。体操設定と時刻が重なって いる場合は体操設定が優先されます。

#### ☑脳トレ曜日設定

チェックを入れた曜日の脳トレ機能を有効にします。

# 音声メッセージ開始時刻:

脳トレの促しメッセージが再生される時間を設定します。 00 時 00 分~23 時 50 分まで 10 分単位で指定可 能です。

音声メッセージ終了時刻:

脳トレの促しメッセージの再生が終了する時間を設定し ます。00 時 00 分~23 時 50 分まで 10 分単位で指 定可能です。

## 音量:

脳トレの促しメッセージの音量を設定します。0から9で 設定できます。0の場合音声は再生されません。

メッセージ繰り返し間隔:

脳トレの促しメッセージを再生する間隔を設定します。 10 秒 / 20 秒 / 30 秒 / 1 分 / 2 分 / 3 分 / 5 分 / 10 分 / 20 分 / 30 分 / 1 時間から設定でき ます。

# 声掛け設定

**設定を変更した場合は必ず、 声掛け設定 ボタンをクリックして下さい。**

# 装置管理

ボタンモジュール本体の装置管理を行います。

# 管理者パスワード

**設定を変更した場合は必ず 変更 ボタンをクリック して下さい。**

# 管理者パスワード

ログインパスワードを変更します。変更前パスワードと新しいパスワードを入力して下さい。 ユーザ ID : user Ť

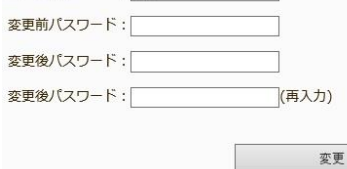

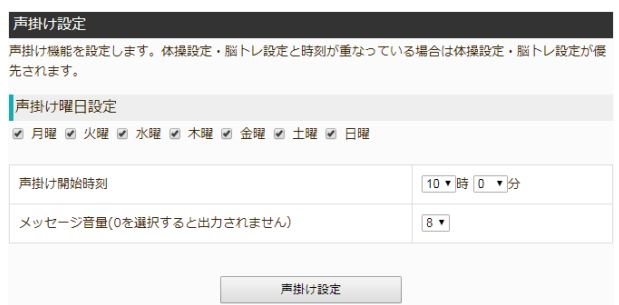

声掛け機能の設定を行います。体操設定・脳トレ設定と時 刻が重なっている場合は体操設定・脳トレ設定が優先され ます。

# □声掛け曜日設定:

チェックを入れた曜日の声掛け機能を有効にします。

## 声掛け開始時刻:

声掛けを開始する時刻を設定します。 00 時 00 分~23 時 50 分まで 10 分単位で指定可 能です。

# 音量:

声掛けメッセージの音量を設定します。0から9で設定 できます。0の場合音声は再生されません。

# ユーザ ID:

WebUI での管理用ログインユーザ ID を指定します。 ユーザ ID は『user』固定です。

## 変更前パスワード:

WebUI での管理用ログインユーザ ID に対する変更 前のパスワードを指定します。初期パスワードは 『passwd』です。

変更後パスワード:

変更後パスワード(再入力):

WebUI での管理用ログインユーザ ID に対する変更 後のパスワードを指定します。

# 装置管理者メールアドレス登録 **設定を変更した場合は必ず メールアドレス登録 ボタンをクリックして下さい。**

DHCP を使ったネットワーク接続を行うと端末の IP アドレスを調べるためには、ルータの払い出し IP アド レスを調べる必要があります。装置管理者メールア ドレスを登録しておくと、IP アドレス等の起動情報を メールで通知します。

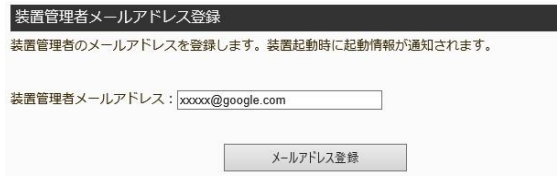

装置管理者メールアドレス: 起動通知を受け取るメールアドレスを指定します。不 要の場合は指定しないで下さい。

# 時刻設定 **設定を変更した場合は必ず 設定 ボタンをクリック して下さい。**

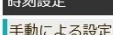

現在時刻をセットし設定ボタンをクリックしてください。 201 V 6 V年 10 V 月 0 V 4 V 日 1 V 7 V 時 3 V 7 V 分 1 V 8 V 秒

#### NTPによる自動設定

-<br>NTPサーバによる自動設定を行う場合は以下の設定を行い設定ボタンをクリックしてください。 ネットワークに接続された状態でNTPを有効にすると、手動による設定を上書し最新時刻を保持します。 ☑ NTPサーバによる時刻取り込みを有効にする

NTPサーバアドレス:「

(空白の場合デフォルトのNTPサーバを使用します。NTPサーバを指定する場合に入力して下さい。)

設定

# 手動による設定

現在時刻をセット:

ボタンモジュールの時計を変更する場合に設定します。 NTP を設定し、ネットワークに接続している場合、現 在時刻と異なる時刻設定をしても、30 分程度で自 動的に時刻合わせが実施され、現在時刻で上書き されます。

NTP による自動設定

☑NTP サーバによる時刻取り込みを有効にする チェックを入れることで NTP サーバによる時刻合わせ 機能が有効になります。ネットワークに接続されている 場合、30 分程度で時刻合わせが実施されます。

NTP サーバアドレス:

NTP サーバアドレスを指定する場合に設定します。 空白の場合、デフォルトの NTP サーバを使用します。

# 再起動

再起動 システムの再起動を行います。

再起動

再起動 | ボタンをクリックすることでボタンモジュールを 再起動します。

再起動後通常動作まで1分程度かかります。1分以 上たってもステータス LED 及び異常 LED が消灯しない 場合は電源の OFF/ON を行って下さい。

# 初期化

初期化. 工場出荷時の状態に戻します。全ての設定が初期化されます。

初期化

センサモジュールは工場出荷時にあらかじめお客様の接 続方法をお聞きし、ネットワーク情報やメール情報を設 定します。

初期化 │ ボタンをクリックすることでボタンモジュールを 工場出荷状態に初期化します。

# 困ったときは

# ボタンモジュールが起動しない

電源ランプ (緑) が点灯しない ボタンモジュールを電源に接続すると電源ランプ (緑) が点灯します。電源ランプ (緑) が点灯し ない場合はボタンモジュールが故障している可能性 があります。サポートに連絡お願いします。

ステータスランプが点灯/点滅しない 電源に接続すると、1分程度でステータスランプ (黄色) が点灯もしくは点滅します。ステータスラン プ(黄色)が消灯している場合は外出モードにな っている場合があります。外出ボタン (橙色) を1 回押して見守りモードにして下さい。

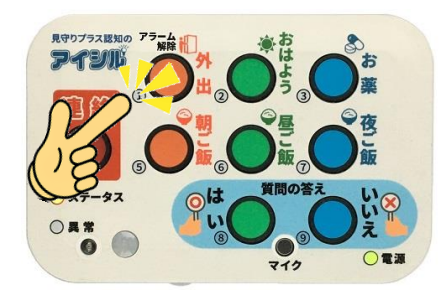

外出ボタン(橙色)を押してもステータスランプ (黄色)が消灯している場合はボタンモジュールが 故障している可能性があります。サポートに連絡お 願いします。

ステータスランプが点滅のままになる ステータスランプ(黄色)が低速点滅(0.5 秒点 灯、0.5 秒消灯の繰り返し)の場合はネットワーク 接続方法により以下の原因が考えられます。

●無線 LAN 接続の場合

WPS 接続待ちの状態です。ルータの WPS ボタンを 押してからボタンモジュールの外出ボタン(橙色)を 押して下さい。

● 有線 LAN 接続の場合 LAN ケーブルの接続を確認してセンサモジュールを 再起動(電源 OFF/ON)して下さい。

異常ランプ(橙色)が点滅のままになる 起動時に異常ランプ(橙色)が点滅状態になる 場合は、ボタンモジュールが正常にネットワークに接 続できていません。次項の『ネットワークに接続でき ない』を参照下さい。

# ネットワークに接続できない

以下で説明する項目を確認下さい。

- ●無線 LAN 接続の場合
	- ・設定シートに書かれている SSID と KEY の値が お使いの無線ルータの SSID/KEYと一致するか 確認下さい。
- ・LAN ケーブル、USB モデムが接続されている場 合はボタンモジュールから外して下さい。
- ・ボタンモジュールが無線 LAN ルータの接続範囲 内であることを確認下さい。
- ・無線 LAN ルータ、ボタンモジュールの電源 OFF し、無線LAN ルータの起動後、センサモジュール の電源を入れ、『起動方法』に従ってネットワーク 接続を試みて下さい。
- ・無線 LAN ルータに有線 LAN 接続ポートがある 場合は、LAN ケーブルでボタンモジュールと接続 し、正常に起動するか確認下さい。
- 有線 LAN 接続の場合
- ・USB モデムが接続されている場合はセンサモジュ ールから外して下さい。
- ・LAN ケーブルがボタンモジュールとルータ(SWハ ブ)に正しく接続されていることを確認下さい。
- ・ボタンモジュールの設定が無線 LAN 接続で SSID/KEY が設定されている場合、無線 LAN 接続になります。有線LAN接続する場合は、セ ンサモジュールの無線 LAN 接続を OFF (SSID/KEY を空白に設定)するか、無線ル ータの無線機能を OFF にして接続して下さい。 ボタンモジュールの無線 LAN 接続を OFF にする 方法は、『端末設定方法』ネットワーク(WiFi 設定)[74[ページ\]](#page-73-0)を参照下さい。

# ネットワーク接続方法を変更したい

ボタンモジュールの WebUI 画面から変更可能です。 モデム接続が設定されている場合は、モデム経由で は変更できません。無線 LAN (WPS接続) もしく は有線 LAN(DHCP)接続でボタンモジュールを ネットワークに接続し、WebUI 画面から変更して下 さい。

# 異常状態ランプ (赤) が点滅したら

異常状態ランプが点滅した場合は電源の OFF/ON を行い、再起動して下さい。それでも異 常状態ランプが点滅する場合は、お買い求めの代 理店、または弊社サポートに連絡下さい。

# ステータスランプの点滅が気になる

焦電センサ、ドアセンサが反応するとステータスランプ が点滅します。寝室等に設置し、ステータスランプの 点滅が気になる場合は WebUI から変更可能で す。

『アイシルクラウド』システム設定(センサ反応時の LED 点滅状態) [47[ページ\]](#page-46-0)、又は『端末設定 方法』システム設定(センサ反応時の LED 点滅 状態) [71[ページ\]](#page-70-0)で以下のチェックボックスのチ ェックを外して下さい。

☑焦電センサ反応時のLEDを点滅する ☑ドアセンサ反応時のLEDを点滅する

# スマートフォンから設定したい

スマートフォンのデザリング機能を用いて無線ルータ が無い環境でも、スマートフォンから直接センサモジ ュールの設定が可能です。

- (1)スマートフォンのデザリング機能の設定画面で以 下のように設定します。 SSI : 初期登録時の SSI を入力します。 セキュリティ:WPA2 PSK を指定します。 パスワード :初期登録時の SSI を入力します。
- (2)センサモジュールの電源を入れます。
- (3)管理者登録されたメールアドレスにIPアドレスが 通知されます。
- (4)スマートフォンのブラウザから通知された IP アドレ スにアクセスします。

# 本製品の不具合に起因する付随的損害

本システムは、ご利用者様の生活状況を見守ることを目的としたシステムであり、ご利用者の体調状況をリアルタイムに お知らせするものではありません。また、ご利用者の突発的な体調異常また事故等を、即座に外部へ自動で通報する 緊急通報システムではありません。本システムは、状況通知の手段として、通信回線を使用したインターネットメールを利 用しています。 本システムに接続した通信回線の故障、状況通知を受信される端末(携帯電話など)の通信状況 等により、状況通知メールが受信できない、または遅延する場合がありますので、あらかじめご了承ください。 万一、本製品の使用および不具合の発生によって生じた付随的な損害につきましては、直接的・間接的に関わらず、 弊社では補償いたしかねます。

# 補修用性能部品及び消耗品の保有期間

本製品の補償用性能部品及び消耗品の保有期間は、製品の製造終了後5年間です。改良などにより、予告なく外 観や仕様などを変更することがあります。故障の状況によっては、弊社の判断により、製品本体を同一機種または同等 仕様の機種と交換等させていただくことがあります。同等機種と交換した場合は、交換前の製品の付属品や消耗品を ご使用いただけなくなることがあります。

●アイトシステムのホームページ **http://www.aitosys.com** 各種製品情報、サポート案内等の情報を提供しております。

●製品に関するご質問・ご相談

製品に関するご質問・ご相談に電話お答えします。

【電話番号】0800-200-2790 (通話料無料) 上記電話番号を利用できない場合や携帯電話等からは、0773-45-3166に連絡お願いします。

※サポート受付時間:祝日を除く平日(月曜~金曜)9時から 17 時まで

製品に関するご質問・ご相談にメールでお答えします。

# 【サポート専用メールアドレス】**support@aitosys.com**

ご質問・ご相談の際は購入品の製品型名及び製造番号をお知らせください。製品型名及び製造番号は製品 裏面のシールに記載されています。

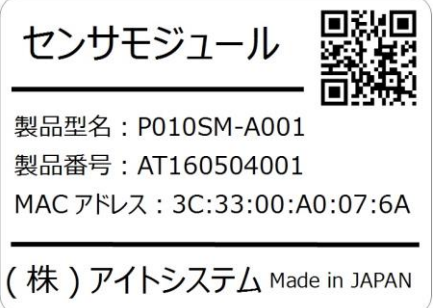

# ●修理品送付・持ち込み依頼先

お買い上げの販売店様へお持ち込み頂くか、下記サポート窓口まで送付お願いします。

アイトシステムサポート窓口: 〒620-0055 京都府福知山市篠尾新町 4-1-1 アミックビル 3F

使用した音素材:OtoLogic(https://otologic.jp)

本ページの記載の情報は予告なく変更になる場合があります。あらかじめご了承下さい。 最新の情報はアイトシステムのホームページ(http://www.aitosys.com)にてご確認下さい。

株式会社アイトシステム 〒620-0055 京都府福知山市篠尾新町 4-1-1 アミックビル 3F